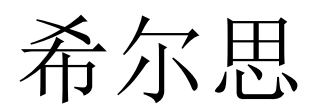

中文

操作说明

# <span id="page-0-0"></span>**S330/S331**

显示仪**/**显示和数据记录仪

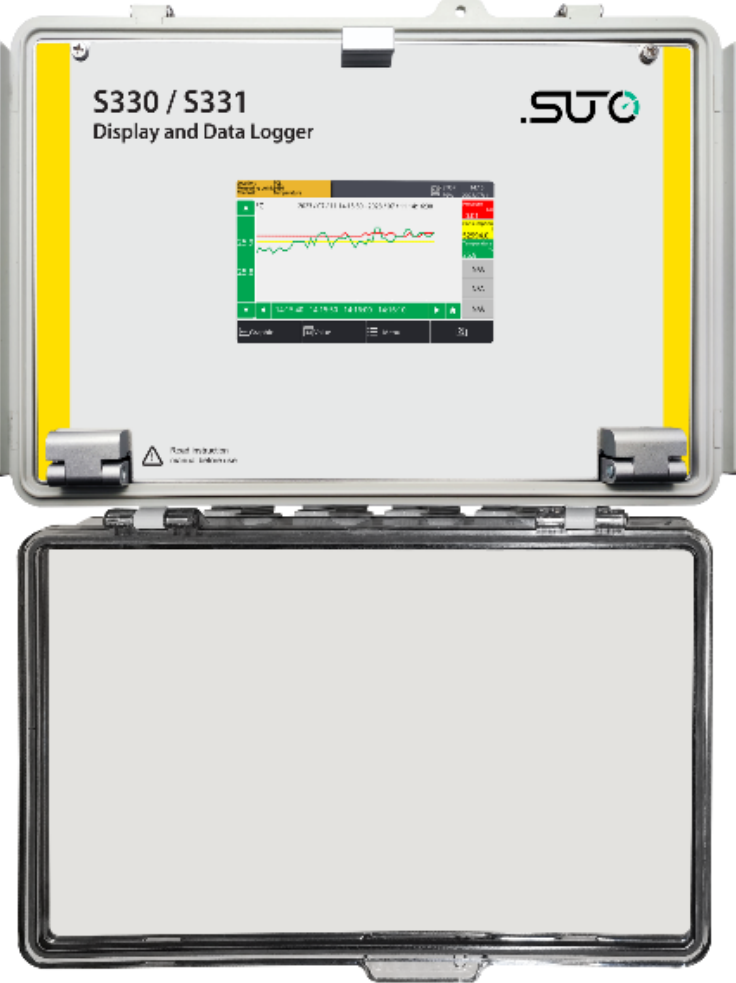

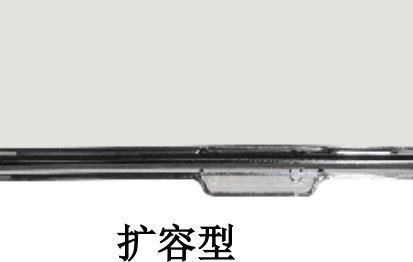

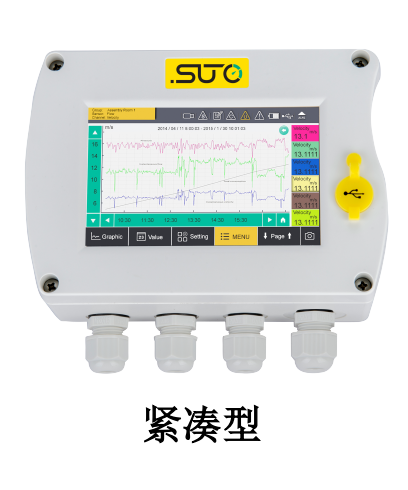

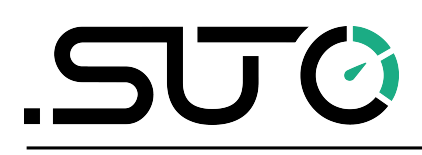

尊敬的客户,

感谢您选择我们的产品。

用户须在启动设备前完整阅读该操作手册并认真遵守。对于因未仔细查看或者未遵 守此操作手册规定而造成的任何损失,制造商概不负责。

如果用户违反此操作手册所描述或规定的方式,擅自改动设备,仪器保修将自动失 效并且制造商免除责任。

请按照此操作手册说明的专业用途使用该设备。

对于该设备在未描述用途上的适用性,希尔思公司不做任何保证。由于运输、设备 性能或使用造成的间接损失,希尔思公司不承担责任。

版本: 2024-1-1

修改时间: 2024 年 5 月

# 目录

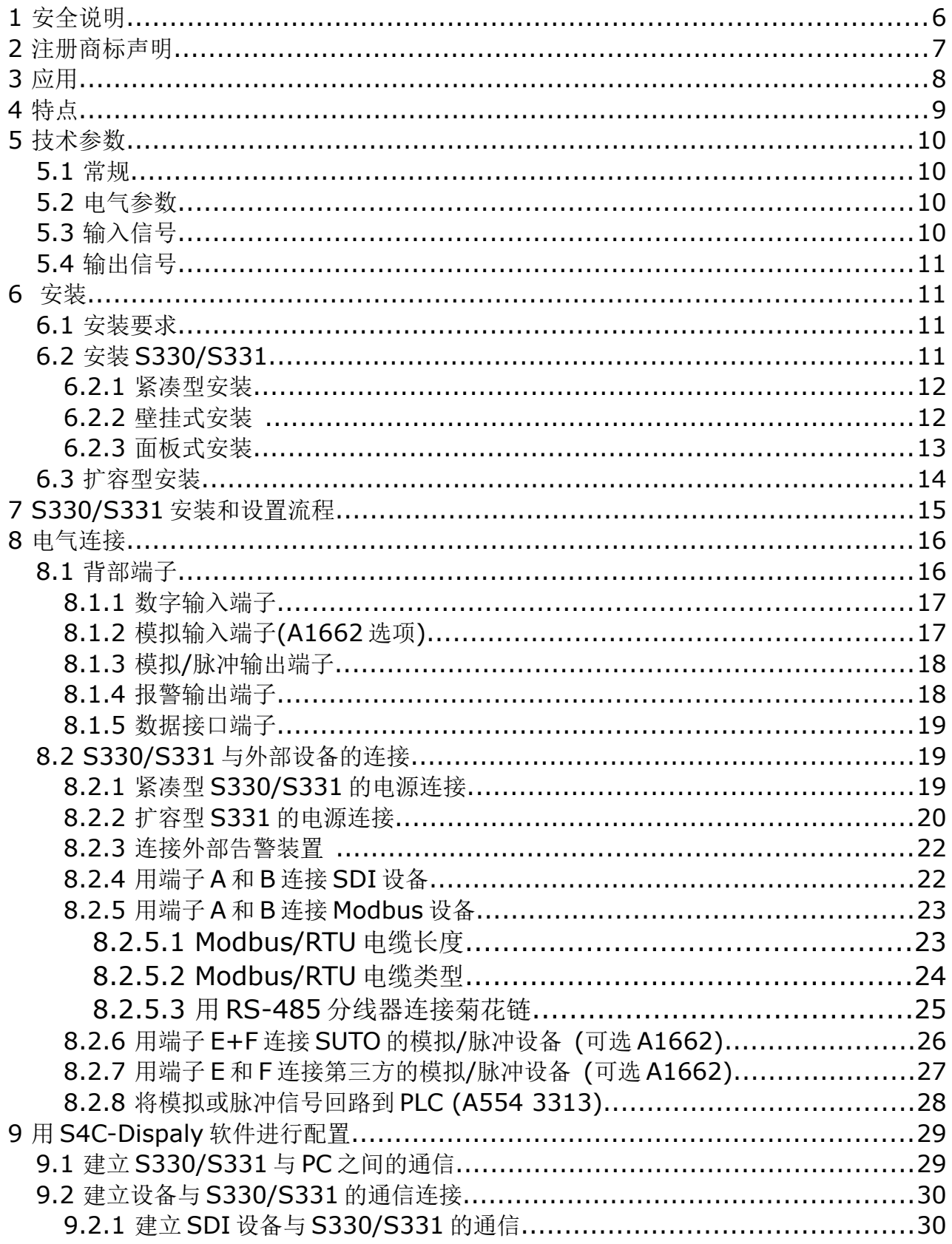

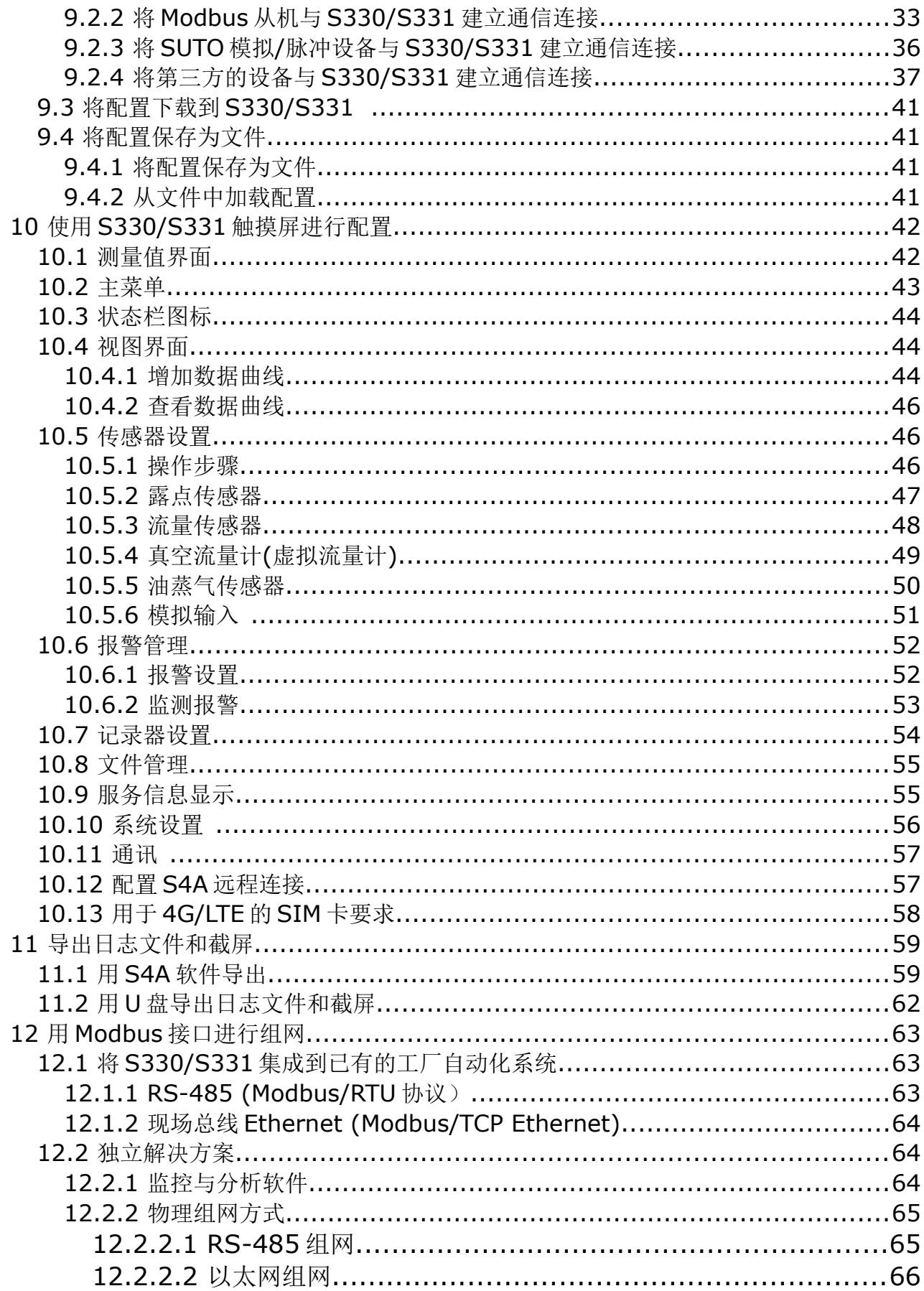

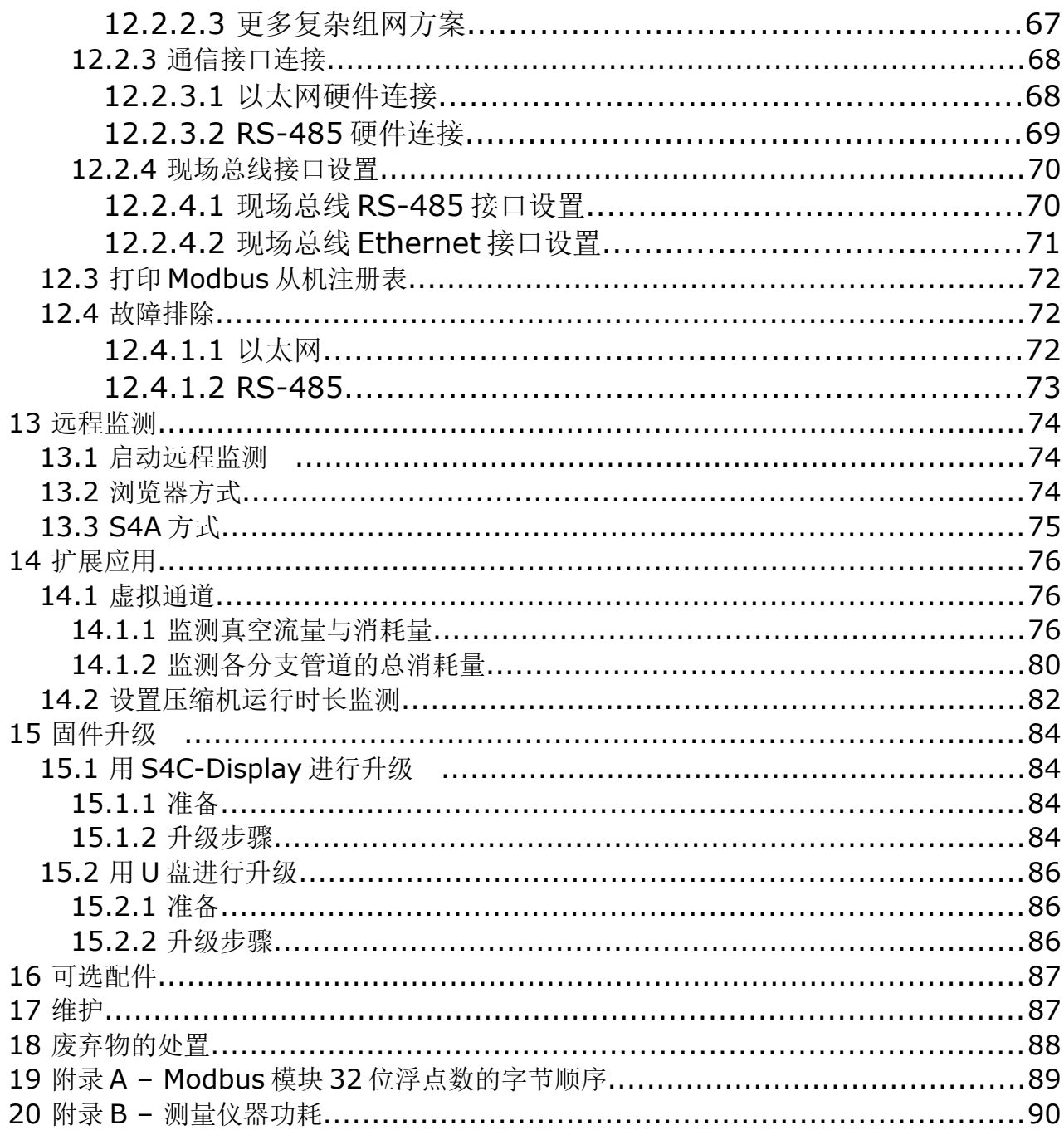

# **1** 安全说明

请检查此操作手册和产品类型是否匹配。

请查看此手册中包含的所有备注和说明。手册中包含了前期准备和安装、 操作及维护各个阶段需要查看的重要信息。因此技术人员以及设备负责人 或授权人员必须仔细阅读此操作说明。

请将此操作手册放置在操作现场便于取阅的地方。针对此操作手册或者产品有任何 不明白或疑惑的地方,请联系制造商。

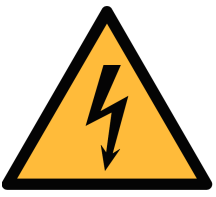

# 警告! 电源电压!

任何与产品通电部分的接触都有可能导致重大损伤甚至死亡。

- 考虑所有电气安装相关的规定。
- 进行维修维护作业时必须断开任何电源连接。
- 系统中任何电气工作只允许授权人员进行操作。

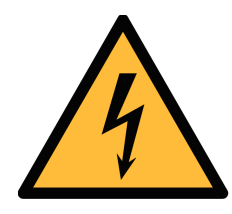

#### 操作条件许可范围**!**

请查看许可的操作条件,任何超出这些许可的操作都有可能导致设备 故障,甚至损坏仪器或整个系统。

• 不要超出许可的操作范围。

警告!

- 请确保产品运行在允许的条件范围内。
- 不要超出或者低于允许的存储/操作温度和压力。

#### 常规安全说明

- 爆炸性场所不允许使用该产品。
- 请在准备阶段和安装使用过程中查看国家法规。

导致错误的测量结果。

#### 备注

• 不允许拆卸产品。

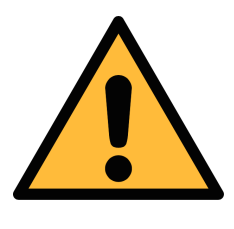

注意! 仪器故障会影响测量值! 产品必须正确安装并定期维护,否则将导致错误的测量数据,从而

#### 存储和运输

- 确保显示和数据记录仪的运输温度在-20 ... 60°C 之间。
- 存储和运输时建议使用设备的原包装。
- 请确保设备的存储温度在-20 ... 70°C 之间。
- 避免阳光和紫外线的照射。
- 存储的湿度必须是< 90%,无冷凝。

# **2** 注册商标声明

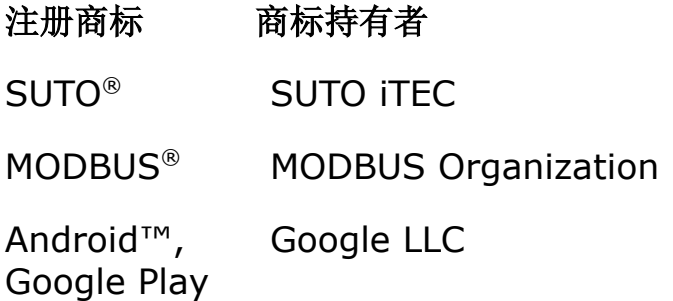

# **3** 应用

S330 显示仪主要用于显示压缩空气系统中所有相关参数(流量、露点、压力、温度、 功率、压缩机状况等)。S331 显示和数据记录仪,除具有 S330 显示仪的所有功能 外,还具有记录上述参数的功能。

S330/S331 提供紧凑型和扩容型供选择。它们的区别如下表。

| 区别           | 紧凑型               | 扩容型              |
|--------------|-------------------|------------------|
| 适用的产品        | S330 和 S331       | S331             |
| 电源功率         | 20 W              | 60 W             |
| 供给所连接仪器的电源功率 | 10 W              | 50 W             |
| 尺寸           | $173*145*92$ (mm) | 306*225*139 (mm) |
| 重量           | $0.52$ kg         | $2.12$ kg        |
| 电缆接头数量       | 3 或4              | 8                |
| 安装方式         | 面板式或壁挂式           | 壁挂式              |
| USB 端口       | Type-C, 在前面板      | Type-C, 在侧面板     |

S330/S331 支持最多配置 100 个测量通道,下表按输入类型列出了最大通道数。

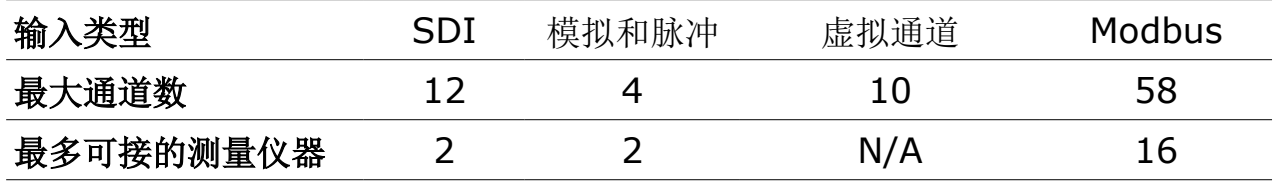

说明:其余 16 个通道预留使用。

S330/S331 显示和数据记录仪针对工业环境中的压缩空气系统,不能用于爆炸性 场所。若在爆炸性场所使用,请联系制造商。

# **4** 特点

- 高分辨率 5 英寸彩色触屏界面。
- 支持所有希尔思以及第三方传感器的连接。
- 最多支持 16 个 Modbus 传感器输入、2 个 SDI 传感器输入、2 个模拟与 2 个脉冲传感器输入。
- 支持壁挂式安装和面板式安装。
- USB 接口用于将数据传输到闪存盘或电脑。
- 可通过 RS-485 (Modbus / RTU、SUTO-Bus) 以及以太网 (Modbus / TCP、SUTO-Bus) 接入到工厂自动化系统。
- 紧凑型提供 24 VDC、10 W 的传感器供电;扩容型提供 24 VDC、50 W 的 传感器供电。
- S331 可存储多达 1 亿个测量数据。
- 使用可选的 4G/LTE 模块和 S4A 软件,可在线查看测量值并远程读出日志文 件。
- 告警监控:2 个自带的继电器输出,一个可选的 8 通道继电器模块。
- 内部集成 Web 服务器,支持远程监测。
- 可监测压缩机运行时间

# **5** 技术参数

# **5.1** 常规

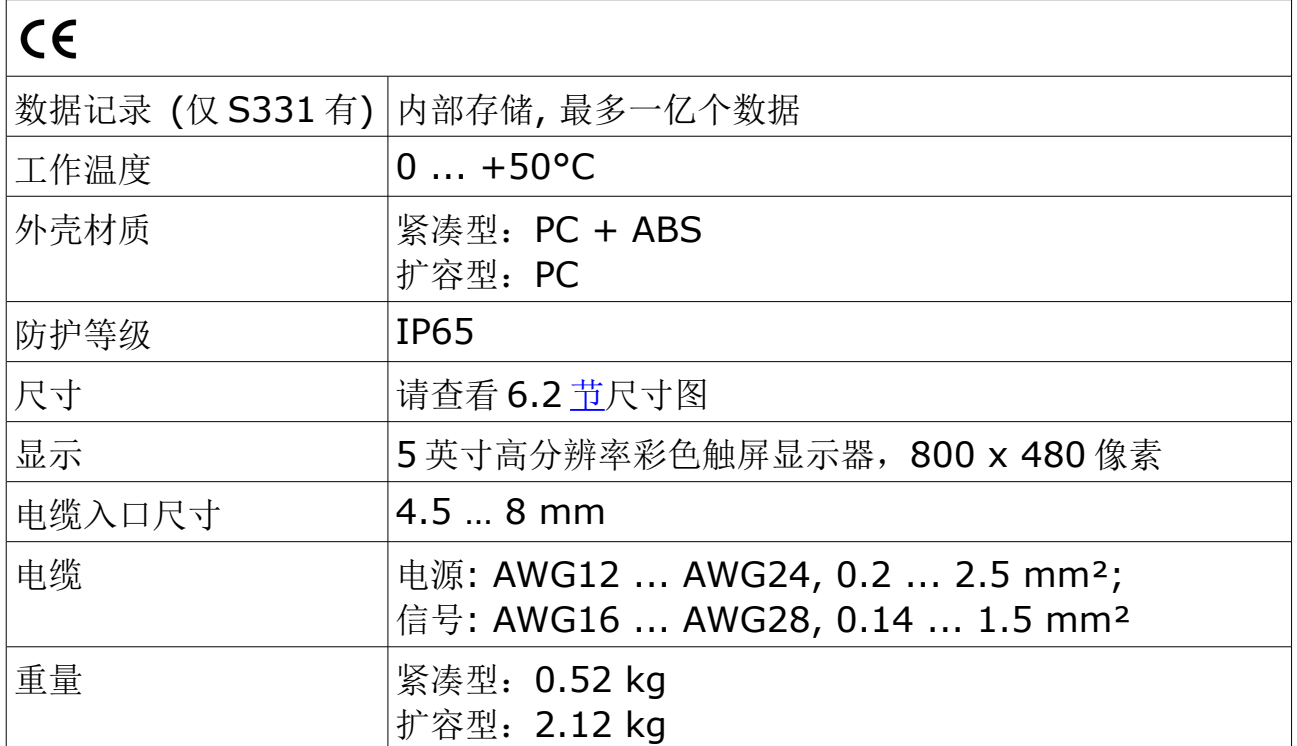

# **5.2** 电气参数

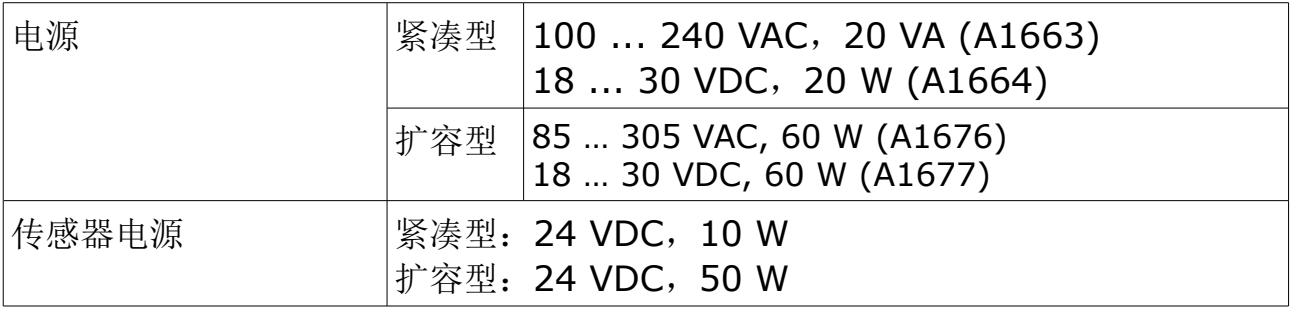

# **5.3** 输入信号

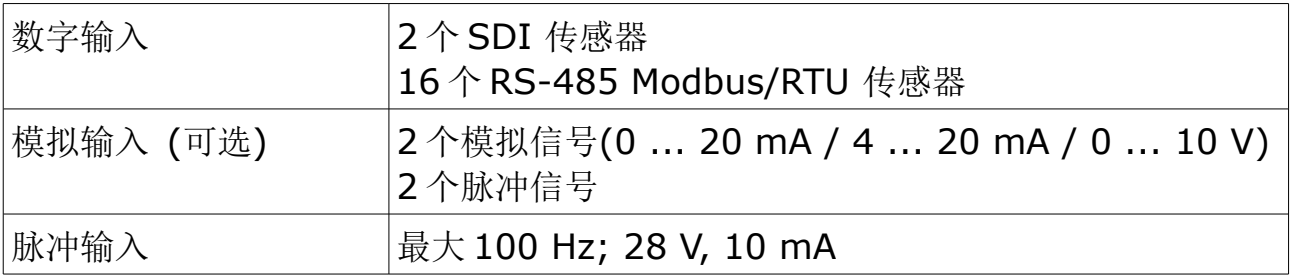

#### **5.4** 输出信号

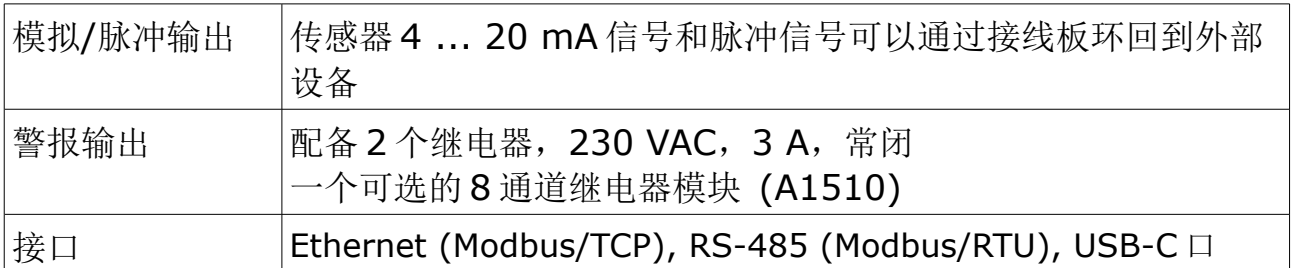

# **6** 安装

请确保您的套装包含下面列出的所有部件。

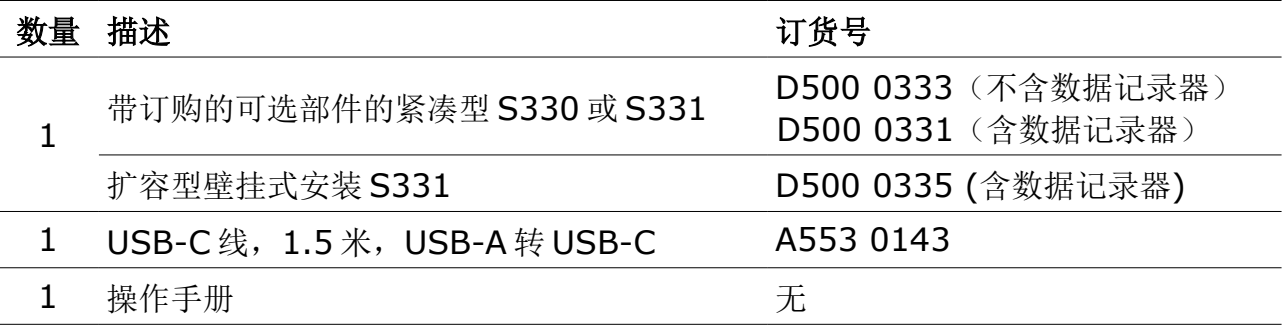

#### **6.1** 安装要求

- 本产品只能在室内使用!若要安装在室外,必须避免太阳直晒和雨水冲洗。
- 强烈建议不要将本产品长期安装在潮湿环境中。这种潮湿环境通常存在于压缩 机出口。

# <span id="page-10-0"></span> **6.2** 安装 **S330/S331**

本产品可以安装在面板上,如果预定了壁挂式外壳则可以安装在墙上。S330/S331 的壁挂式外壳必须使用合适的暗销和螺钉安装在墙上。

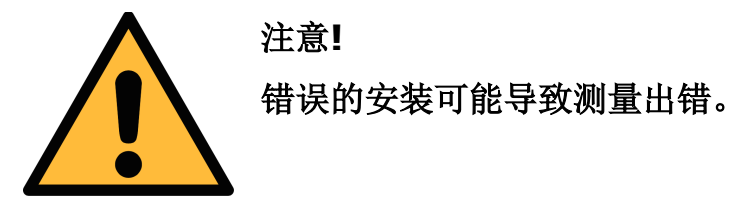

#### **6.2.1** 紧凑型安装

紧凑型支持壁挂式安装和面板式安装。

## **6.2.2** 壁挂式安装

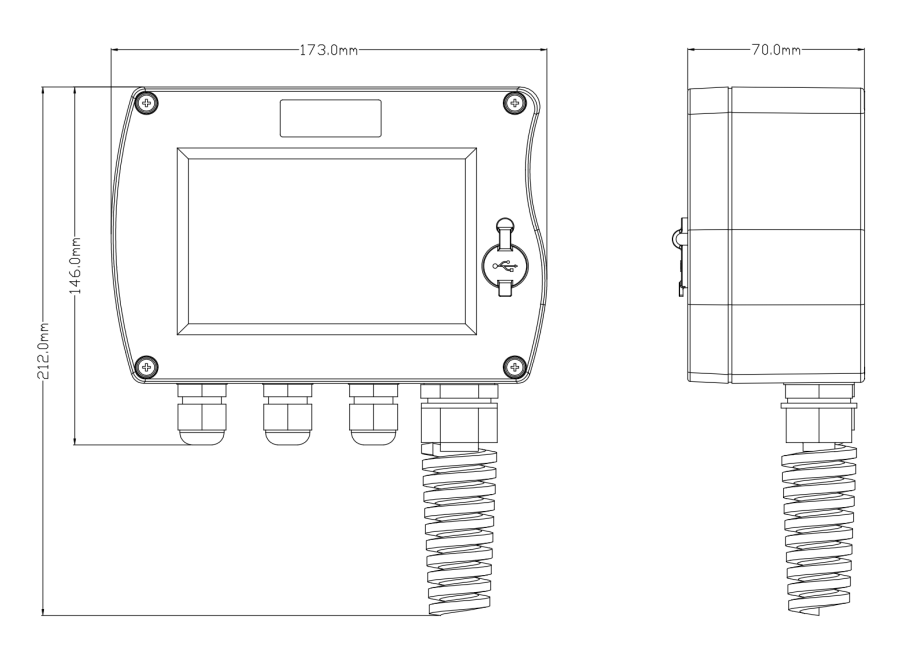

壁挂式安装说明(4 个接线孔):

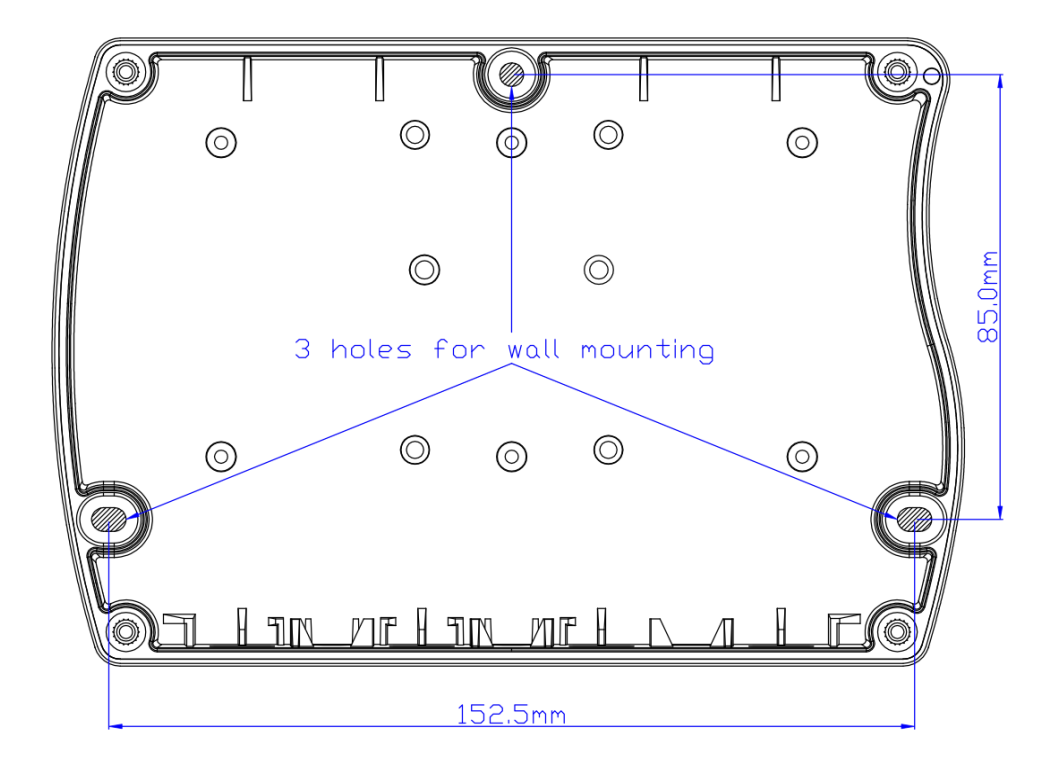

## **6.2.3** 面板式安装

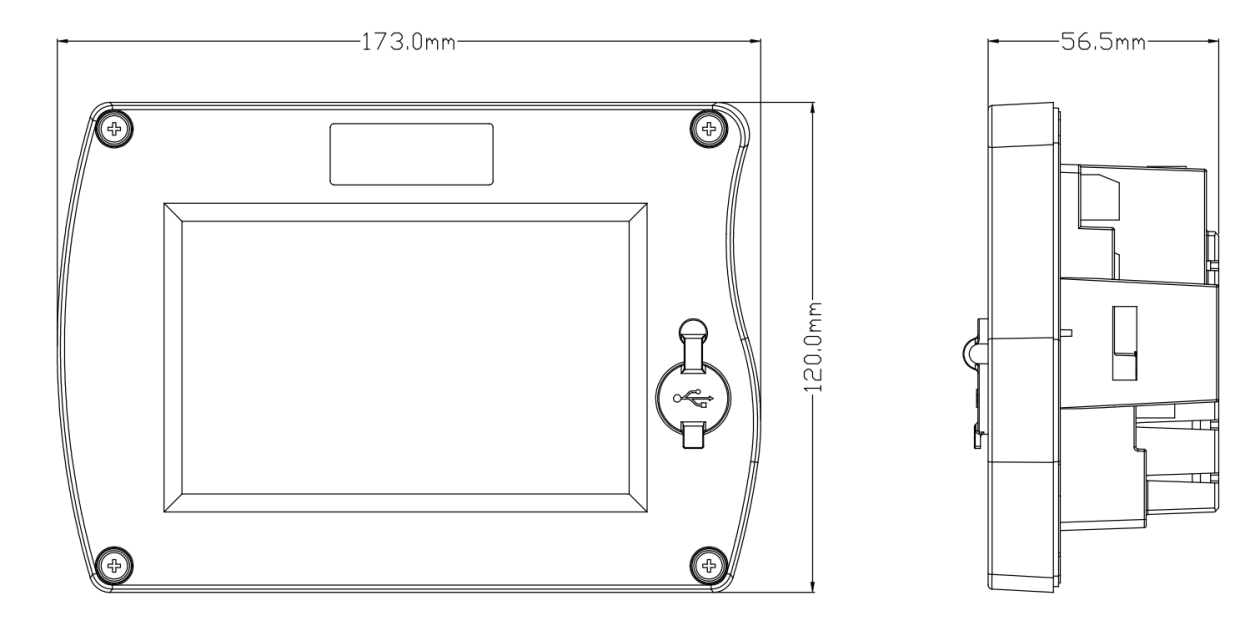

面板和孔位尺寸:

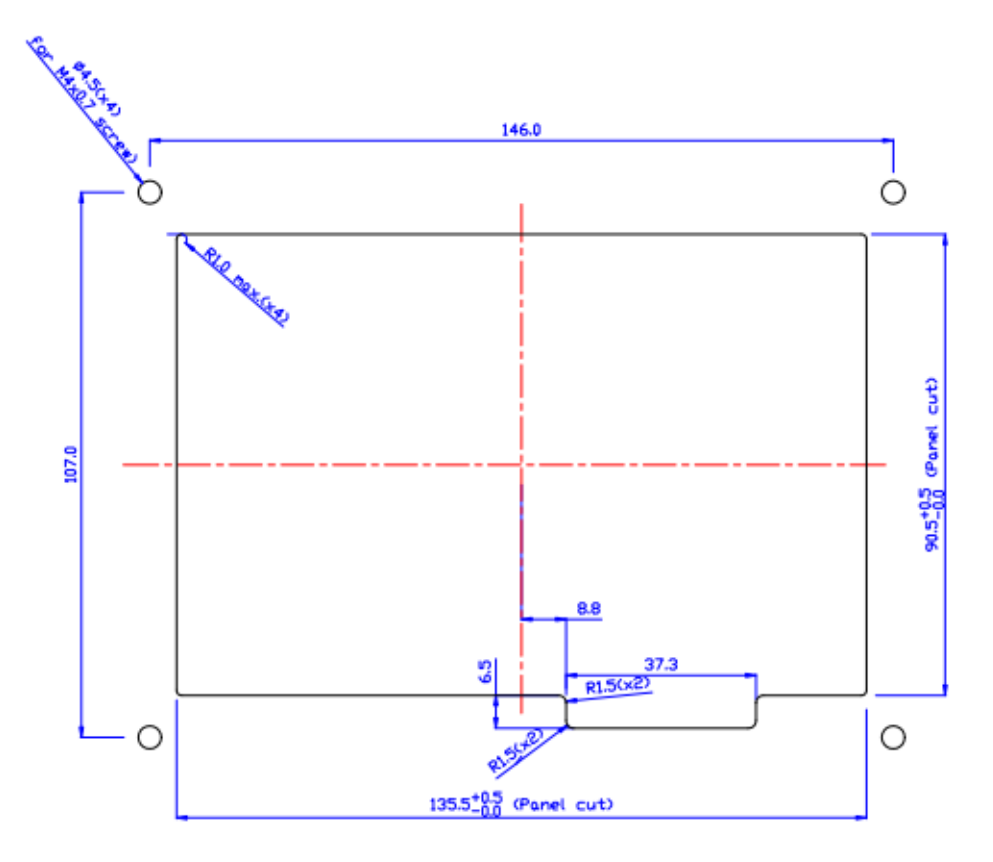

## **6.3** 扩容型安装

扩容型只支持壁挂式安装。

尺寸图如下:

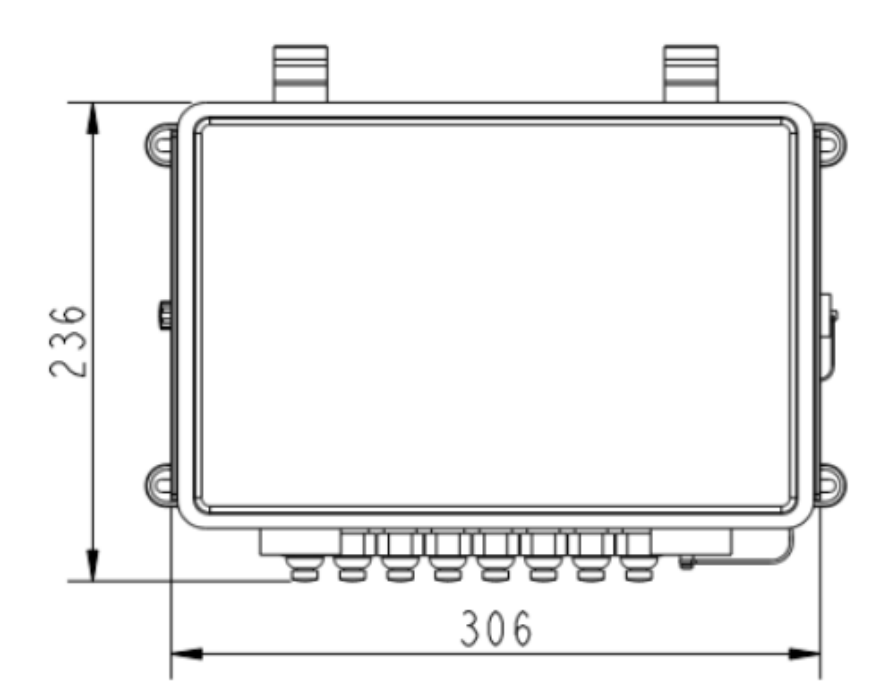

壁挂式安装说明:

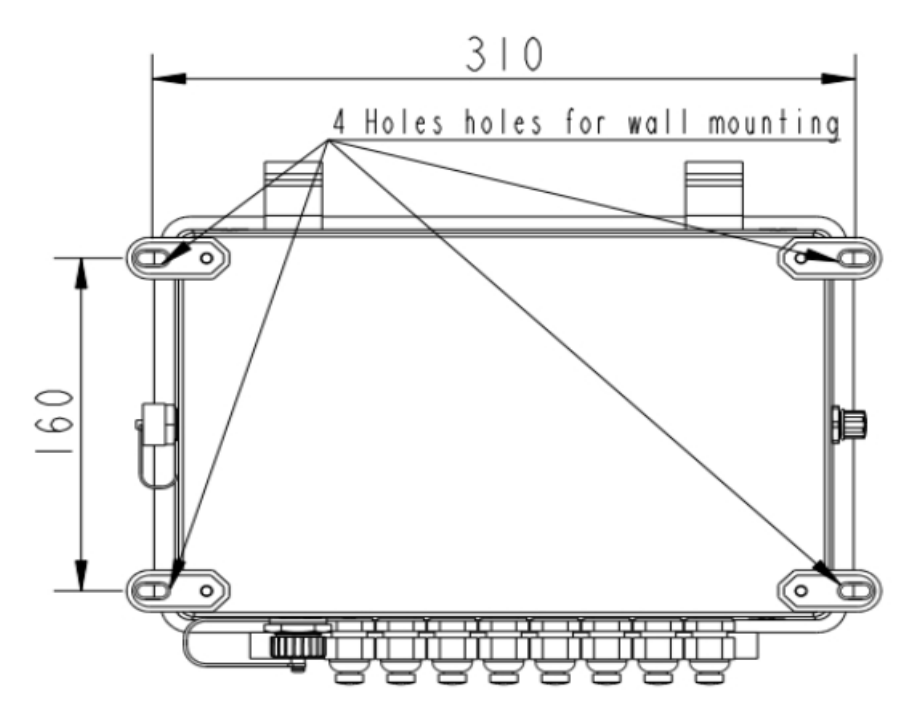

# **7 S330/S331** 安装和设置流程

S330/S331 不能自动识别所连接的仪器,需要使用 S4C-Display 软件配置所连的 仪器。在 S4C-Display 上配置完成后,可通过 S330/S331 的触摸屏更改已连接传 感器的设置。下图为配置过程。

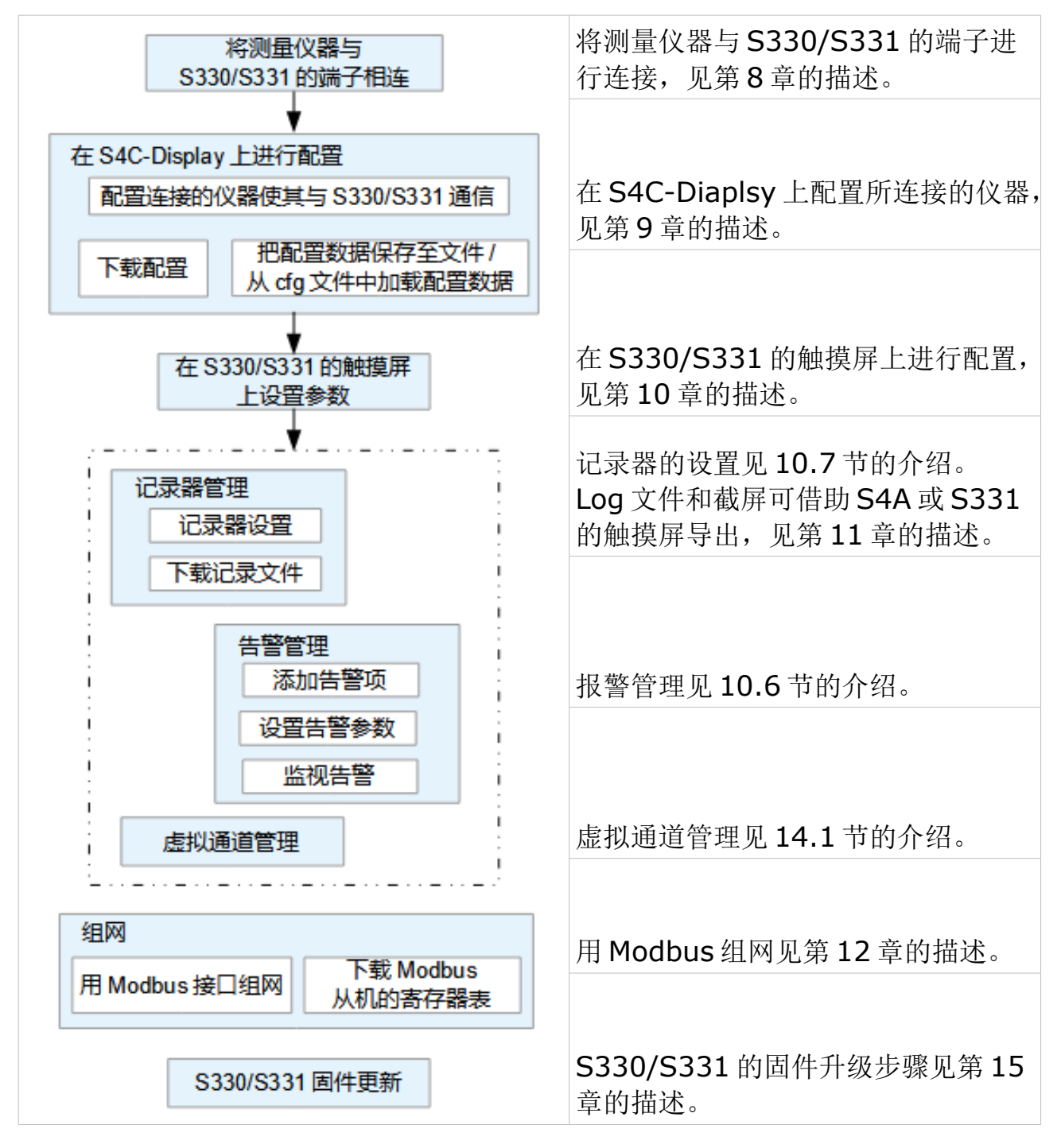

#### .SUC希尔思

#### <span id="page-15-0"></span> **8** 电气连接

#### **8.1** 背部端子

S330/S331 背部的 A、B、C、D、E、F、G、H、I 端子为其连接测量仪器提供信 号输入和输出。S330/S331 背部接线端子布局如下图所示。

说明: 只有购买了模拟选项 A1662 才有 E 和 F 端子。

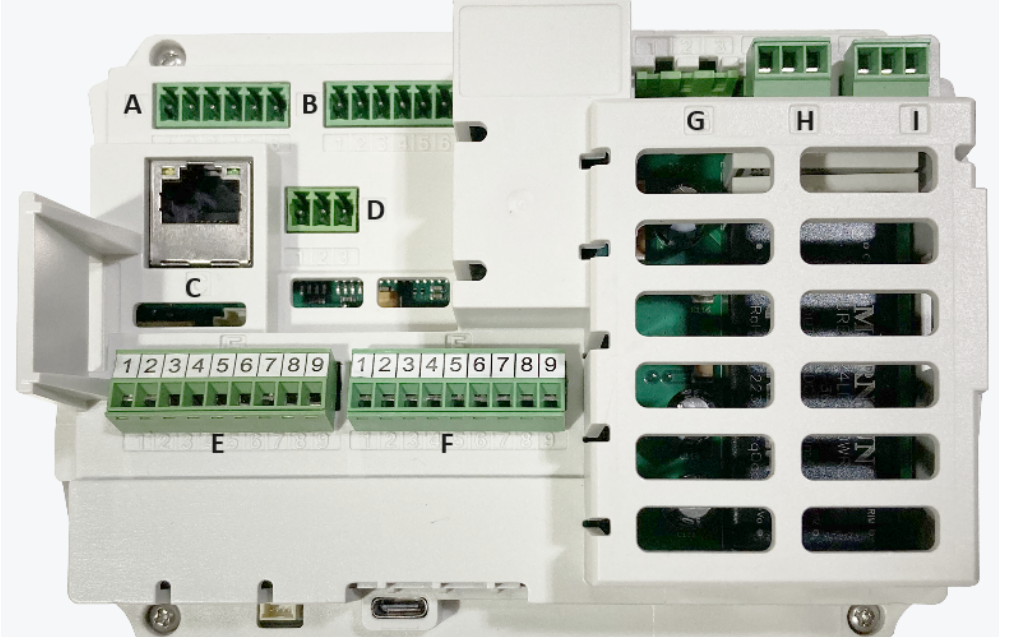

- A : 传感器数字输入(1 x SDI+1 x Modbus)
- B : 传感器数字输入(1 x SDI+1 x Modbus)
- C : 以太网口
- D : RS-485, 将 S330/S331 与 Modbus 主机相连
- E : 传感器模拟输入(1 x 模拟输入+1 x 脉冲输入)
- (可选,A1662) F : 传感器模拟输入(1 x 模拟输入+1 x 脉冲输入)
- G : 电源
- H : 继电器输出
- I : 继电器输出

说明: A、B、E、F 端子的+Vb 和 -Vb 引脚仅适用于紧凑型, 用于为连接的传感 器供电。连接到扩容型 S331 上的传感器由电源分配版上的两个电源输出端子供电。 详细内容见 [8.2.2](#page-19-0) 节。

扩容型版本的两个侧面分别有一个 M12 接头和一个 USB 口。

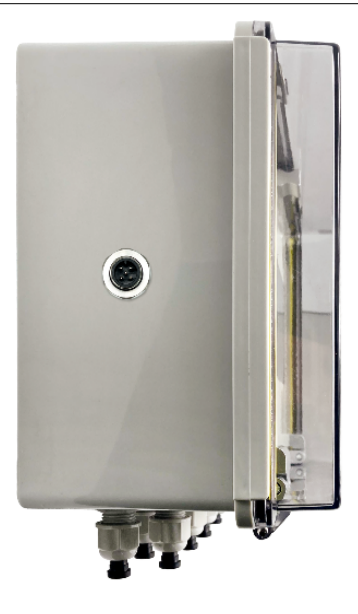

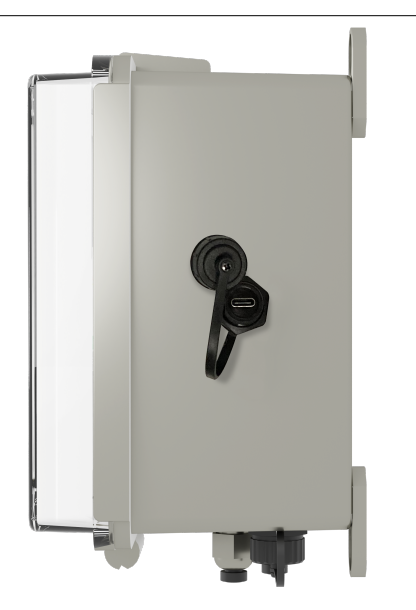

此 M12 接头用于连接 4G 模块

此 USB 口用于连接 U 盘或 USB 电缆,进行 FW 升级或数据传输。

#### **8.1.1** 数字输入端子

端子 A 和 B 用于将带 SDI 和 Modbus 输出的仪器连接到 S330/331, 总共可连接 2 台 SDI 仪器 和 16 台 RS-485 Modbus/RTU 仪器。

即使当A 或者B 连接了 SDI 仪器, 仍然可以连接 Modbus/RTU 仪器。对紧凑型 S330/S331,此时需要外部电源供电。详细信息见 [8.2.5](#page-22-0) [用端子](#page-22-0) A 和 B 连接 [Modbus](#page-22-0) 设备。

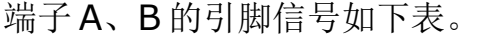

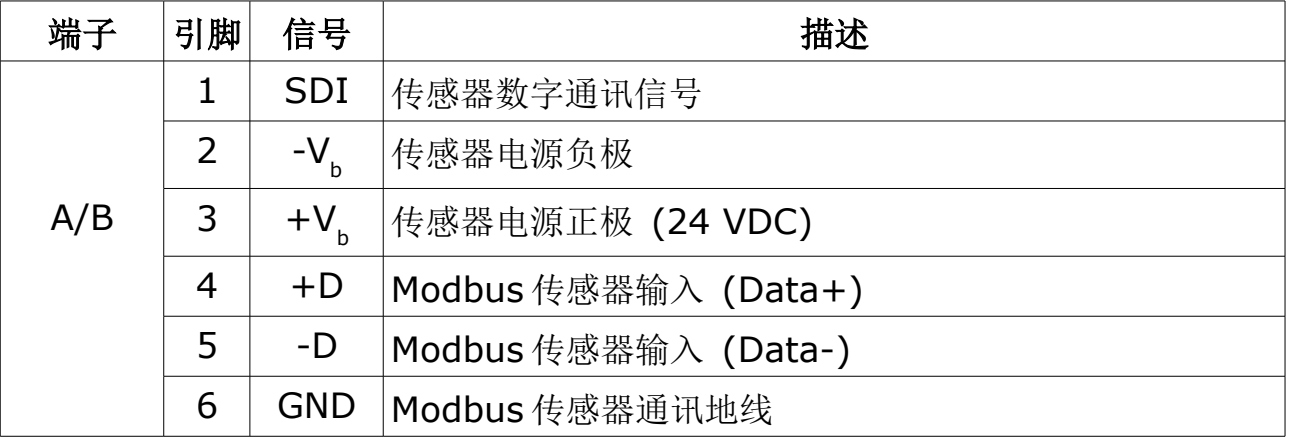

#### **8.1.2** 模拟输入端子**(A1662** 选项**)**

端子 E 和 F 提供两组模拟/脉冲输入可供选配, 总共可连接:

- 2 x 模拟传感器(0 ... 20 mA / 4 ... 20 mA / 0 ... 10 V), 以及
- 2 x 脉冲传感器

端子 E 和 F 的引脚分配如下表。

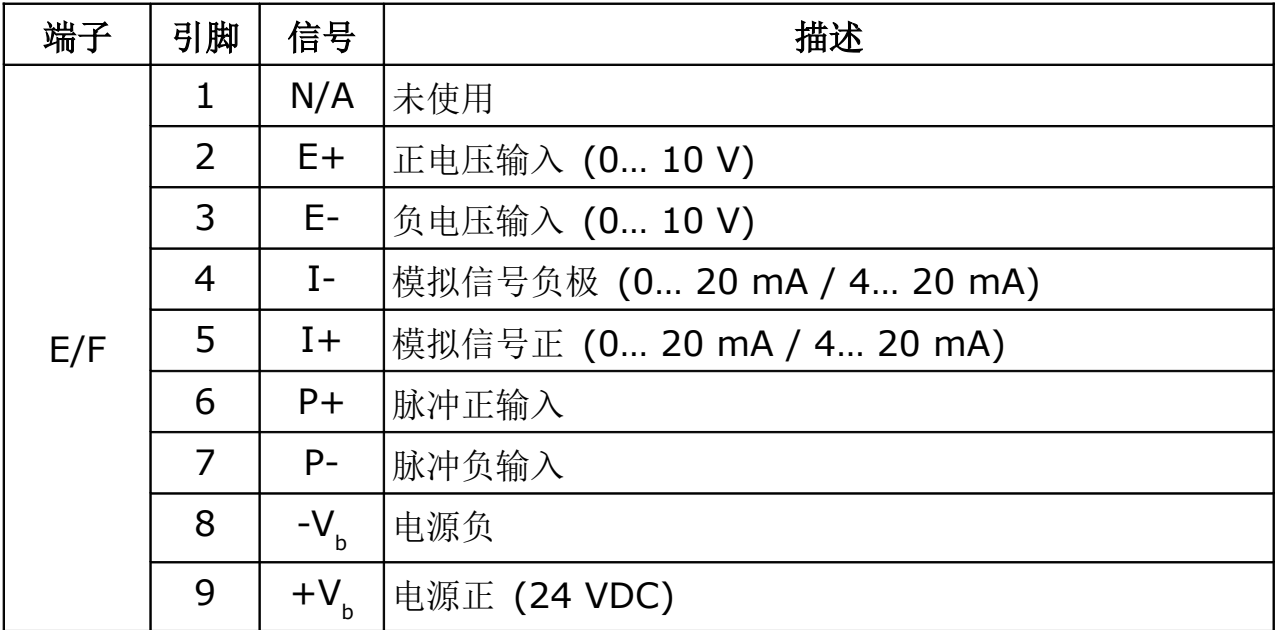

端子 E 和 F 与设备的连接见 [8.2.6](#page-25-0) 和 [8.2.7](#page-26-0) 节。

#### **8.1.3** 模拟**/**脉冲输出端子

传感器的 4 ... 20 mA 信号和脉冲信号可以通过连接板 (A554 3313)回路到外部 设备。详细的内容参见 [8.2.8](#page-27-0) [将模拟或脉冲信号回路到](#page-27-0) PLC (A554 3313)。

#### **8.1.4** 报警输出端子

端子 H 和 I 提供 2 路继电器警报输出(230V AC, 3 A)。

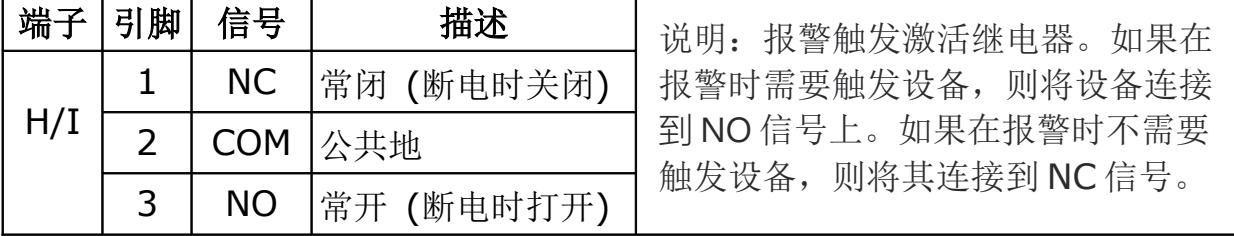

另外还可选的 8 通道继电器模块(A1510),其额定触点容量如下:

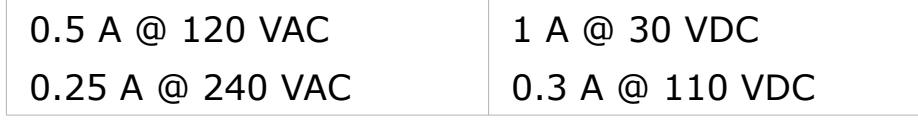

该模块带有 Modbus 接口, 可连接到 S330/S331.

#### **8.1.5** 数据接口端子

端子 C 和 D 为数据接口。

- 端子 C 为以太网口(RJ-45), 用于通过本地网络(SUTO -Bus 和 Modbus /TCP, 及 Web Server)传输数据。
- 端子 D 为 RS-485 接口, 用于将 S330/S331 作为从机连接到 Modbus/RTU 主机。端子 D 的引脚信号如下:

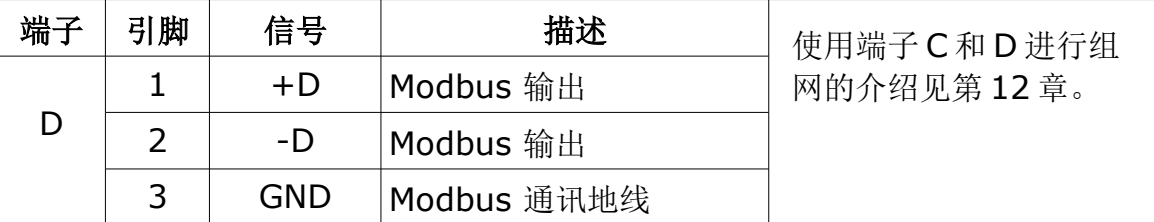

#### **8.2 S330/S331** 与外部设备的连接

#### **8.2.1** 紧凑型 **S330/S331** 的电源连接

紧凑型 S330/S331 可通过交流供电(A1663), 也可直流(A1664)供电。端子 G 连 接电源。

AC 电源引脚分配 (A1663): DC 电源引脚分配 (A1664):

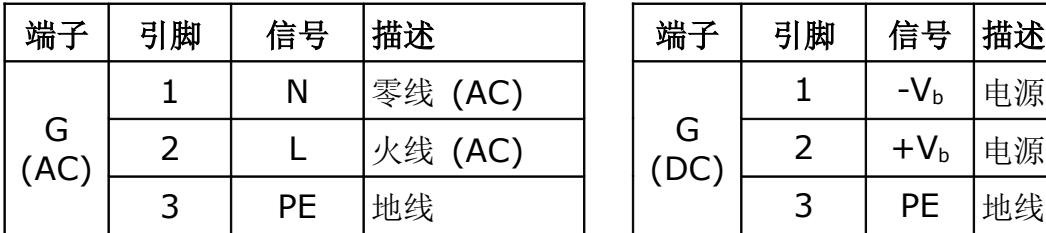

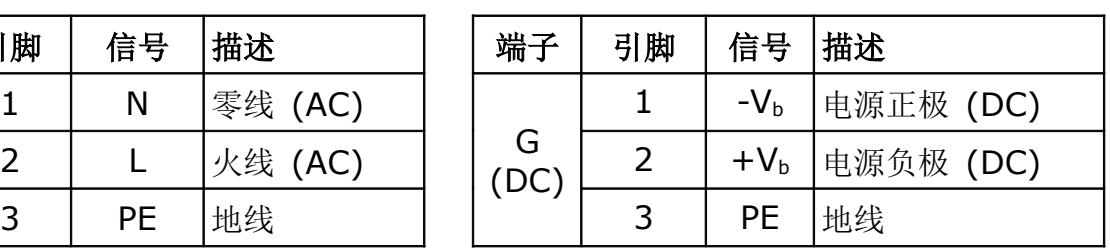

交流电源连接 李 李 李 李 赵连接

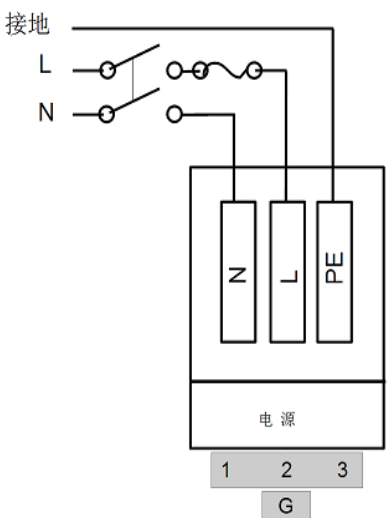

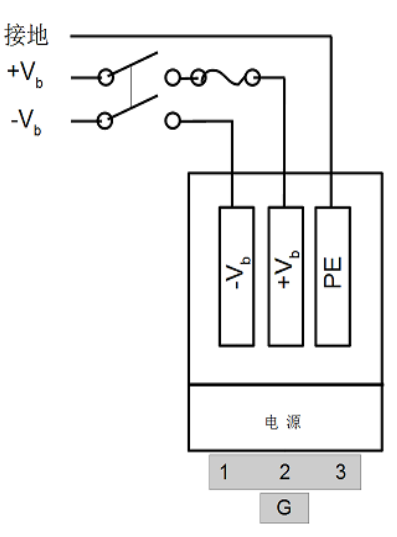

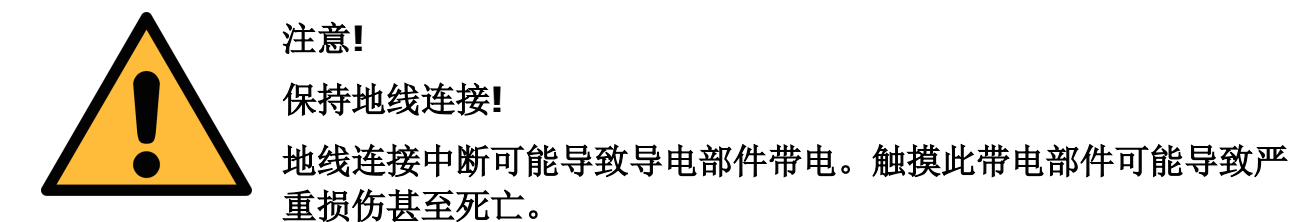

#### <span id="page-19-0"></span> **8.2.2** 扩容型 **S331** 的电源连接

扩容型 S331 可由交流(A1676)或直流(A1677)供电。扩容型带有电源分配板。发 货前,端子 G 已经与电源分配板接好, 电源分配板只需与外部电源相接。

电源分配板的实物图、电路图以及电源输入/输出的位置见下图。

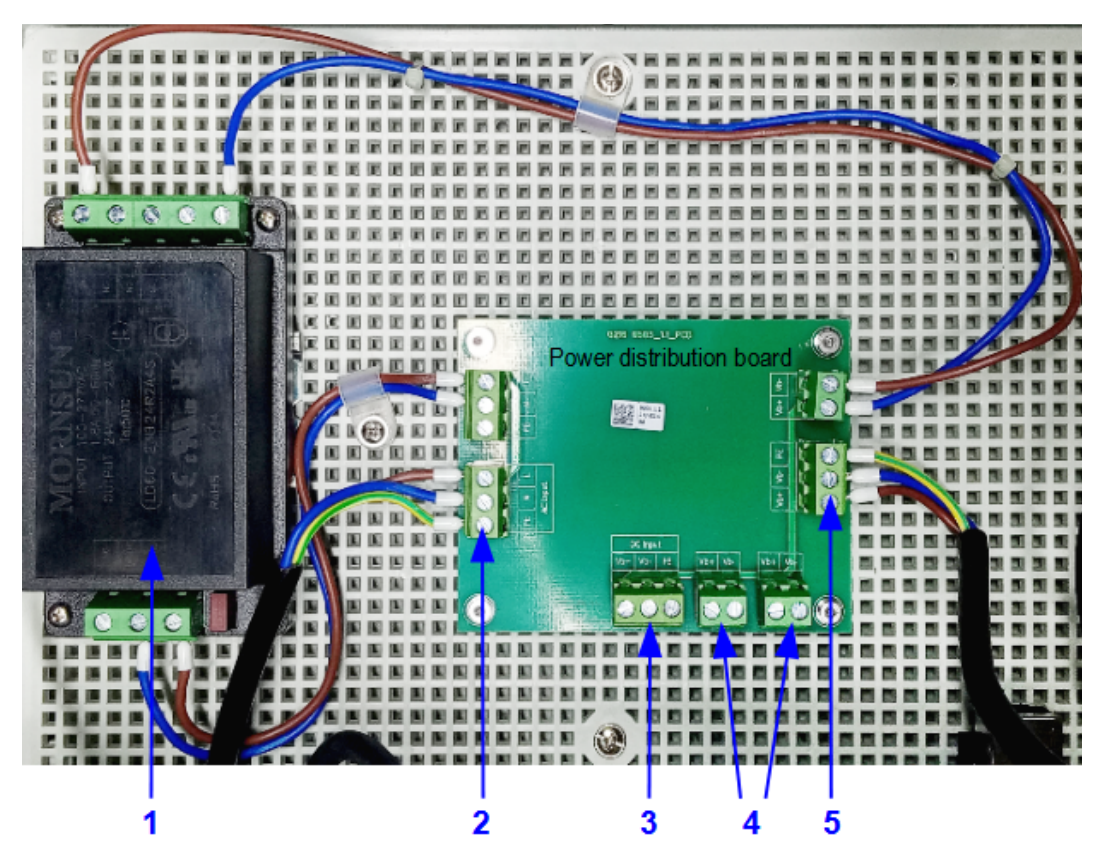

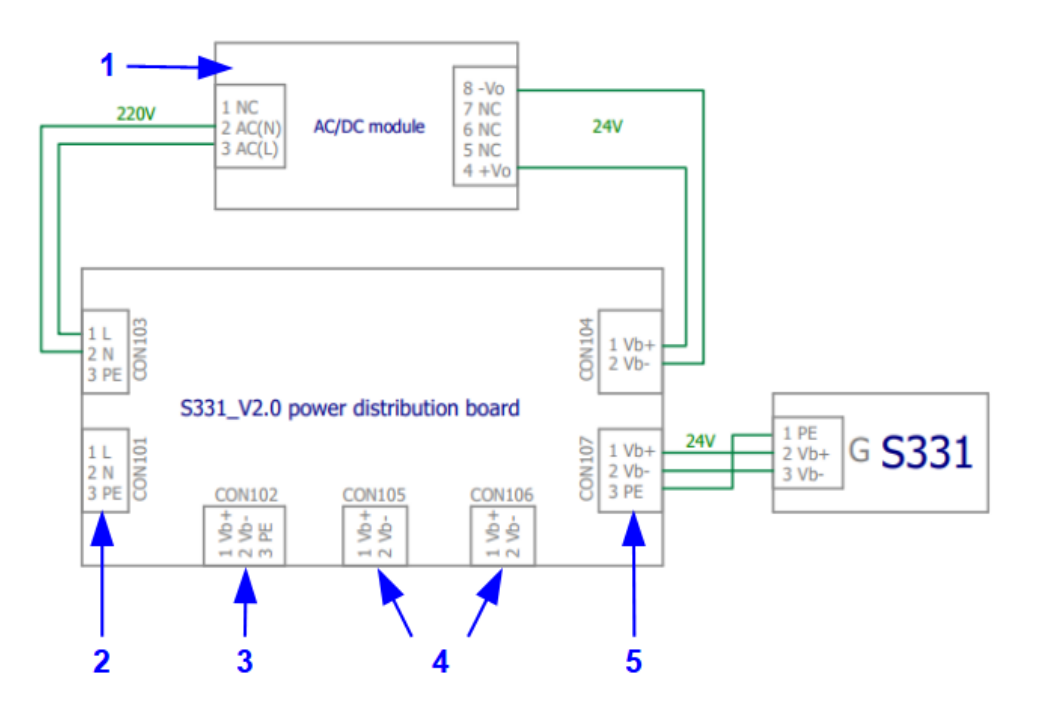

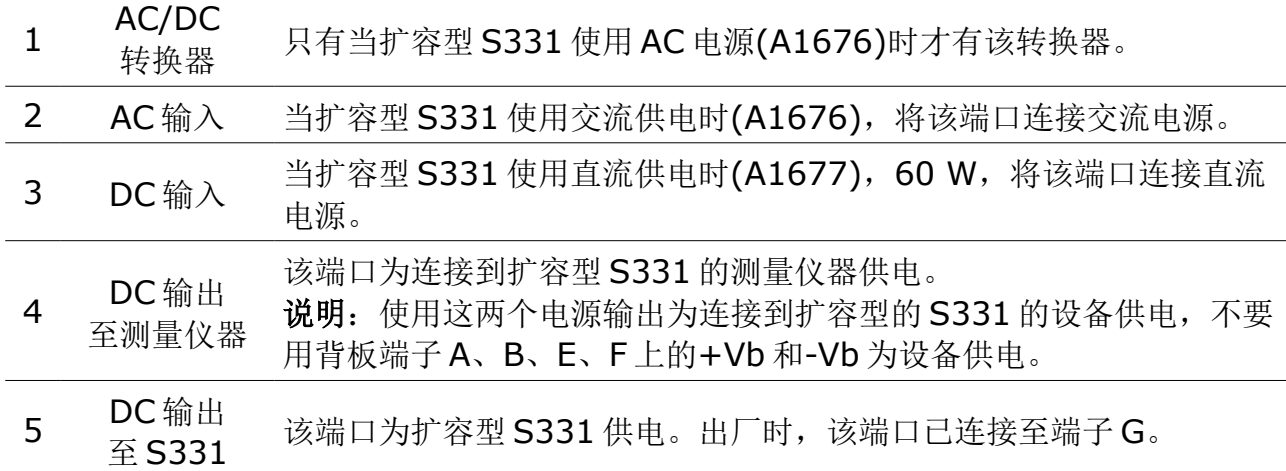

电源分配板上电源端口的引脚分配

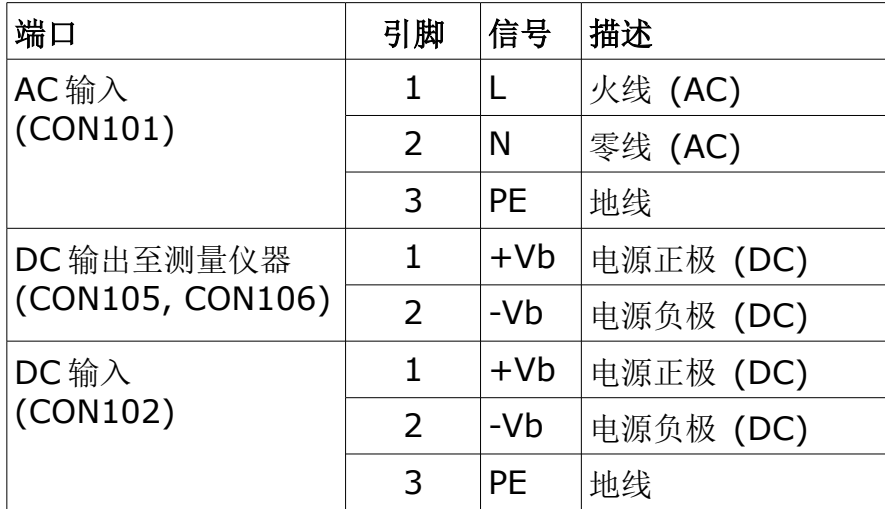

#### **8.2.3** 连接外部告警装置

S330/S331 背板上的端子 H 和 I 用于连接 外部告警装置,接线图如右。

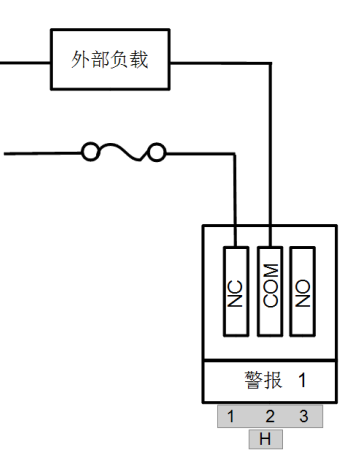

此外,还有一个 8 通道的继电器模块(A1510) 可选。下图所示为一个直流报警装置 通 Modbus 接口与该报警模块的连接方式。

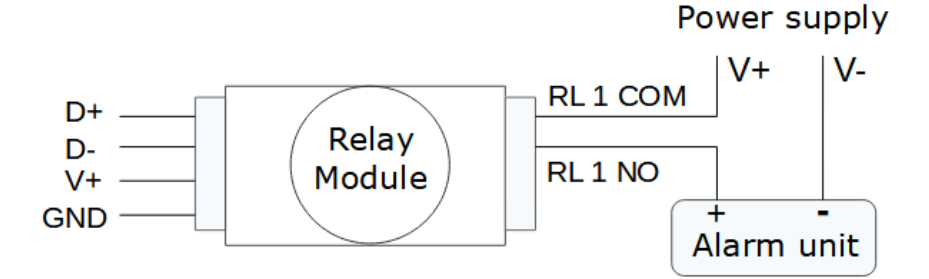

使用该模块,需要将 S330/331 的 FW 升级到 V2.13/v1.91 或以上版本,并且按 照版本为 V1.5.84 或以上的 S4C-Display 软件对该可选模块进行配置。

S330/S331 的 FW 的文件名有两种后缀:

- FW 为 v1.9x 时, 后缀为.tar.
- FW 为 v2.xx 时,后缀为.suto.

说明: v1.9x 无法升级到 v2.xx, 反之亦然。

<span id="page-21-0"></span>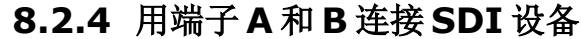

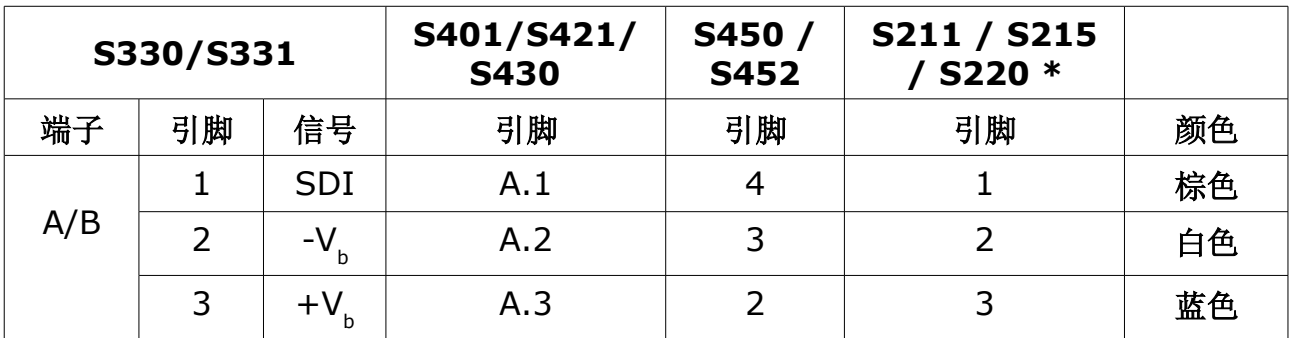

\* 带 Modbus 接口的 S211/S215/S220 不支持 SDI 连接。

# <span id="page-22-0"></span> **8.2.5** 用端子 **A** 和 **B** 连接 **Modbus** 设备

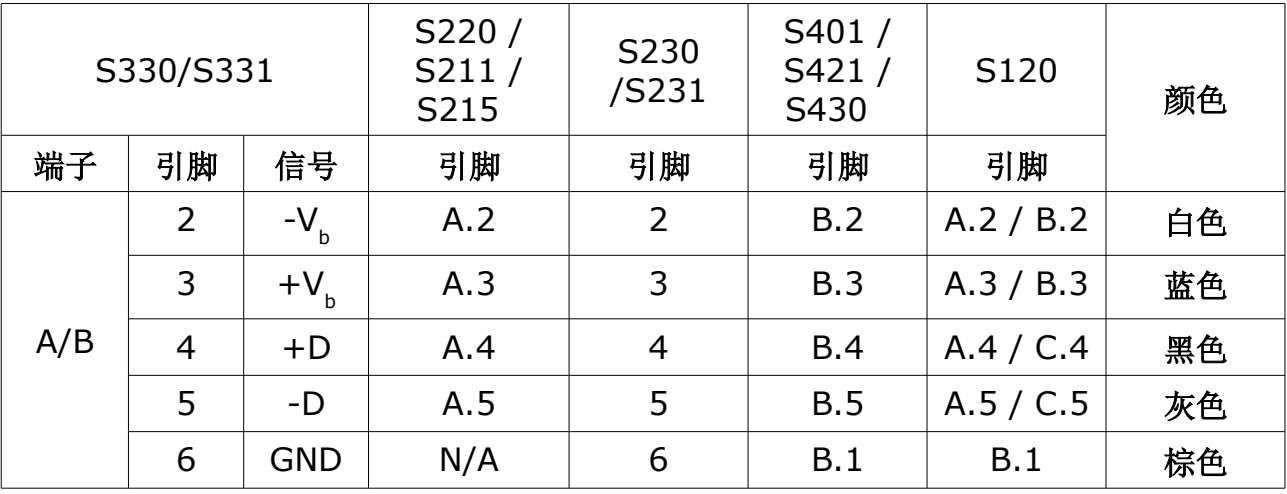

终端电阻是软件控制的,可以通过菜单设置启用或禁用。

通常, Modbus 连接需要在线路两端安装终端电阻。按下面描述的标准 Modbus (RS-485)连接或 Modbus 标准中描述的进行连接。

S330/S331 共可接入 16 个 Modbus 从机。如果总共连接 4 台以上设备,需使用 菊花链将所有 Modbus 从机连接到端子 A 或 B 上, 不要连在两个端子 A 和 B 上。

# **8.2.5.1 Modbus/RTU** 电缆长度

Modbus/RTU 总线的电缆长度有限制,不能超过限制,否则通信可能不稳定。

- 总线的最大总长度不能超过 1200 米。
- 每个节点到总线的长度不能超过 30 厘米。

如下图所示。

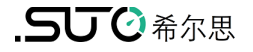

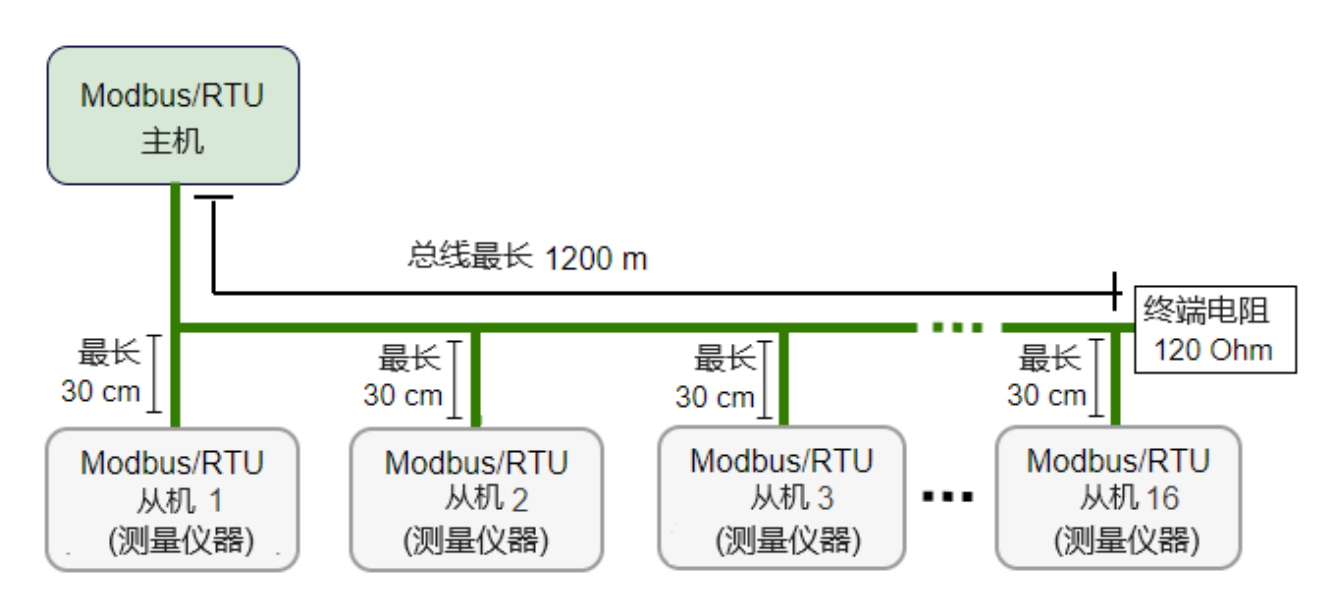

## **8.2.5.2 Modbus/RTU** 电缆类型

为了保证通信稳定,必须使用双绞线来建立 Modbus/RTU 连接。

- 总线电缆规格必须符合 EIA485 标准,必须是双绞屏蔽线,如 2 × 2 × 0.22 mm2, Li-2YCY (A553 0123)。
- 屏蔽层的一端必须与地(GND)连接。
- 在总线的末端,要安装一个 120 欧姆的电阻。

如下图所示。

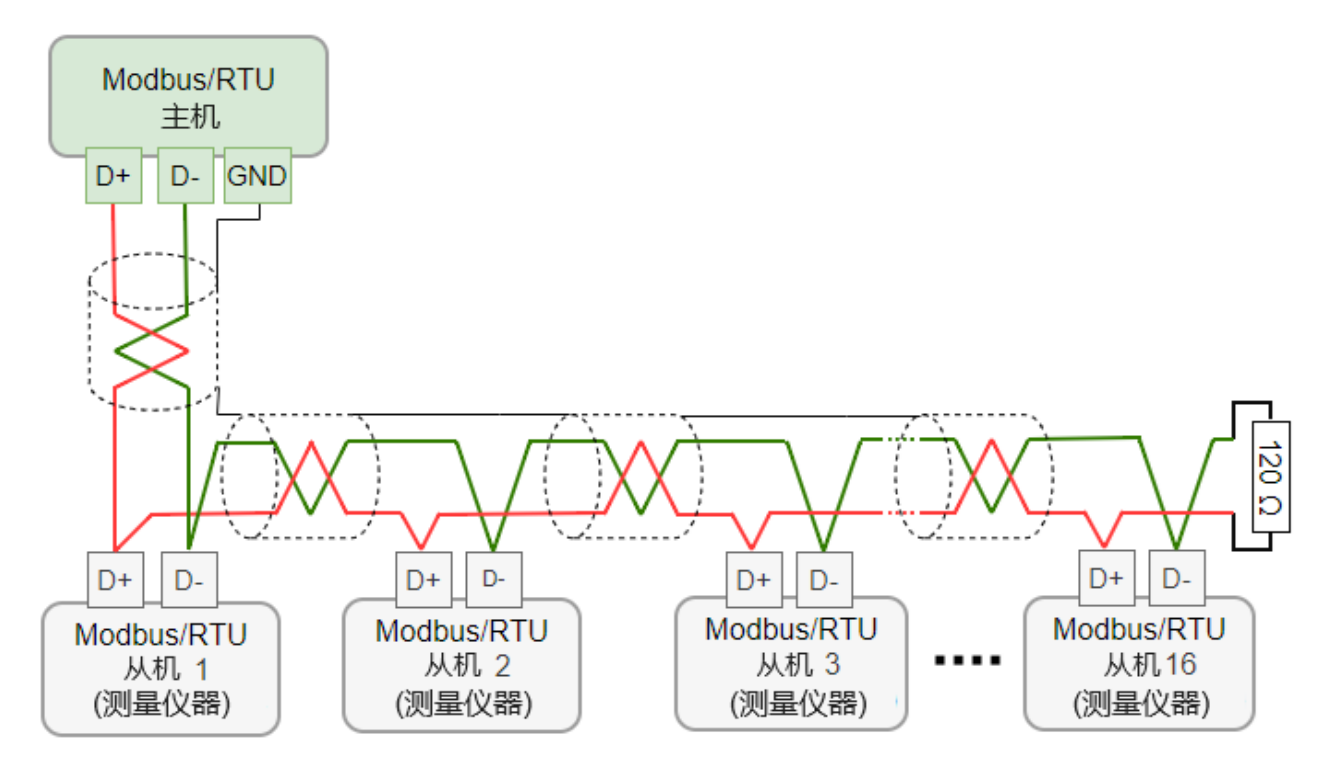

#### **8.2.5.3** 用 **RS-485** 分线器连接菊花链

带 M12 接头的 SUTO 仪器可使用 M12 RS-485 分线器(A554 3310)接至 Modbus 菊花链。使用该分线器,还可将 M12 终端电阻接在最后一个分线器上。如 下图所示。

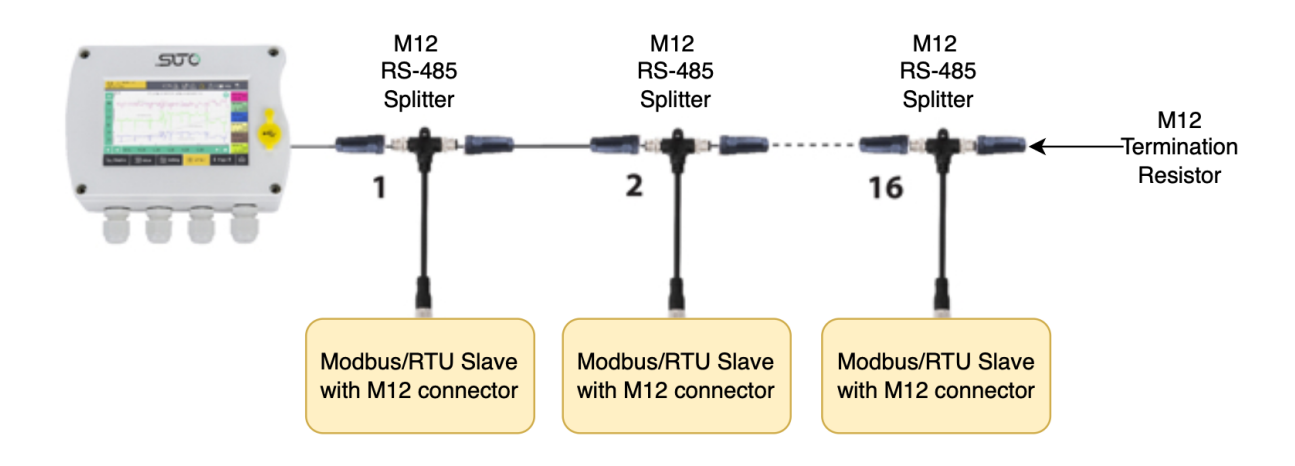

带 M8 接头的 SUTO 仪器, 可通过 M8 至 M12 转换电缆(A553 0161) 及 M12 RS-485 分线器(A554 3310)接至 Modbus 菊花链。使用该分线器,还可将 M12 终端电阻接在最后一个分线器上。如下图所示。

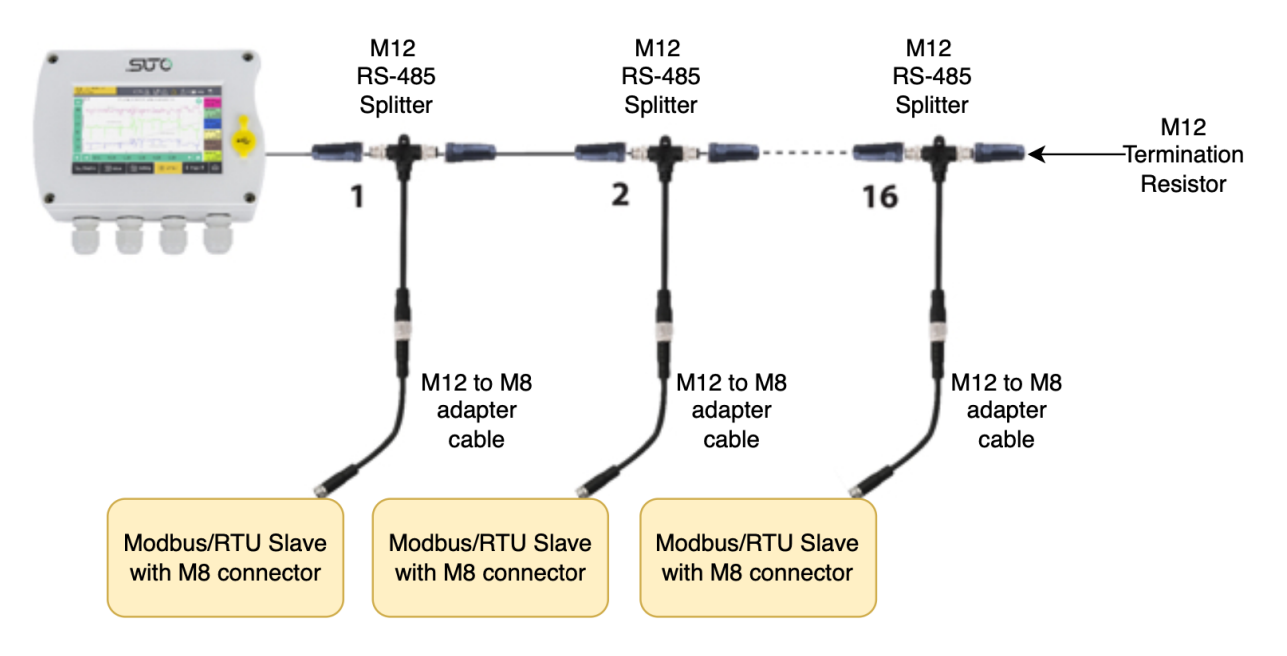

#### 说明:

• S330/S331 最多能为所有连接的设备提供的电源功率最大是 10 W。如果连 接的设备总功率大于该值,则需要添加额外的电源。

- 在总线的末端要放置一个 120 欧的终端电阻以减少干扰。
- 不要使用星型或环形结构,如下所示。

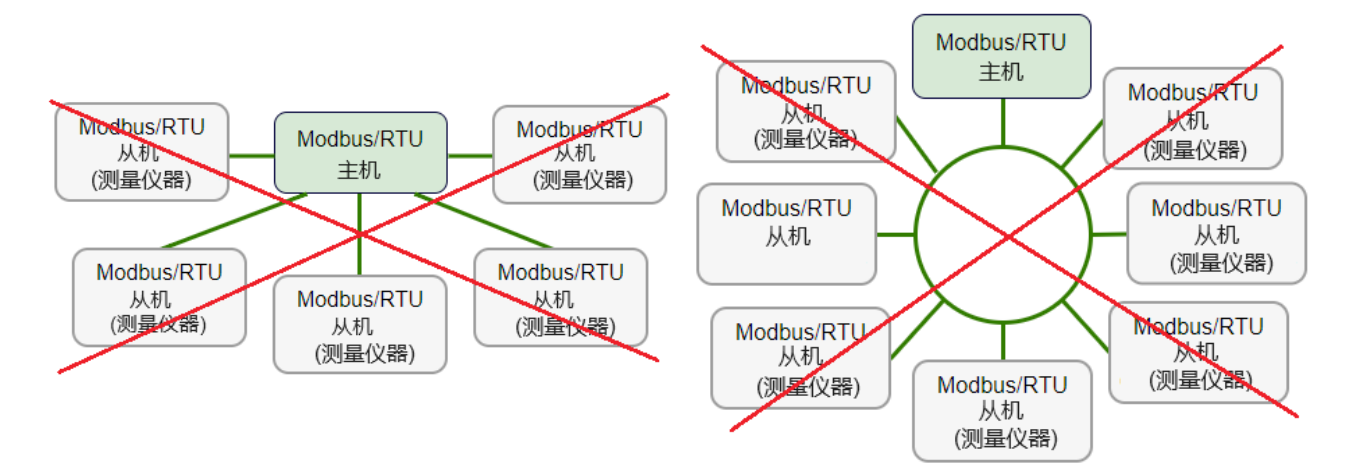

# <span id="page-25-0"></span> **8.2.6** 用端子 **E+F** 连接 **SUTO** 的模拟**/**脉冲设备 **(**可选 **A1662)**

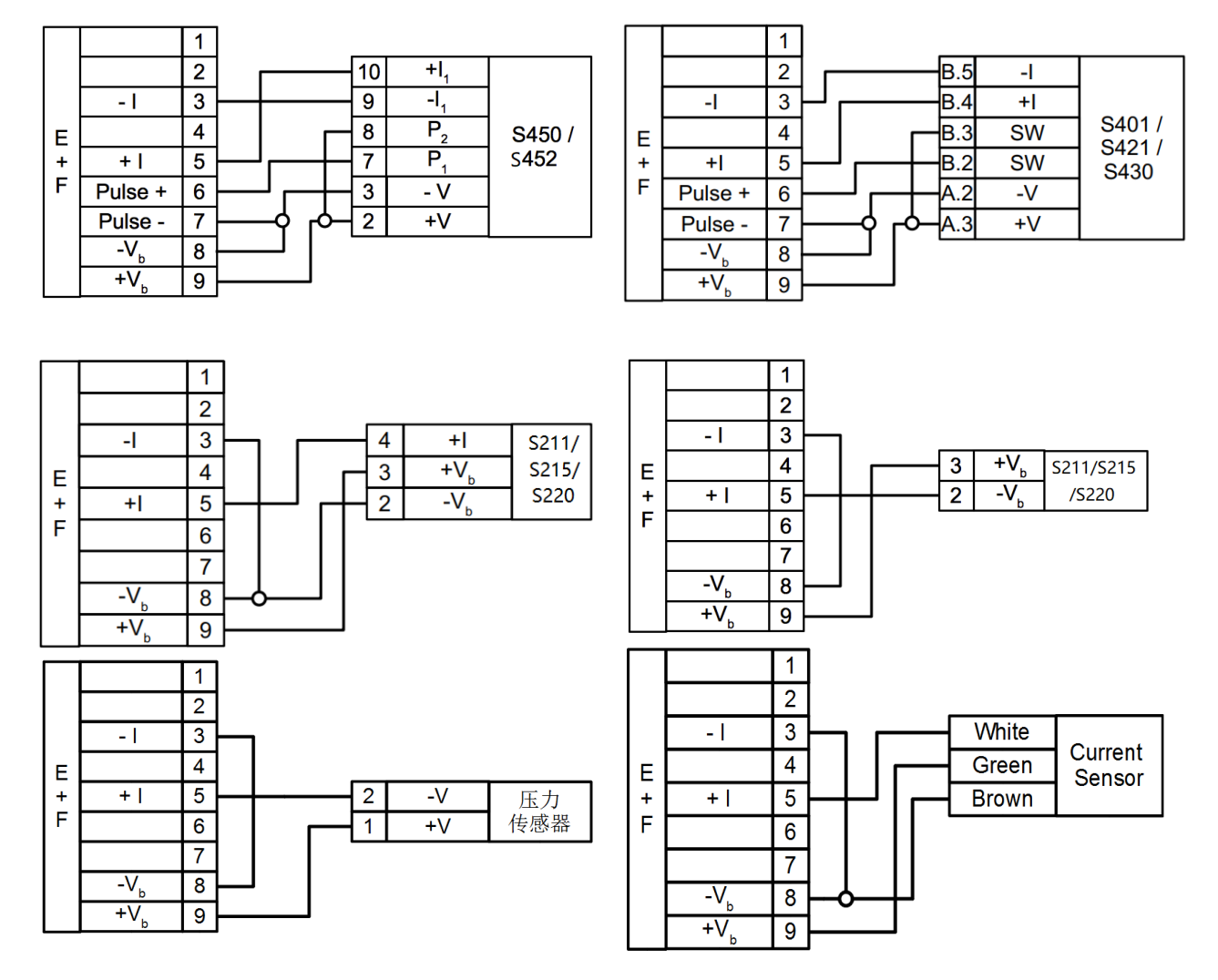

# <span id="page-26-0"></span> **8.2.7** 用端子 **E** 和 **F** 连接第三方的模拟**/**脉冲设备 **(**可选 **A1662)**

选用此可选模块,可在 E 与 F 端子上提供另外两类输入, 用于接收:

- 第三方流量计的模拟信号(4 ... 20 mA、0 ... 10 V)和脉冲信号;
- 空压机的继电器信号。

**A.** 过程电压信号输入 0 ... 1 V 或 0 ... 10 V

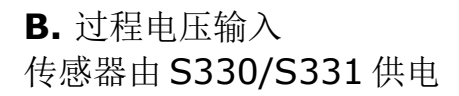

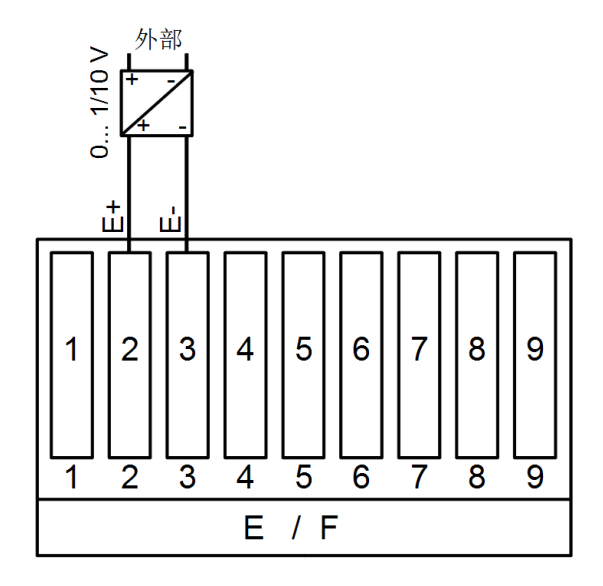

1/10 V :<br>0 ՟ ய்  $\overline{2}$ 5  $\overline{7}$ 9  $\overline{1}$ 3  $6\phantom{1}6$  $\overline{4}$ 8  $E / F$ 

**C.** 回路电流信号输入

 $\overline{3}$ 

 $\overline{4}$ 

 $\overline{1}$ 

 $\overline{2}$ 

5

 $E / F$ 

 $6\phantom{1}6$ 

0 ... 20 mA / 4 ... 20 mA

**D.** 过程电流输入 0 ... 20 mA / 4 ... 20 mA 传感器由 S330/S331 供电。

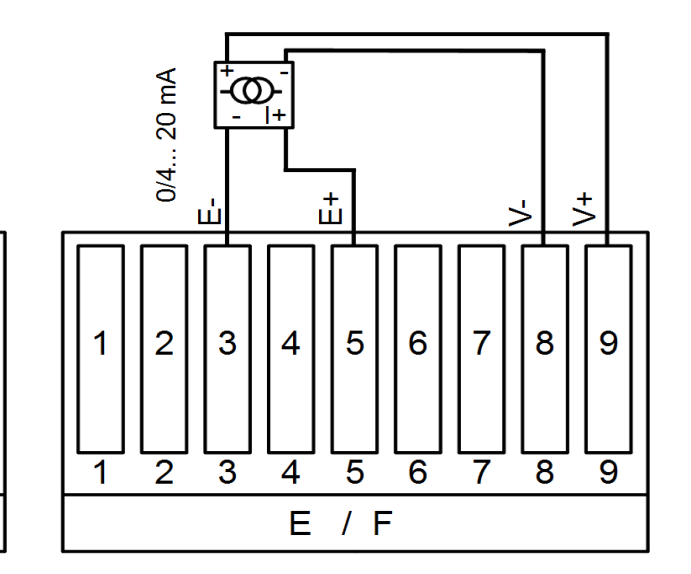

**E.** 连接来自流量计的隔离脉冲输出信号;**F.** 连接来自流量计的主动脉冲输出信号;

2线制传感器

 $\overline{7}$ 

8

9

或连接来自压缩机的继电器信号(用于实 或连接来自压缩机的 24 VDC 继电器信 现对压缩机运行时长的监控,详细实现请 号(用于实现对压缩机运行时长的监控, 参见第 [14.2](#page-82-0) 节)

 $\overline{2}$ 3 5 9 1 4 6 7 8 E / F

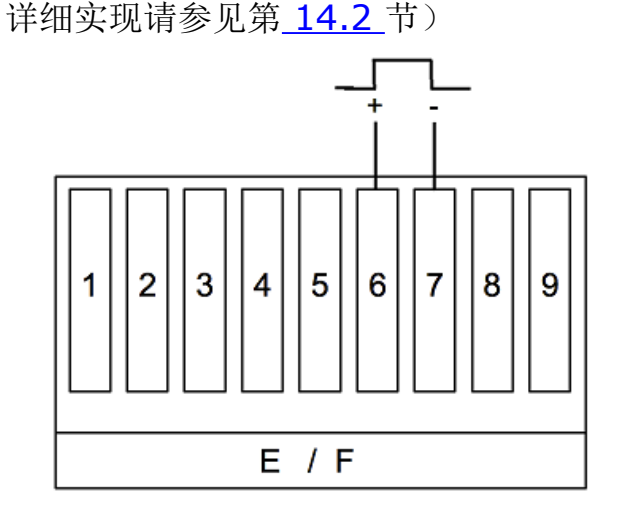

# <span id="page-27-0"></span> **8.2.8** 将模拟或脉冲信号回路到 **PLC (A554 3313)**

如果仪器的 4 ... 20 mA 信号或脉冲信号需要连接到 PLC 或 SCADA 系统, 则需要 一块单独的连接板。通过此连接板,可以将 2 路 4 ... 20 mA 信号和 2 路脉冲信号 回路到 PLC 或 SCADA 系统。具体接线请参考连接板的操作手册。

说明:

- S401/S421 的 B 端子也可提供隔离的模拟和脉冲输出,具体请参考 S401/S421 操作手册。
- S450 可直接提供隔离的脉冲输出和电流输出。

# <span id="page-28-0"></span> **9** 用 **S4C-Dispaly** 软件进行配置

S330/S331 发货时会根据订单要求进行初始配置。投入使用后,或者单独购买了 S330/S331,需要对与其相连的设备进行配置。为此,需要以下的软件或硬件:

- S4C-Display 软件
- PC,安装有 Windows 7 或以上版本
- 连接 S330/S331 与 PC 的 USB 电缆 (随 S330/S331 一起发货)

本章介绍如何将各种设备与 S330/S331 进行通信连接,包括以下内容:

- 建立 S330/S331 与 PC 之间的通信。
- 建立 SDI、Modbus、模拟/脉冲、及第三方设备与 S330/S331 之间的通信 连接
- 下载配置信息至 S330/S331
- 将 S330/S331 中的配置信息保存至文件;将文件中的配置信息加载至 S330/S331。

#### **9.1** 建立 **S330/S331** 与 **PC** 之间的通信

在使用 S4C-Dispaly 进行配置前, 需要建立 S330/S331 与 PC 之间的通信。步骤 如下:

1. 下载并在电脑上安装 S4C-Display 软件。 该软件可在 [www.suto-itec.com](http://www.suto-itec.com/) 网站下载。

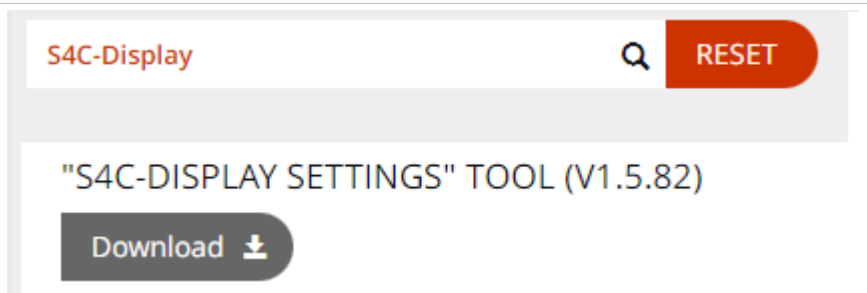

- 2. 使用与 S330/S331 一起配备的 USB 电缆将 S330 / S331 与电脑相连。
- 3. 打开 S4C-Display 软件。
- 4. 点 **Online Config** 进行配置。

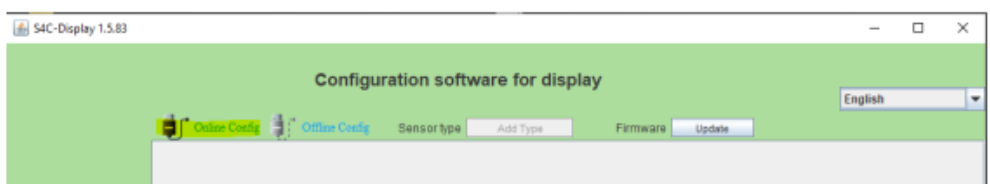

5. 点 **Auto Detect** 以便检测所连接的 S330/S331。检测到的 S330/S331 会出现在列表里。

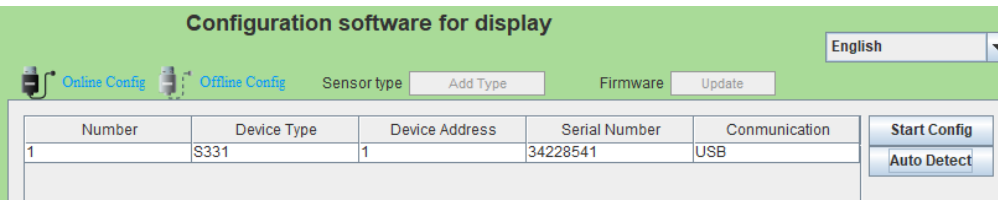

6. 选中检测到的 S330/S331,点 **Start Config** 开始配置。

# **9.2** 建立设备与 **S330/S331** 的通信连接

测量仪器与 S330/S331 的端子相连后,不能被自动检测到。需要通过 S4C-Display 软件上进行配置,使这些连接的仪器与 S330/S331 进行通信。建立通信 连接的过程也称为添加设备到 S330/S331。

#### **9.2.1** 建立 **SDI** 设备与 **S330/S331** 的通信

以 S120 为例建立其与 S330/S331 的通信连接。

前提: 将 S120 与端子 A 或 B 用电缆连接到 S330/S331, 如 [8.2.4](#page-21-0) [节用端子](#page-21-0) A 和 B 连接 SDI [设备](#page-21-0) 中的描述。

在 S4C-Display 界面上按如下步骤操作。

- 1. 点界面左边的探头输入菜单。然后按照 S120 所连接的端子, 选择界面中间 的 **Terminal A** 或 **Terminal B**。
- 2. 从传感器类型后的下拉框中选 S120, 然后在传感器描述 中为该设备起个名 字,以方便识别。

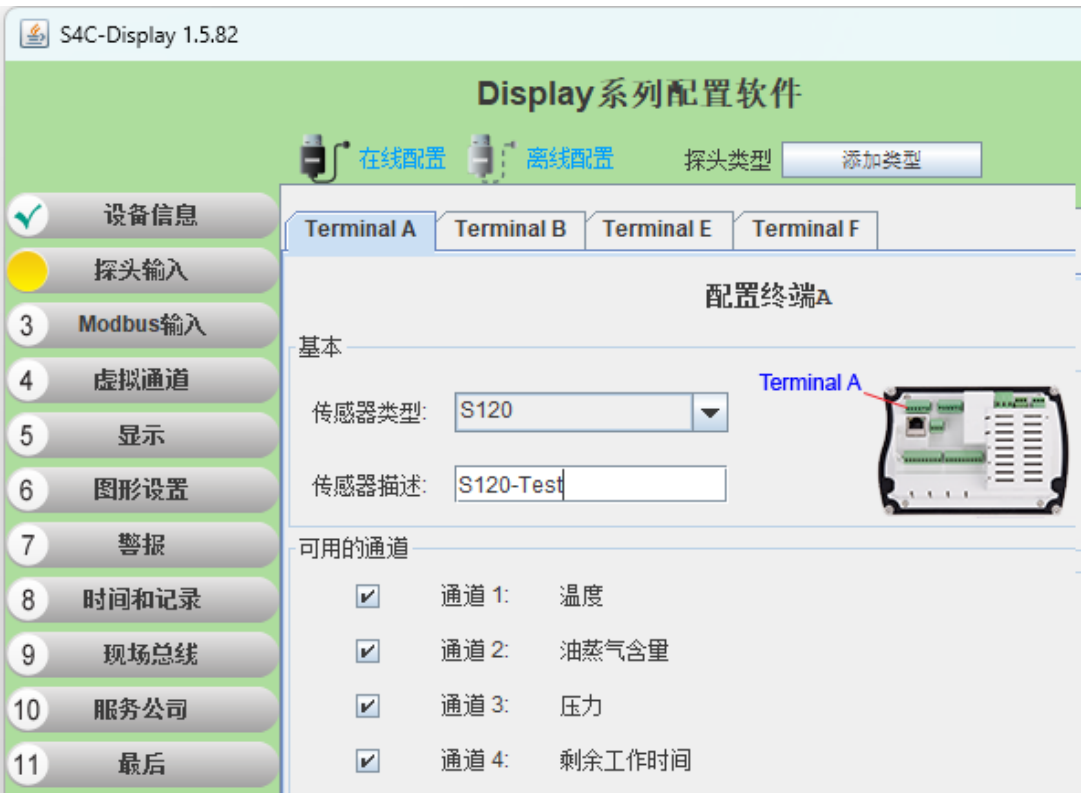

3. 点左边菜单中的 **5** 显示,使 S120 可以在 S330/S331 中显示出来。

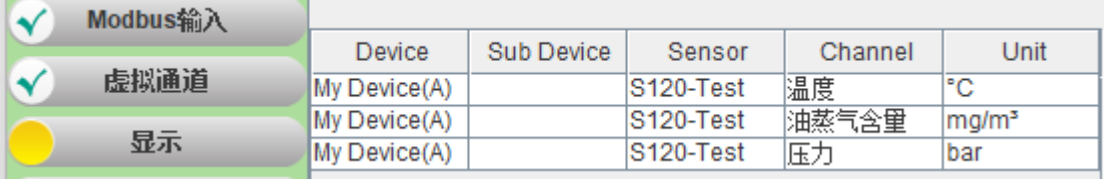

4. 添加场所(Location)和测量点(Measuring point)。 为了让配置的仪器在 S330/S331 的屏幕上显示出来,需要将其加入某个场 所的某个测量点中。如果场所和测量点不存在,按照如下步骤创建:

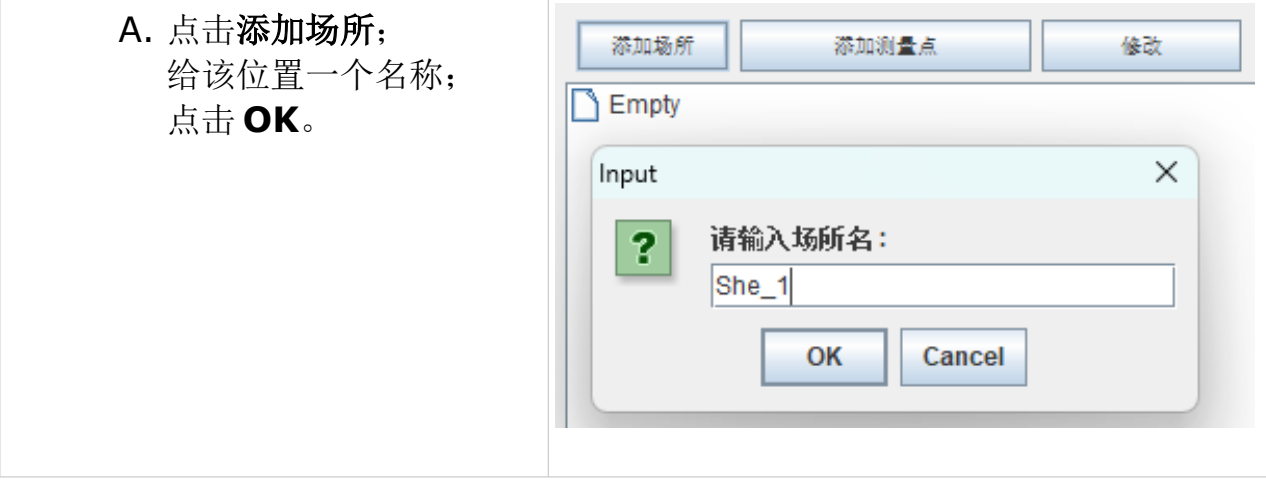

.SUC希尔思

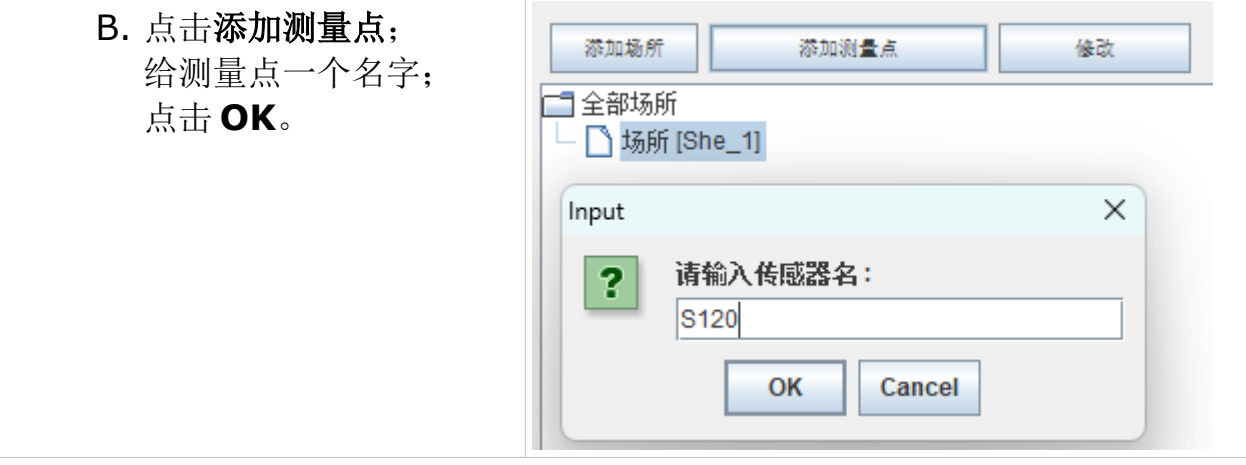

5. 将通道添加至场所和测量点: 在下图左边窗口选择要添加的通道,然后点击中间栏的 **>>**,在右边选择位 置和测量点。

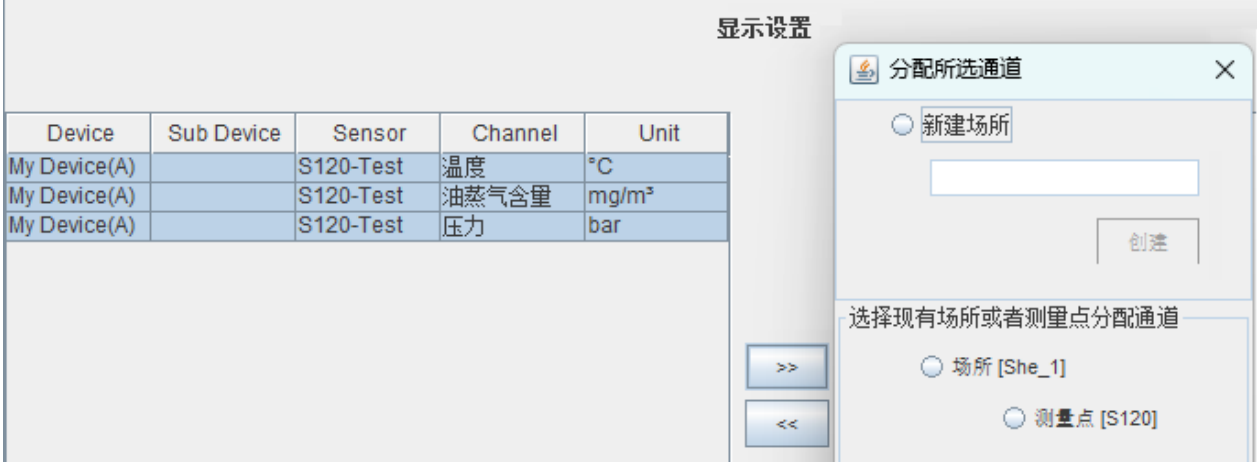

6. 点击左边菜单中的时间和记录,选择要在 S330/S331 上显示的通道。

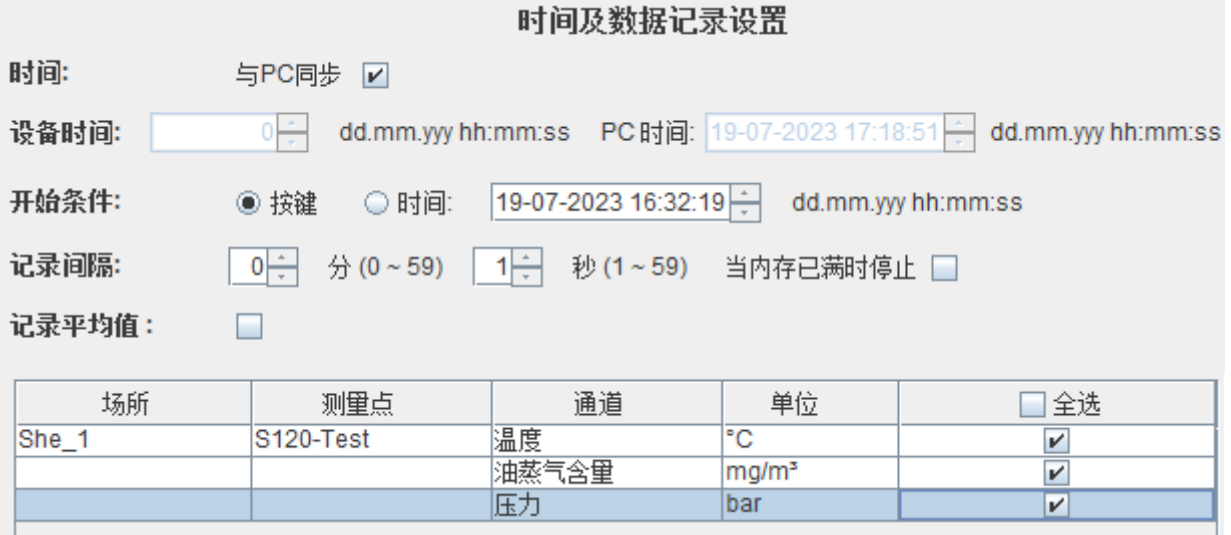

7. 点击左边菜单中的最后,然后点击下载配置到设备中,将配置下载到 S330/S331。

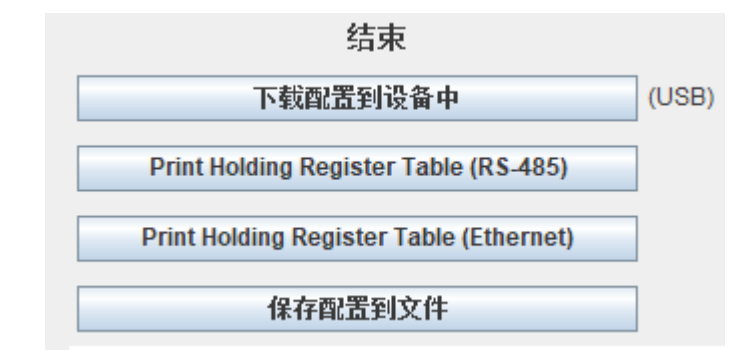

说明: 该步骤可以在配置完所有的仪器后进行。

#### **9.2.2** 将 **Modbus** 从机与 **S330/S331** 建立通信连接

本节以 S401 作为 Modbus 从机为例。

前提: 将 S401 与 S330/S331 上的端子 A 或 B 用电缆相连, 见 [8.2.5](#page-22-0) 节的描述。 在 S4C-Display 界面上进行如下配置,将 S401 添加至 S330/S331 作为从机。

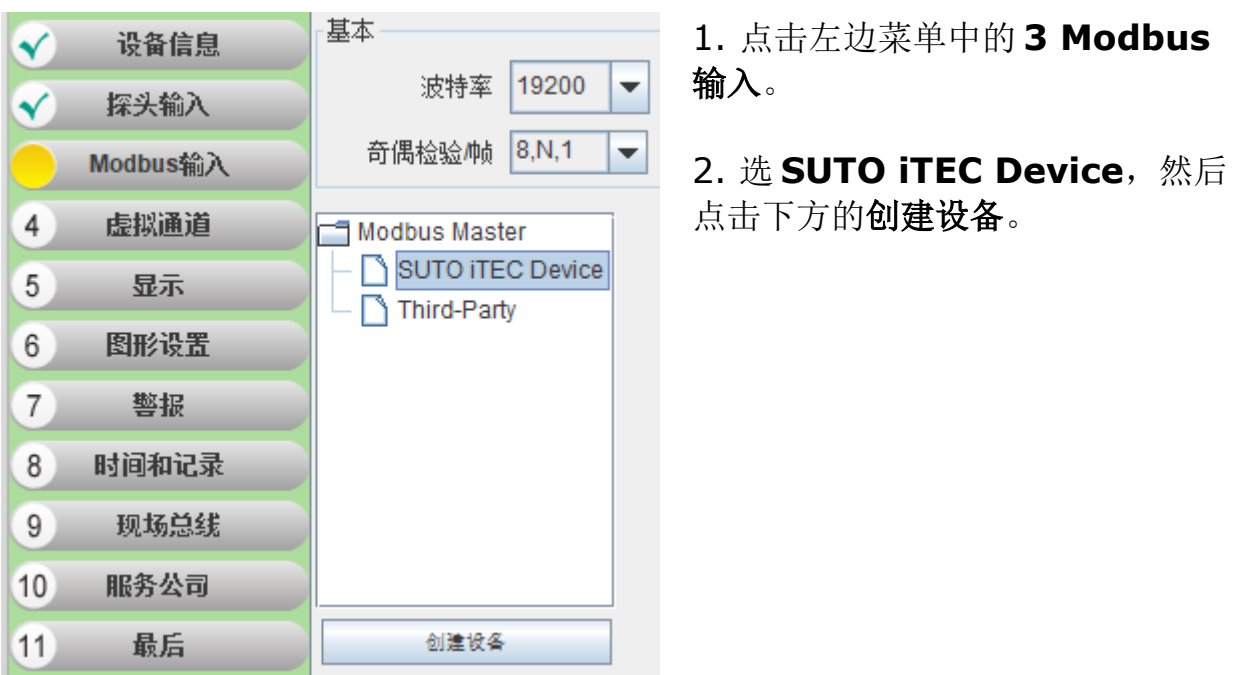

# .SUC希尔思

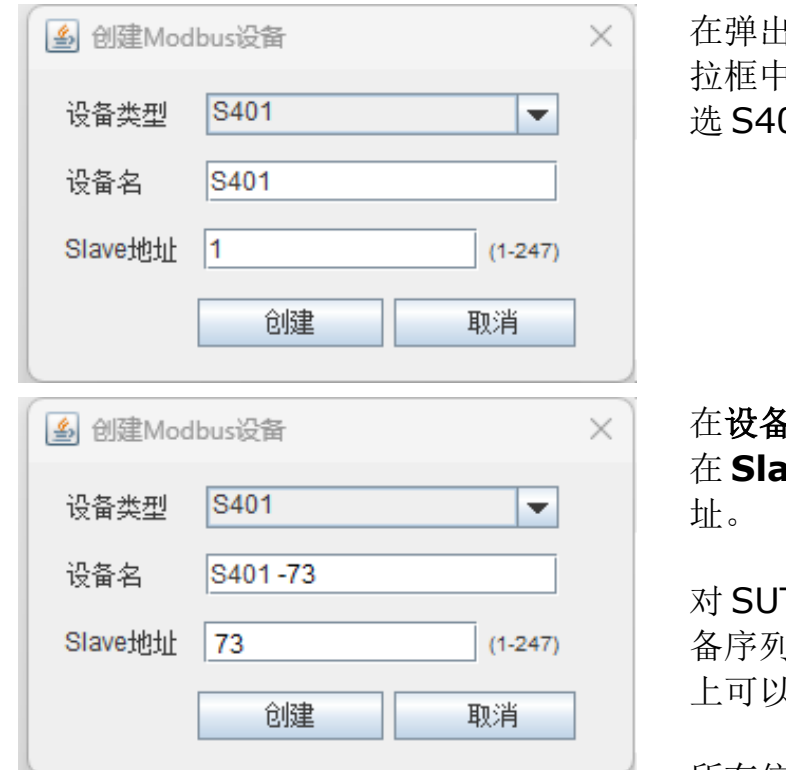

出的窗口中,在**设备类型**后的下 拉框中选择设备类型。在该例子中,  $01<sub>^\circ</sub>$ 

各中给该设备输入一个标识, 在 **Slave** 地址后输入设备的从机地

TO 的设备,从机地址通常为设 备序列号的最后两位。从设备的标签 上可以查到该地址。

所有信息输入后,点击创建。

#### 新创建的设备现在被添加到连接的从机列表中。

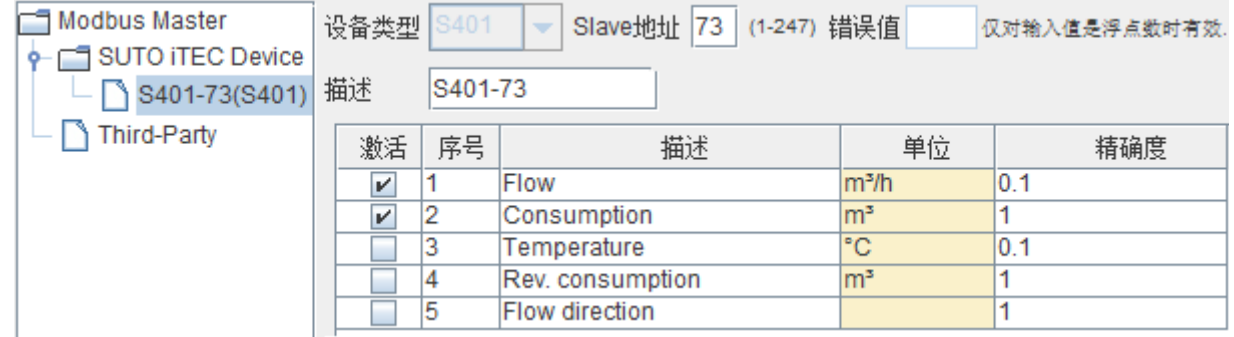

重复上述步骤,添加其他 Modbus 从机。 所有的从机添加后,继续下面的步骤。

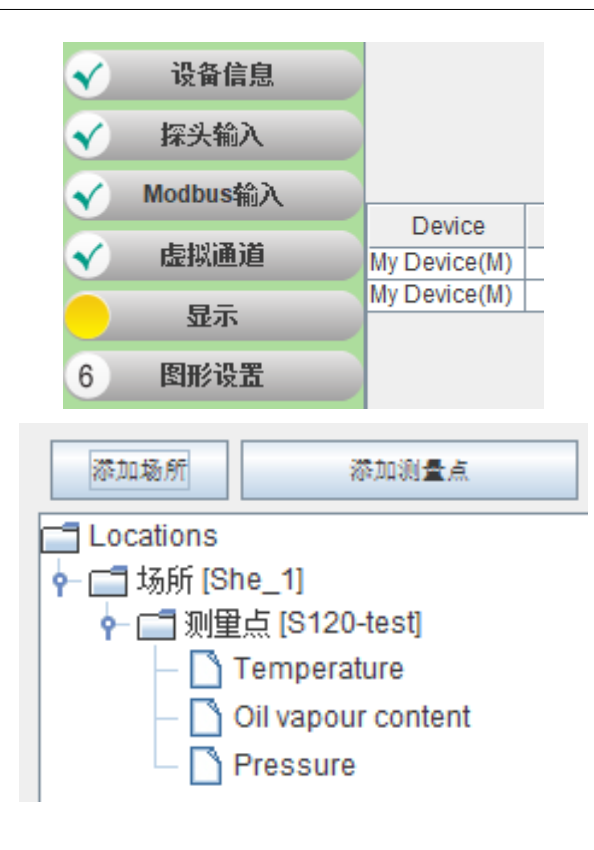

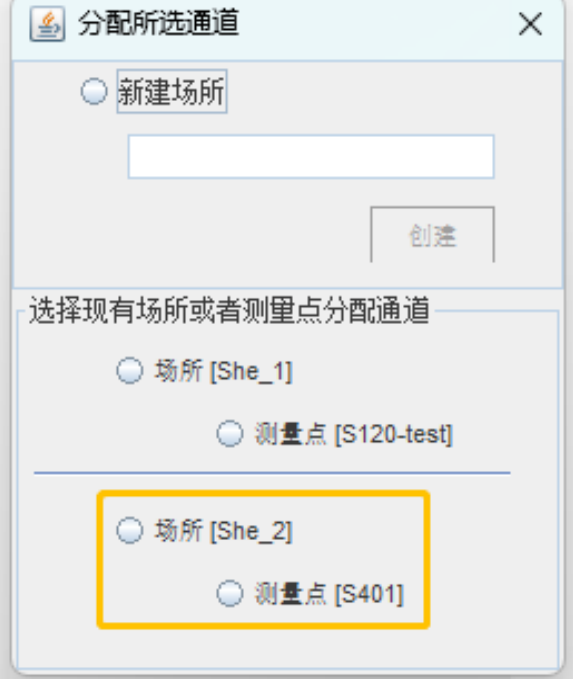

点击左边菜单中的 显示, 使添加的 设备可以在 S330/S331 的屏幕上显 示。

为了使添加的设备在 S330/S331 屏 幕上显示,还需要将其添加到位置和 测量点中。如果所需的测量点不存在, 点击添加场所和添加测量点进行创建。

将设备添加到测量点:选中要添加的 通道,点击**>>** ,然后选测量点。

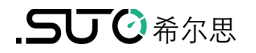

添加场所

自全部场所

←□场所 [She\_1]

←□场所 [She\_2]

→ □ 测量点 [S120-test] Temperature Oil vapour content

**Pressure** 

← □ 测里点 [S401]  $-\bigcap$  Flow

选择的通道被添加到测量点中。

重复上述步骤添加所有通道。

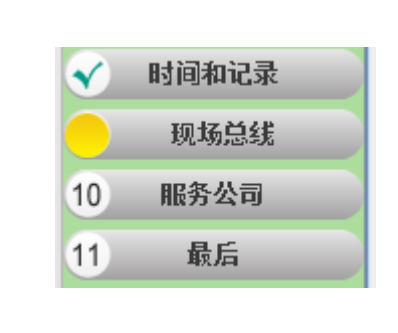

Consumption

添加测量点

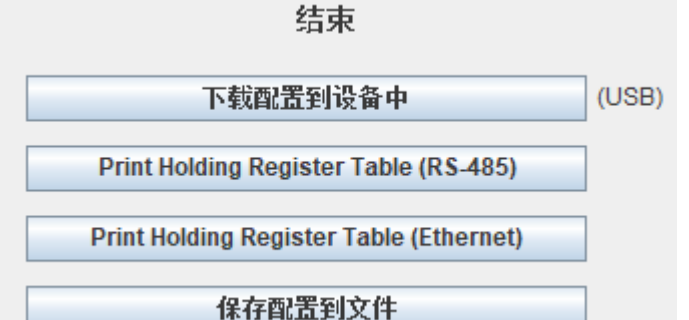

菜单 **Field-bus interface** 可配 置现场总线。根据需要进行配置。

说明: 该配置也可以在 S330/S331 的触摸屏上进行。

点击左边的**最后**菜单,将配置下载。

选择下载配置到设备中,则将配置下 载到所连接的 S330/S331 中。

#### **9.2.3** 将 **SUTO** 模拟**/**脉冲设备与 **S330/S331** 建立通信连接

本节以 S401 为例。

前提: 将 S401 与 S330/S331 上的端子 E 或 H 用电缆连接, 见 [8.2.6](#page-25-0) [用端子](#page-25-0) E+F 连接 SUTO 的模拟/[脉冲设备](#page-25-0) (可选 A1662) 中的描述。

在 S4C-Display 界面, 按以下步骤进行操作。

- 1. 点击左边菜单中的探头输入,之后选择 **Terminal E** 或 **Terminal F**.。
- 2. 选择 **Channel 1**. 然后从测量类型后的下拉框中选 **4 … 20 mA**, 并在描述 后添加对该设备的标识。
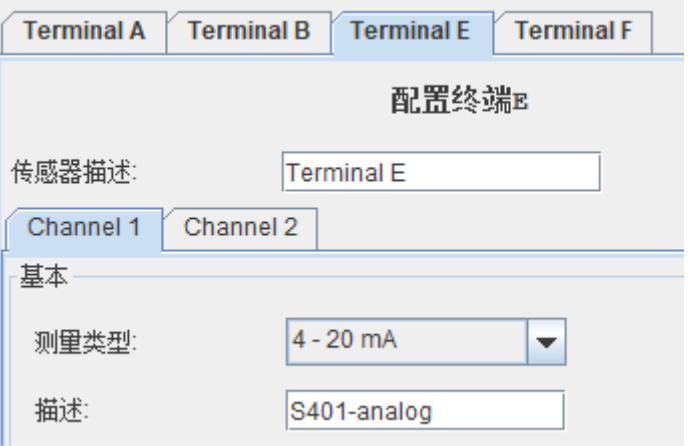

3. 点击左边菜单中的显示,使 S401 可以在 S330/S331 的屏幕上显示。

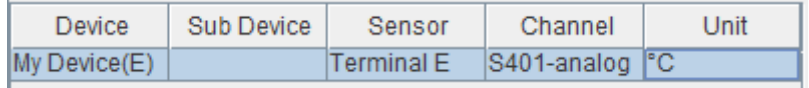

# 4. 将通道添加至测量点:

如下图,在左边选中要添加的通道。点中间的 **>>**,在右边选中位置和测量点。

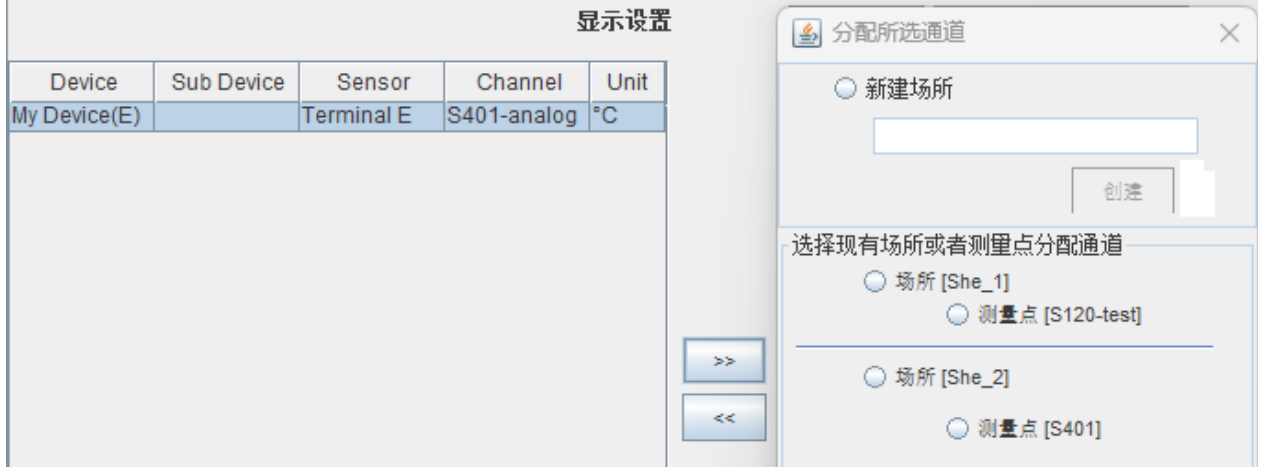

5. 点击左边菜单中的时间和记录, 然后勾选要显示的通道。

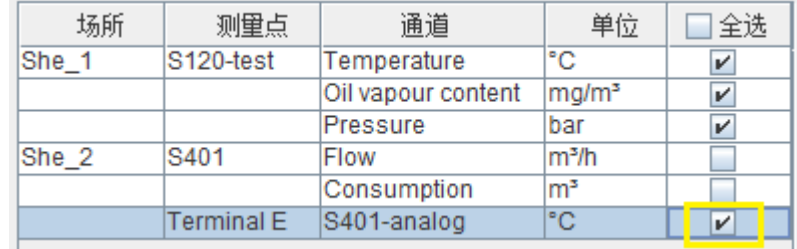

6. 点击左边菜单中的最后,然后选中下载配置到设备中,将配置信息下载至 S330/S331。

# **9.2.4** 将第三方的设备与 **S330/S331** 建立通信连接

本节以添加第三方的 Modbus 从机为例。

前提: 将第三方的设备与 S330/S331 上的端子 A 或 B 用电缆连接, 见 [8.2.5](#page-22-0) [用端](#page-22-0) 子 A 和 B 连接 [Modbus](#page-22-0) 设备中的介绍。

在 S4C-Display 界面,按如下步骤进行操作。

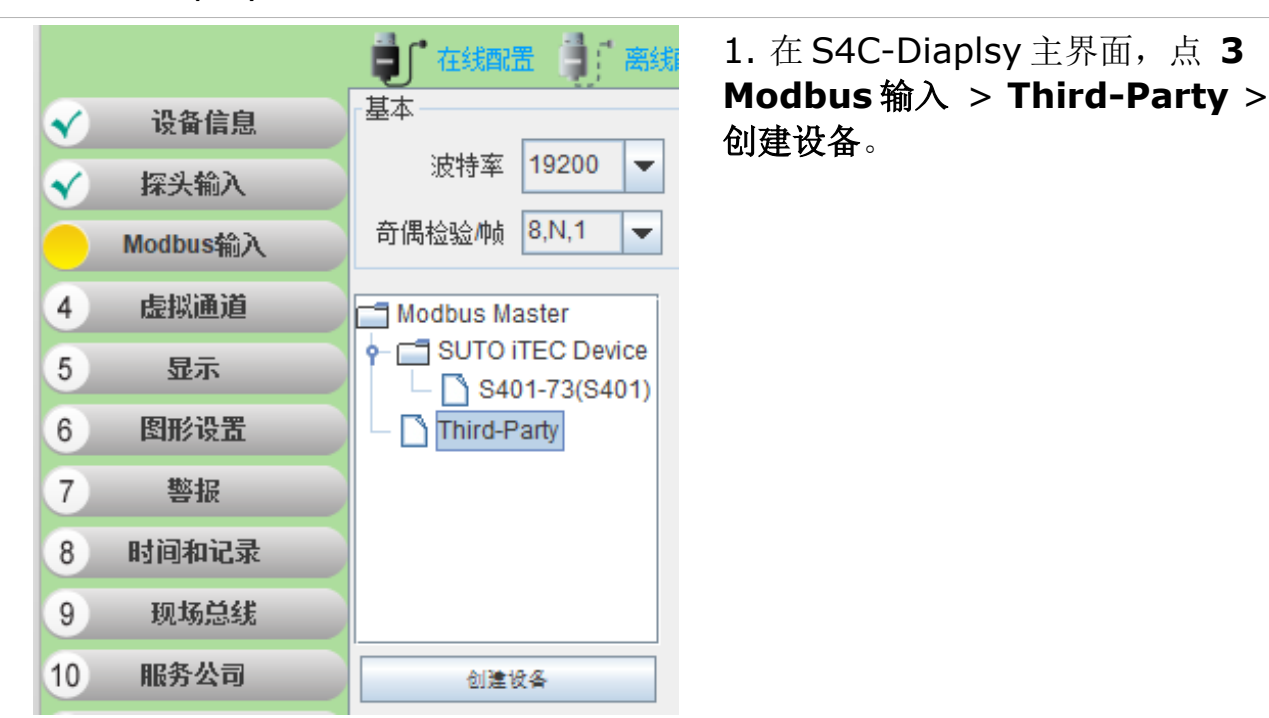

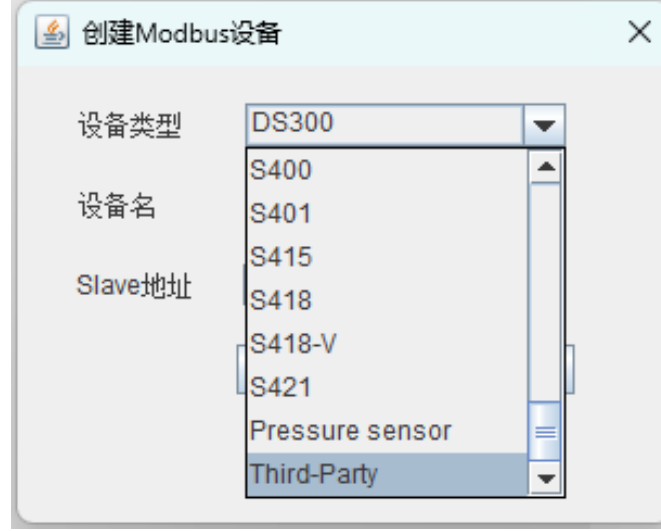

2. 在弹出的窗口里, 从设备类型下 拉菜单中选 **Third-Party**。

#### 9 用 S4C-Dispaly 软件进行配置

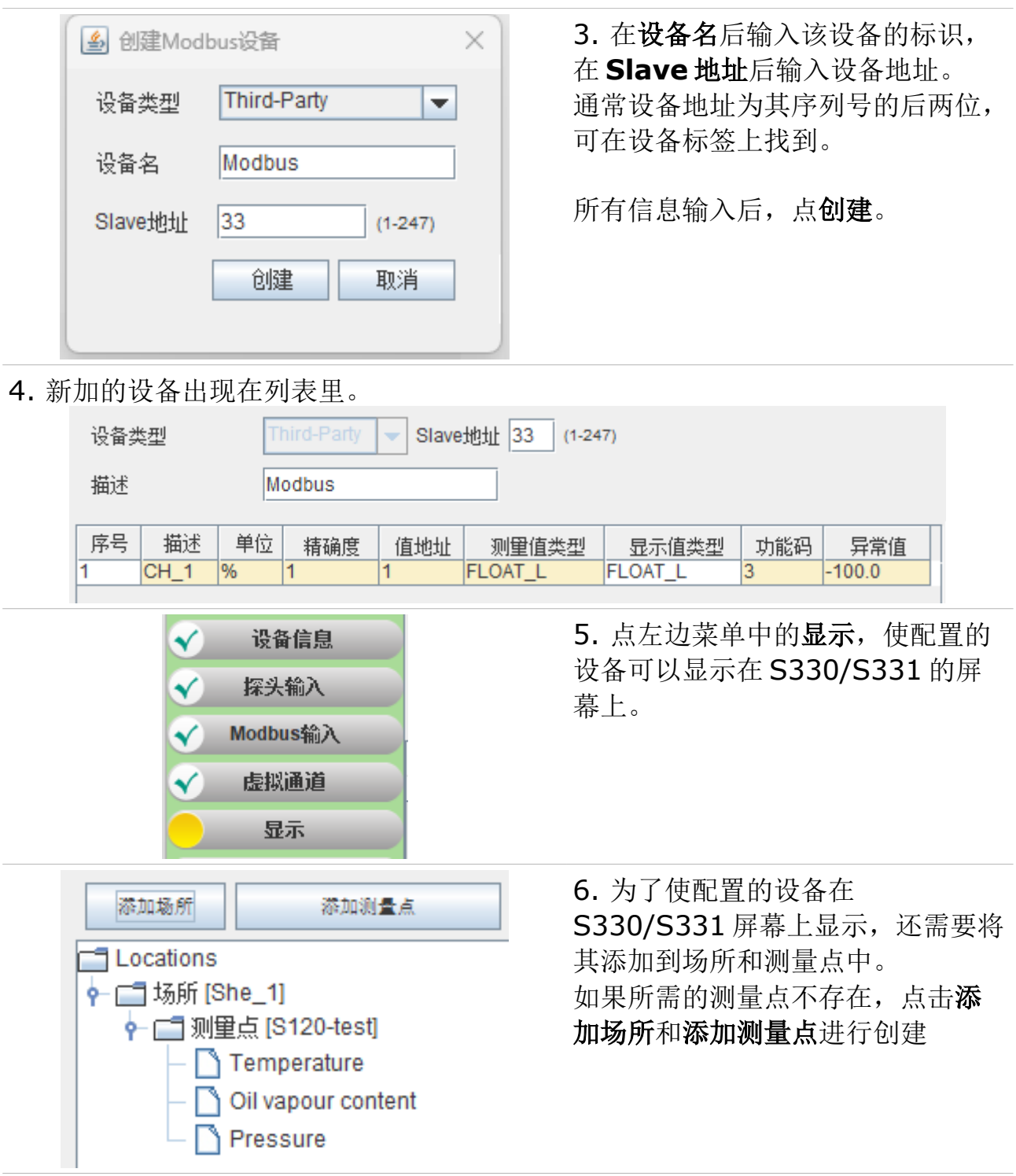

7. 有了位置和测量点后,在下图左边窗口里选择通道,然后点击中间的 **>>** ,选 择右边的位置。

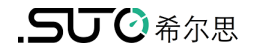

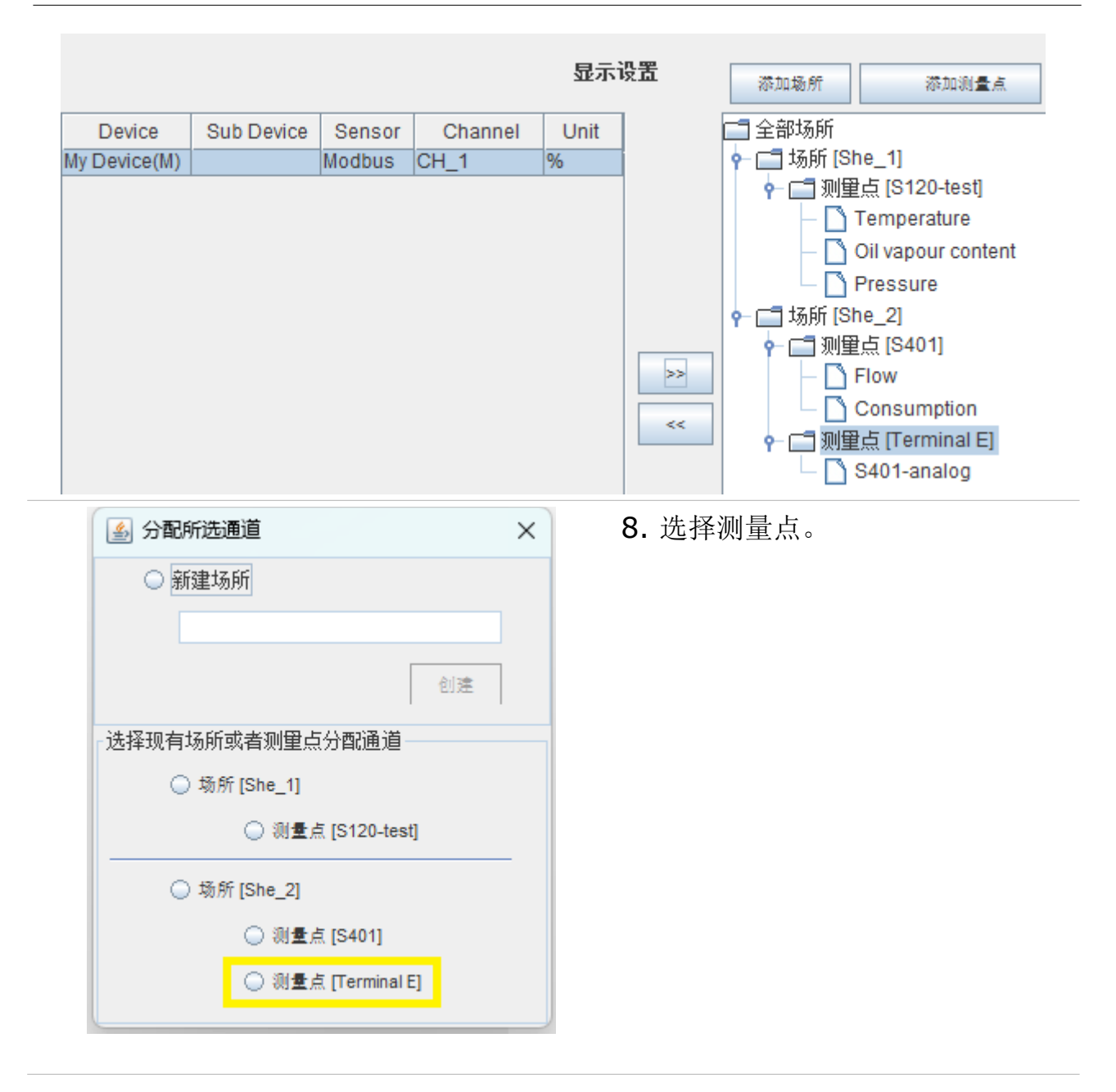

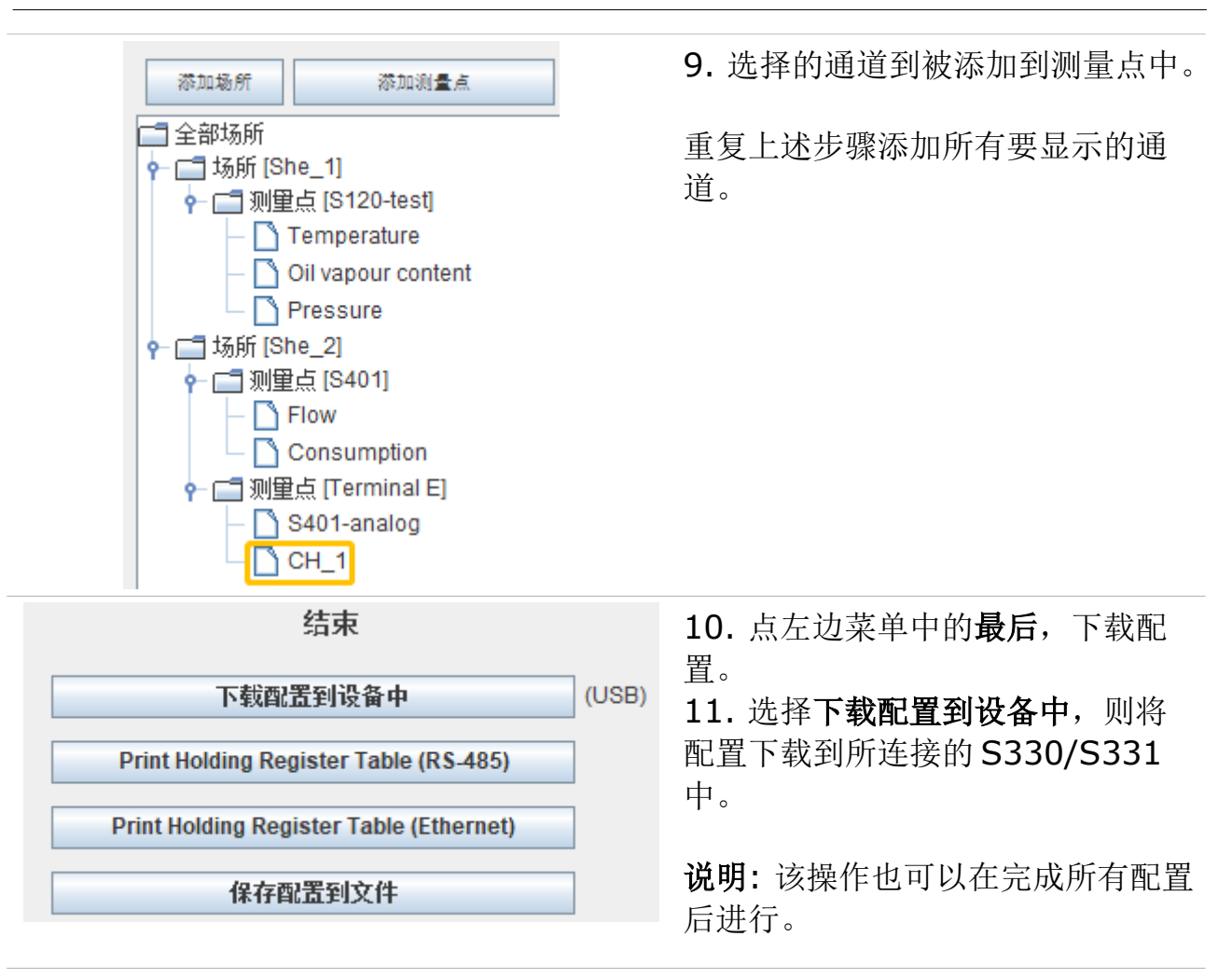

# **9.3** 将配置下载到 **S330/S331**

将各设备添加到 S330/S331 后, 若没有将配置下载至 S330/S331, 可一同下载。

- 1. 点击左边菜单中的最后。
- 2. 点击下载配置到设备中将所有配置下载至 S330/S331。

#### **9.4** 将配置保存为文件

#### **9.4.1** 将配置保存为文件

所有配置完成后,可以将这些配置保存到文件中供以后使用。需要时,可以将这些 配置共享给支持或服务工程师。

在 S4C-Dispaly 界面上,点左边菜单中的最后,然后点保存配置到文件,则将配置 信息保存至文件存储在电脑中。

# **9.4.2** 从文件中加载配置

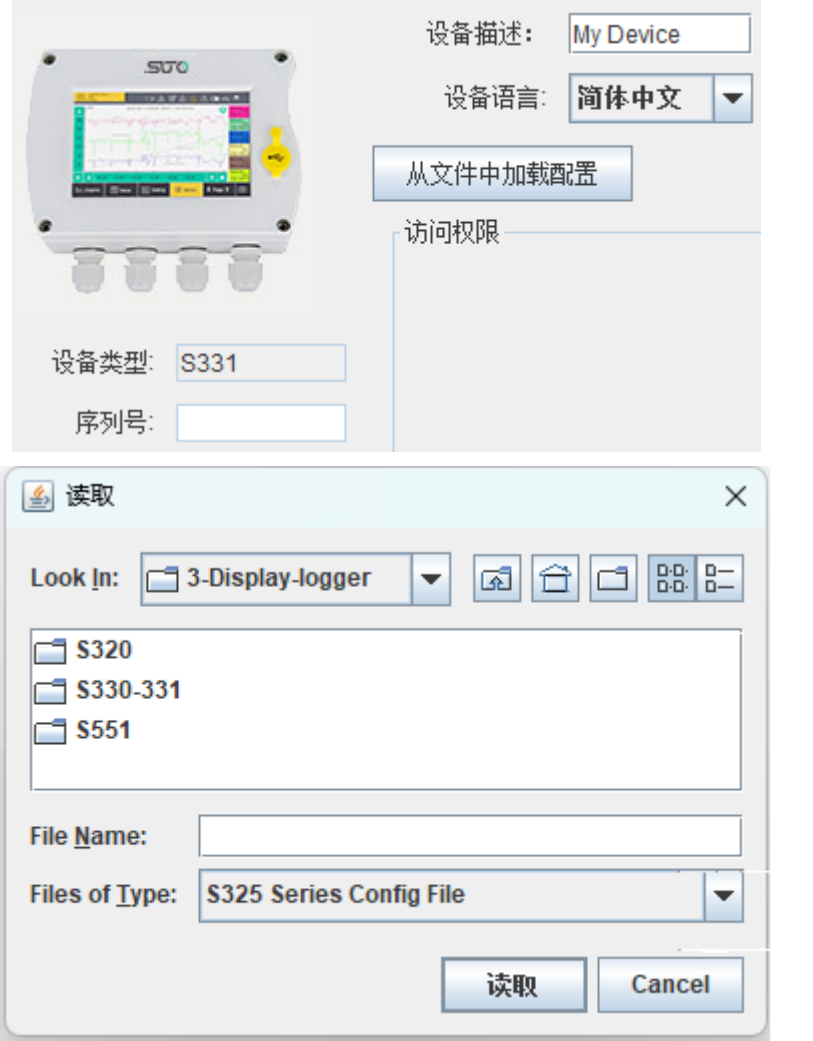

- 1. 在 S4C-Dispaly 界面, 点左边菜单中的设备信 息。
- 2. 点从文件这加载配置。

3. 从电脑中选择配置文件, 点击读取。则配置文件 中的配置将覆盖 S330/S331 中的配置。

# **10** 使用 **S330/S331** 触摸屏进行配置

本章介绍 S330/S331 触摸屏操作。

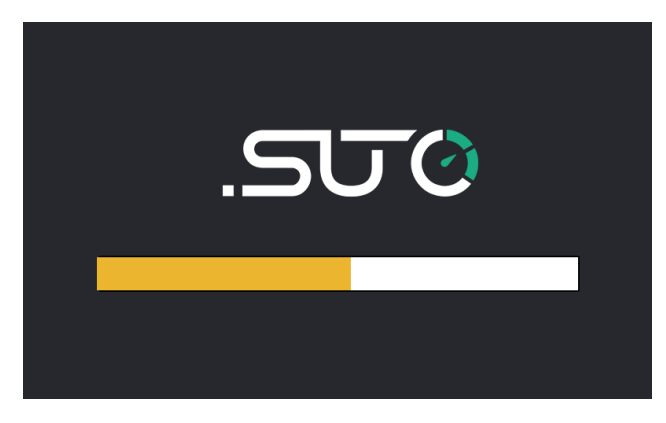

启动 S330/S331 后, 启动页面会持续数 秒。在此期间,设备建立与传感器的连接, 同时会完成初始化。

# **10.1** 测量值界面

S330/S331 启动后,按传感器类别,显示实时测量值。当测量值超过一页时,点 击右侧方向箭头按钮,翻页查看。

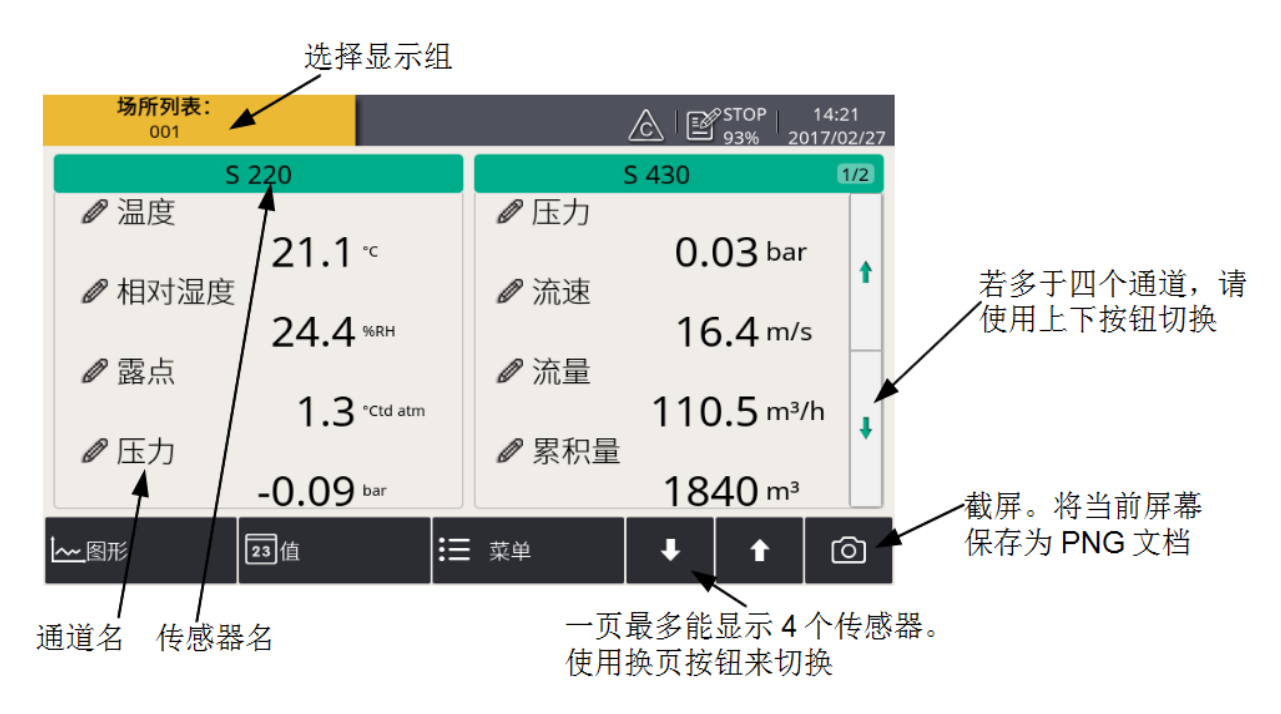

# 备注:

S330 不支持截屏功能。

# **10.2** 主菜单

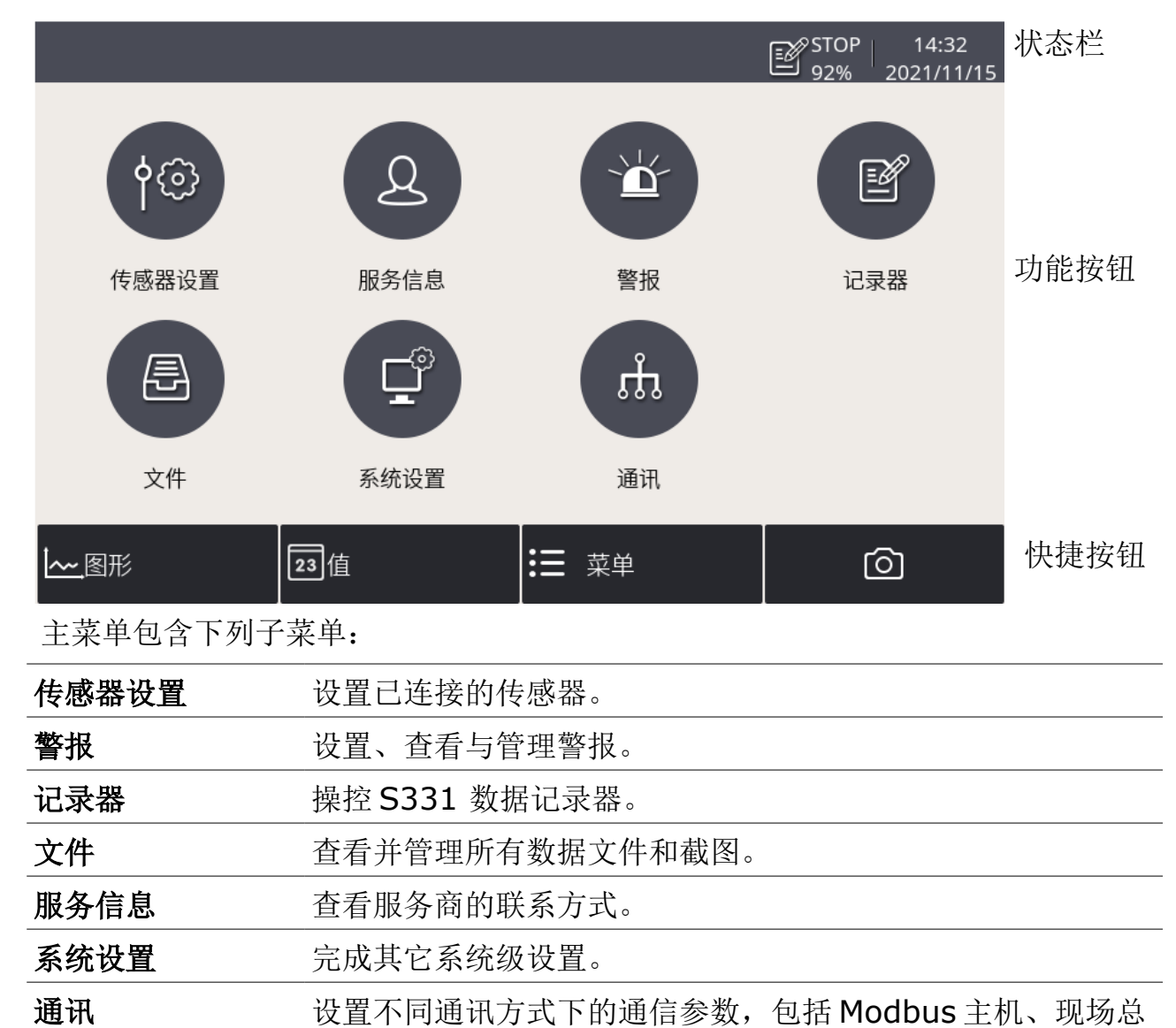

线 RS-485 与以太网、以及 IIoT 通讯。

# **10.3** 状态栏图标

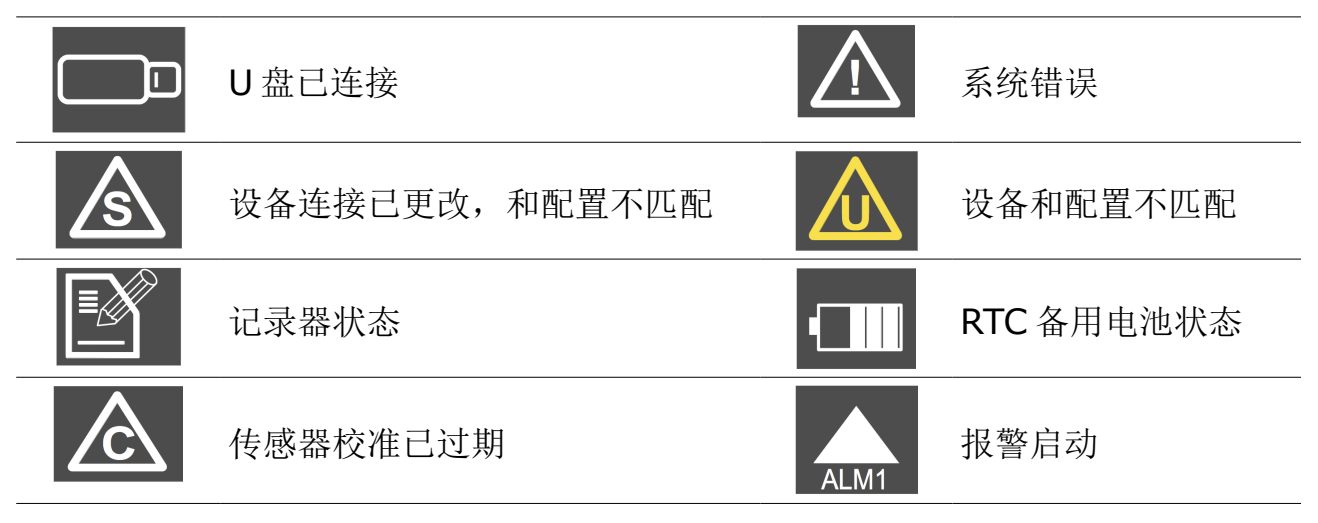

# **10.4** 视图界面

#### **10.4.1** 增加数据曲线

按照以下步骤可以在图形视图中新增一条数据曲线。

1. 点屏幕右下角的图形,进入图形视图界面。然后长按界面上的 N/A 图标。

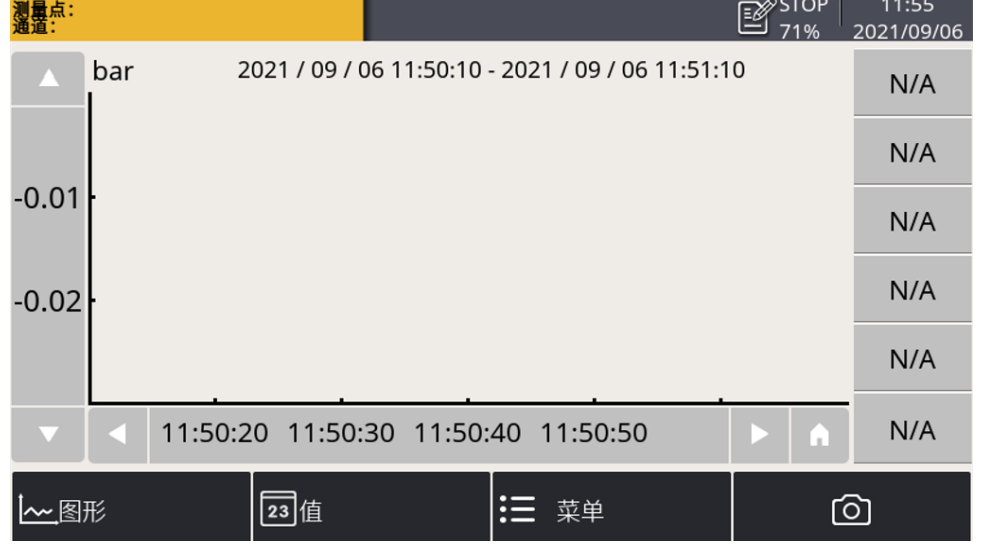

- 2. 出现通道设置界面。在该界面上:
	- 点击 来洗择场所、传感器及通道。
	- 在简称中给该通道输入一个名字。
	- 选择曲线的颜色。

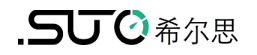

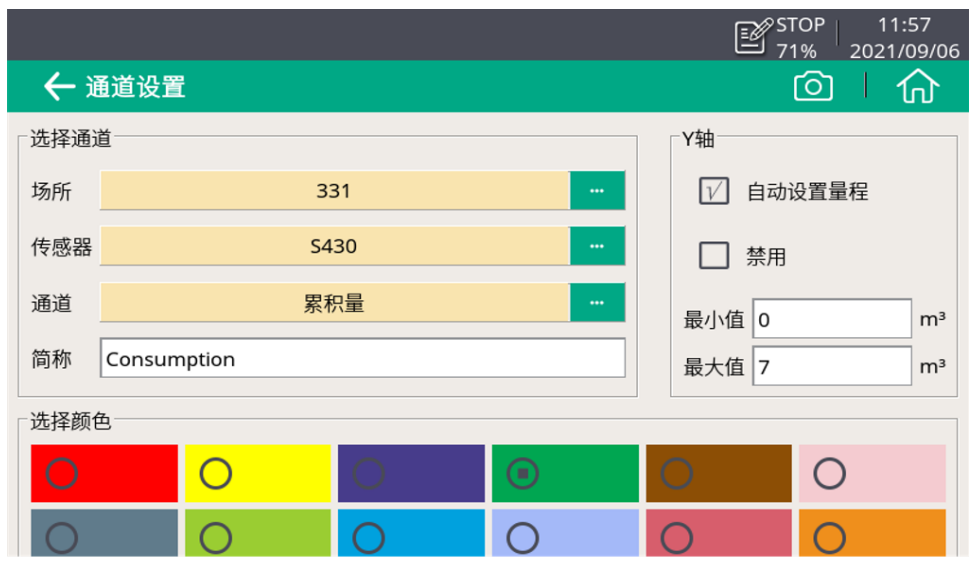

3. 点击左上角的<>, 则添加了一条曲线, 显示如下。

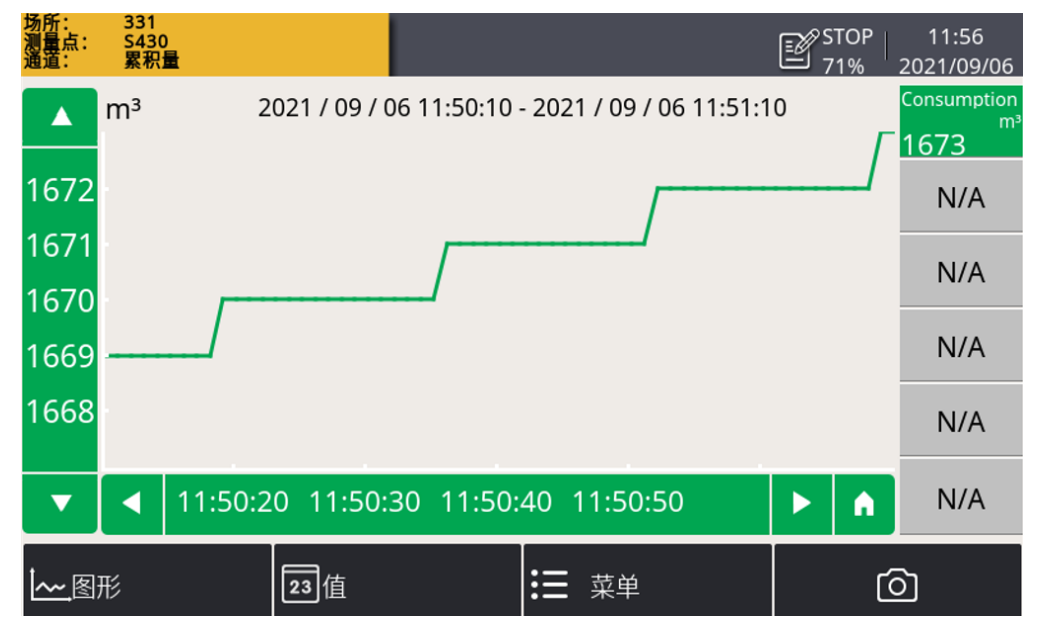

# 说明:

- 只能看到开机后最近 24 小时的数据曲线。
- 关机后曲线数据不保存。需要保存数据的,须启动记录器。 以下两种方法中的任何一种都可以启动记录器对数据进行记录:
	- 从主界面上的 菜单 > 记录器 > 按键启动 图标来启动记录器。
	- 。点击状态栏中的 <sup>3TOP</sup> 图标,然后点击 按键启动 图标来启动记录 器。

### **10.4.2** 查看数据曲线

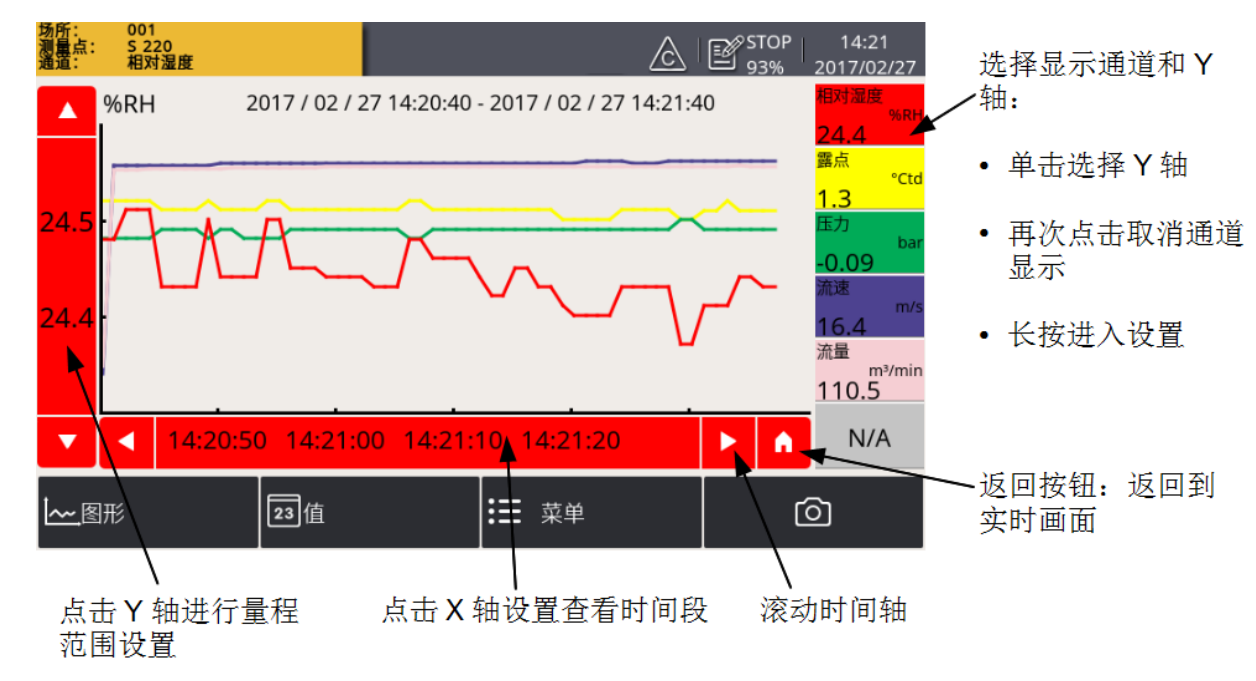

# **10.5** 传感器设置

配置已连接的传感器以及通过 S4C-Display 配置的虚拟传感器的参数值。 本节按传感器类型分别介绍传感器的设置。

#### **10.5.1** 操作步骤

1. 在主菜单界面,选择传感器设置。

屏幕显示所有物理与虚拟传感器。

- 2. 选择所需传感器。
- 3. 通过左侧导航菜单,查看与配置传感器设置值。
- 4. 点击保存,将更新的配置保存在传感器中。

# **10.5.2** 露点传感器

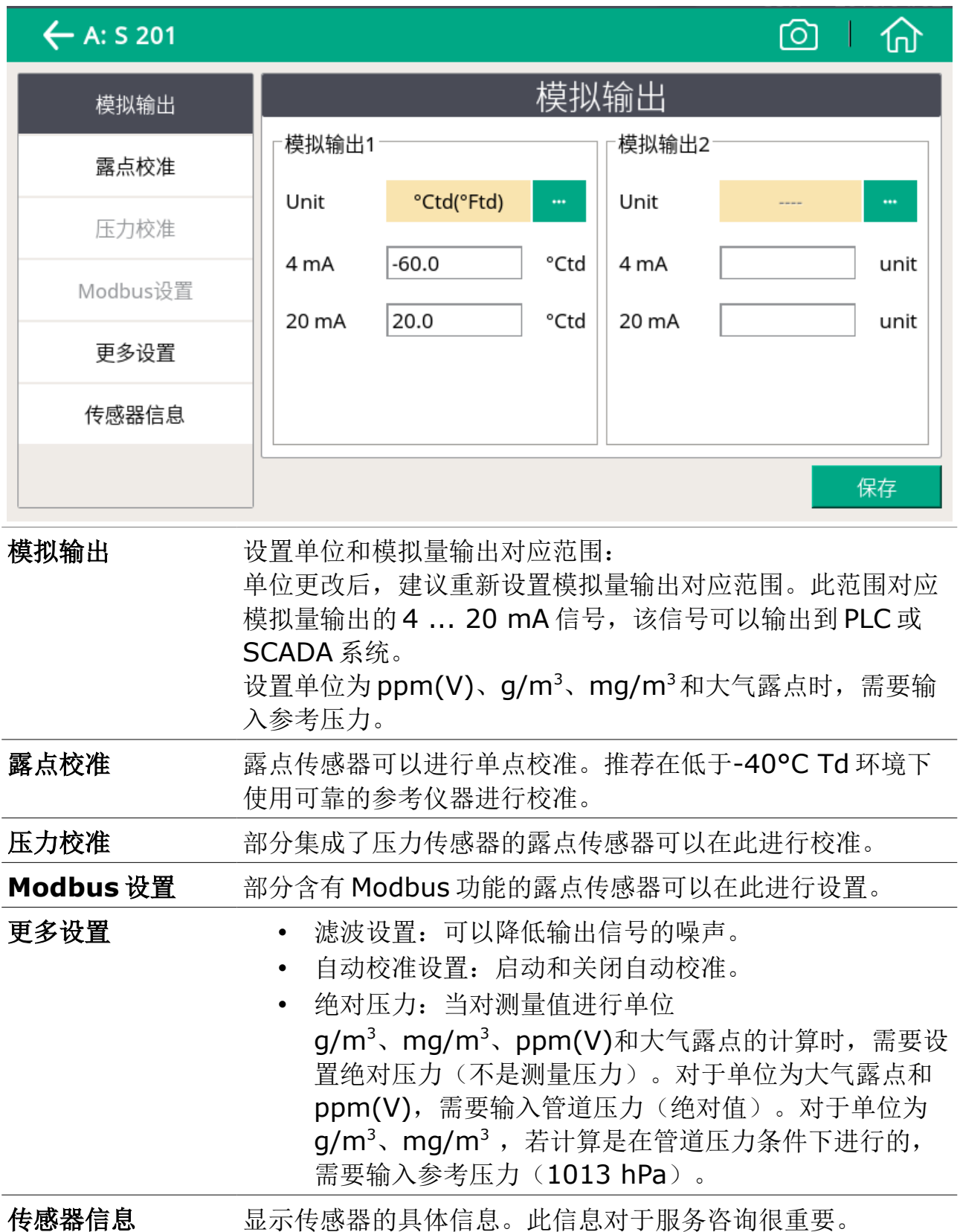

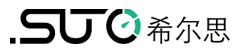

# **10.5.3** 流量传感器

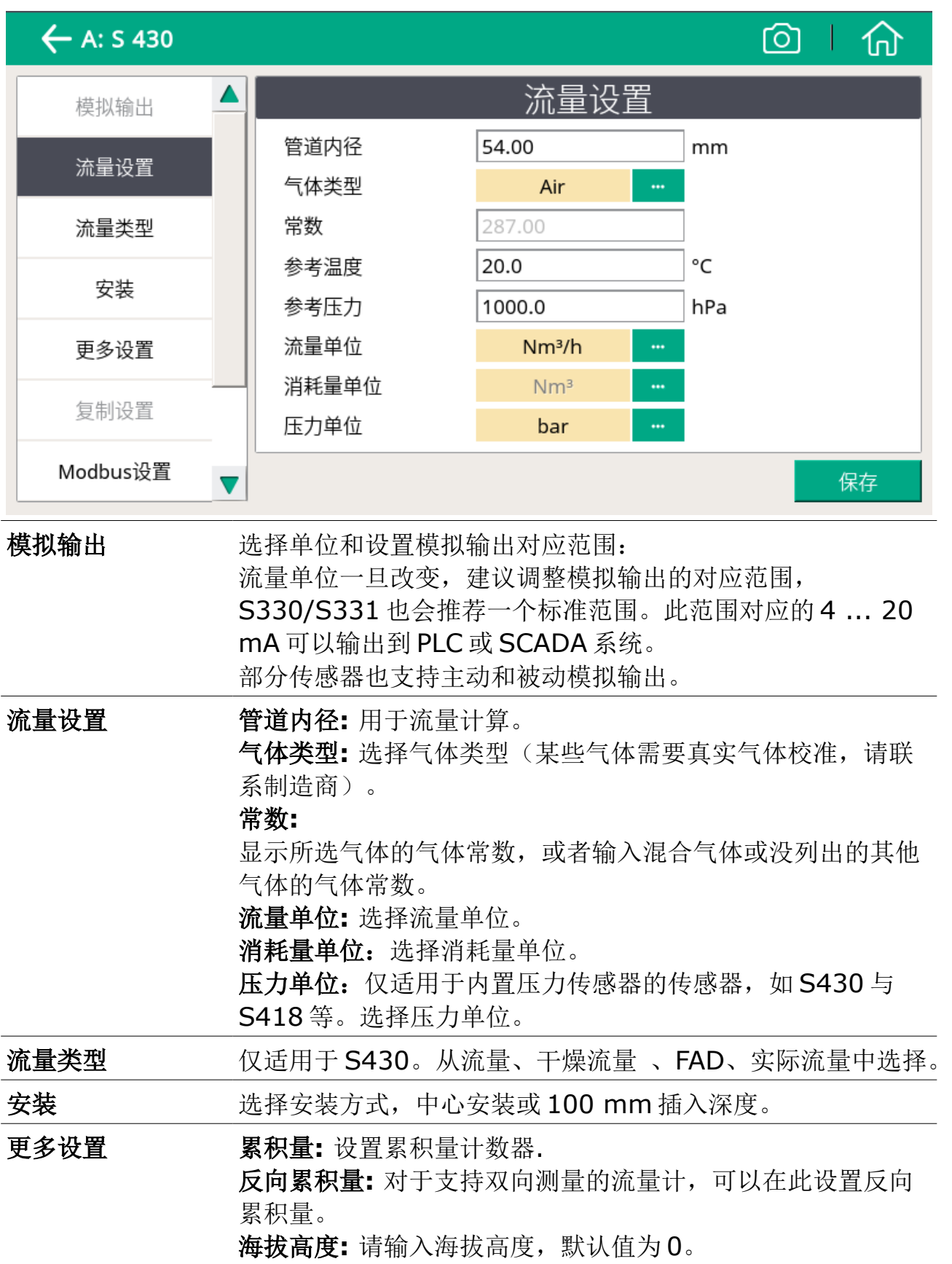

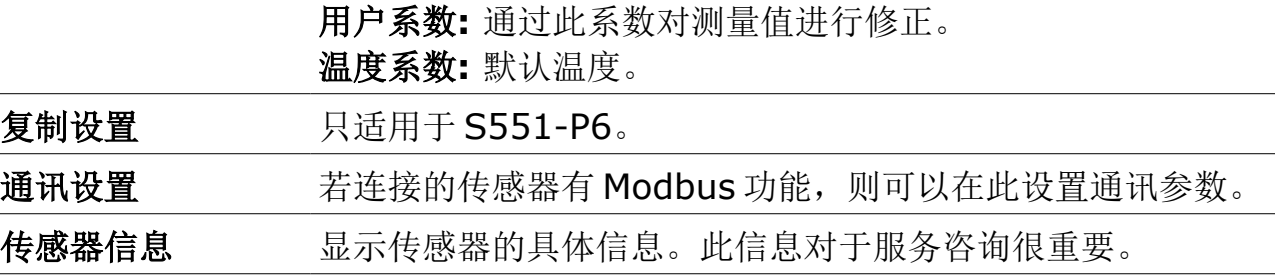

#### 备注:

参考压力和参考温度跟实际工作压力和温度无关,它们是用来计算标准状况下的气 体流量, 例如: 1000 hPa, 20°C。

# **10.5.4** 真空流量计**(**虚拟流量计**)**

如果 S330/331 中配置了虚拟通道(例如,真空流量),则在传感器列表中出显示 其所属虚拟传感器的名称(例如, Vacuum flow)。虚拟通道的配置, 见 [14.1](#page-76-0) [虚](#page-76-0) [拟通道中](#page-76-0)的介绍。

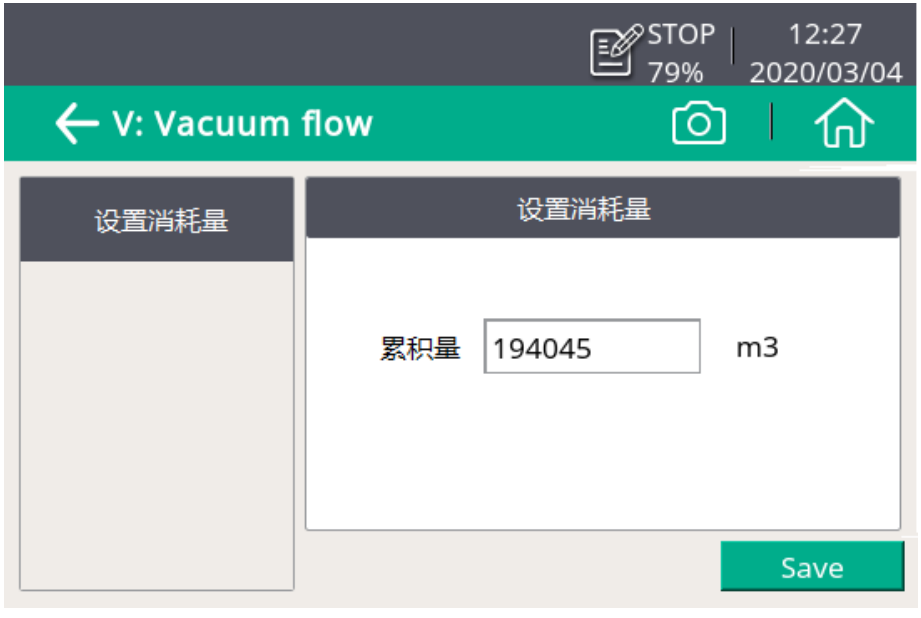

累积量 网络雷克虚拟流量传感器的初始消耗量。

# **10.5.5** 油蒸气传感器

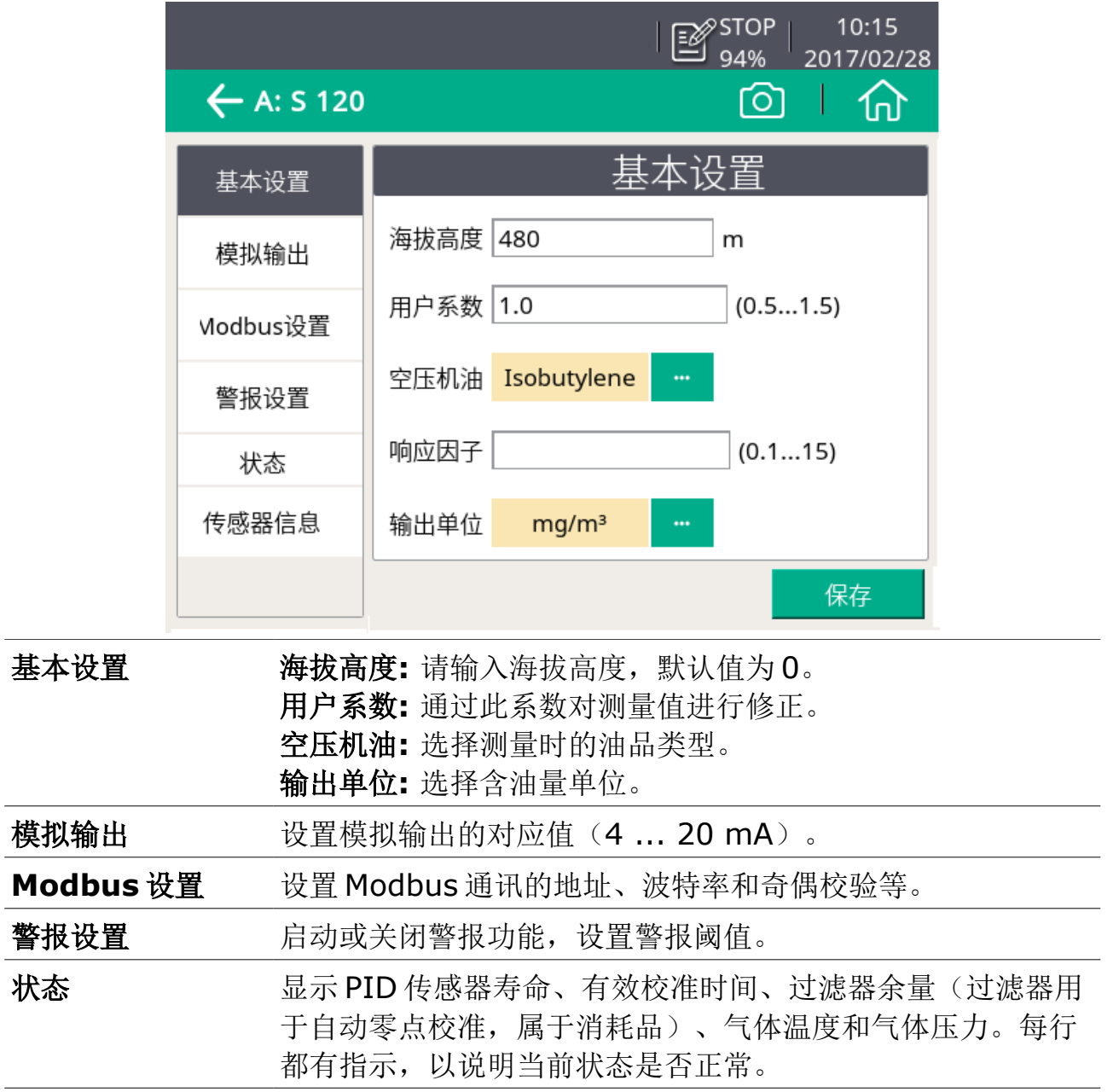

# **10.5.6** 模拟输入

配置模拟输入通道相关参数。S330/S331 提供两路模拟输入通道供选配,多种 模拟输入(4 ... 20 mA、0 ... 10 V 等)必须通过 S4C-Display 软件配置后, 在 S330/S331 界面上进行模拟输入设置。

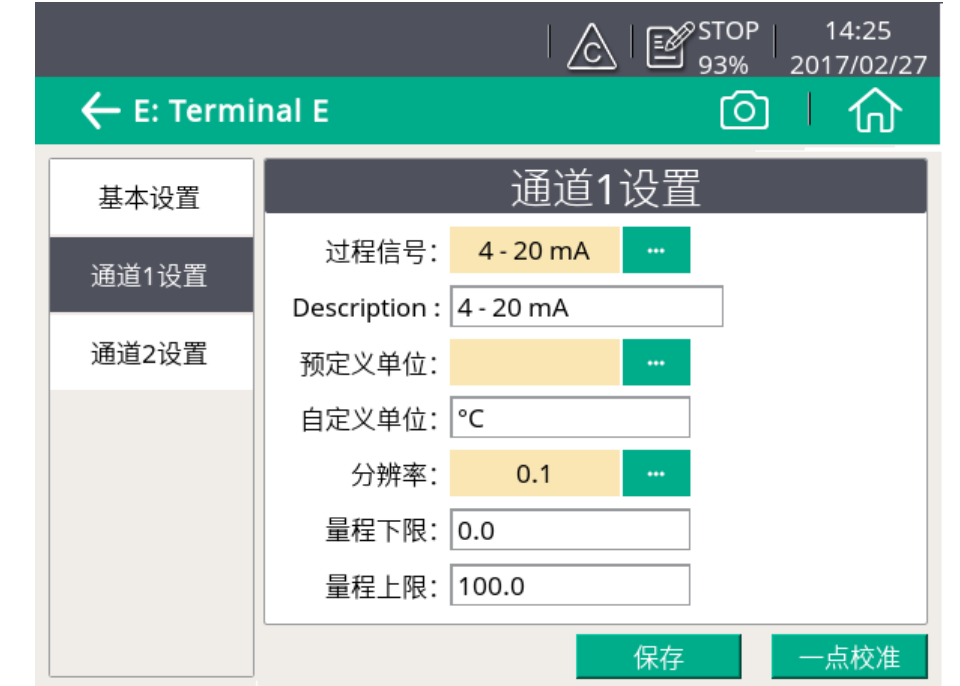

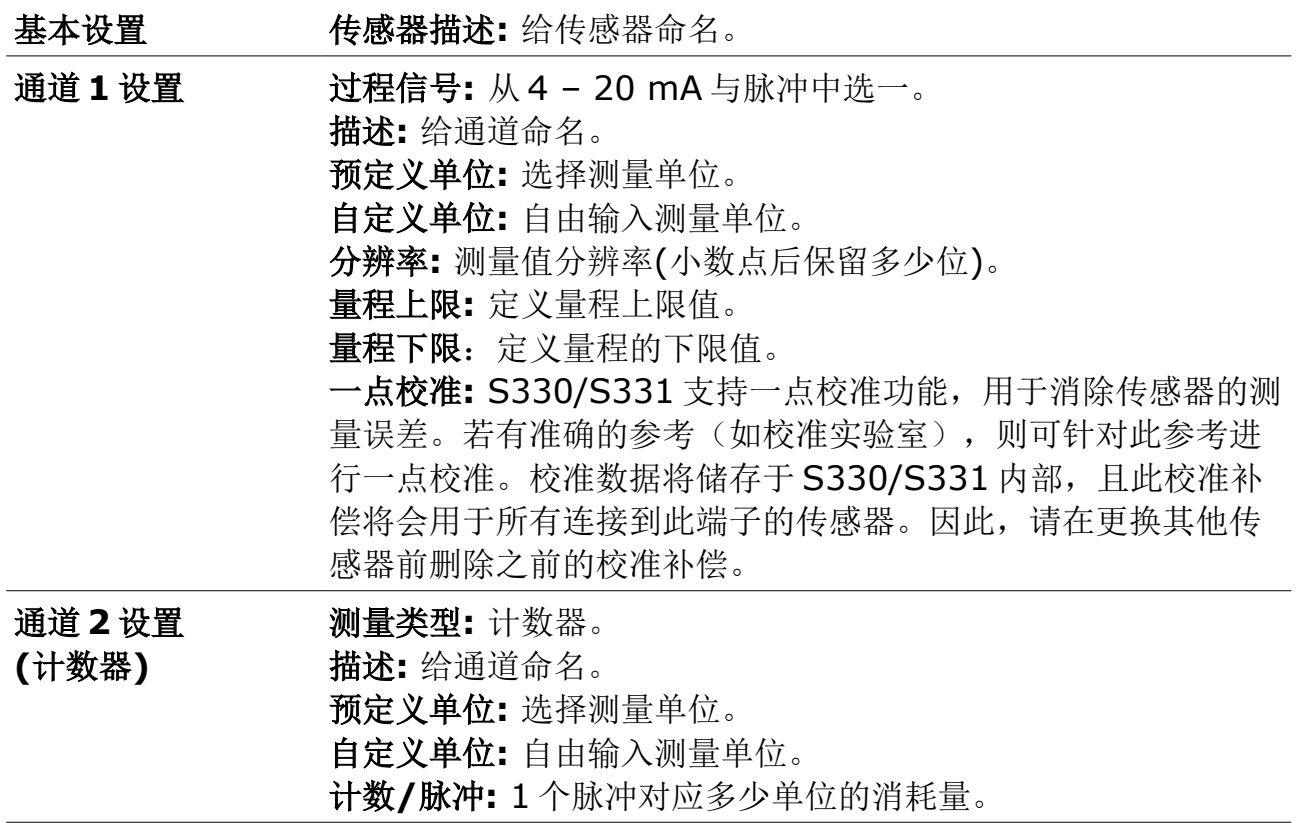

# **10.6** 报警管理

S330/S331 支持 2 路继电器警报输出和光警报指示(测量值闪烁), 通过该菜单 可定义这些警报及其触发条件。

此外, S330/S331 还可以外接一个报警继电器模块(A1510)。安装该模块后, 可 以配置 8 路报警。

#### **10.6.1** 报警设置

1. 在 S330/S331 触摸屏上, 点击菜单 > 报警 > 报警设置进入报警设置页面。

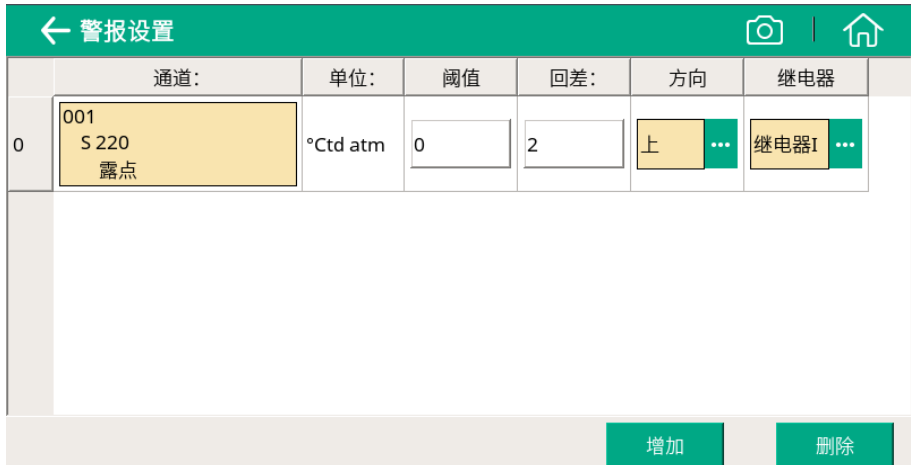

2. 点增加可设置一个报警。

3. 设置报警参数。

用 S330/S331 的触摸屏或 S4C-Display 软件,都可设置报警参数。

报警参数解释如下。

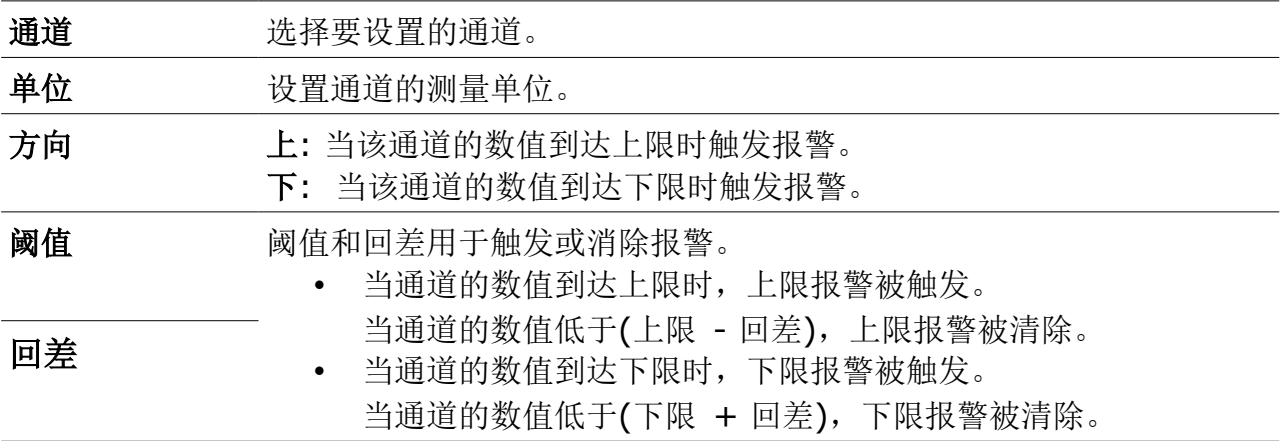

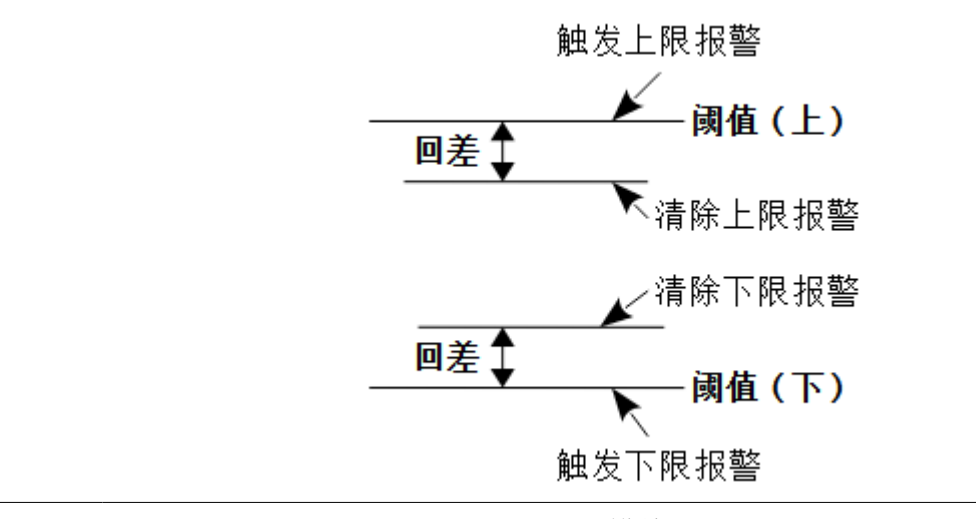

继电器 选择 Relay I、Relay H, 或继电器模块(A1510)提供的继电器通道。

### **10.6.2** 监测报警

以下方式可监控报警:

- S330/S331 具有光报警指示功能, 即当告警被触发时, S330/S331 屏幕上 对应的告警值会闪烁。
- S330/S331 带有两个报警继电器输出。将外部报警装置与 S330/S331 告 警继电器连接(参见 [8.2.3](#page-21-0) [连接外部告警装置](#page-21-0) )。当警报被触发时,外部报警 装置将发出声音或光,告诉您有报警产生。
- 点击报警页面上的已激发的警报,可看到被触发的报警以列表的形式出现。

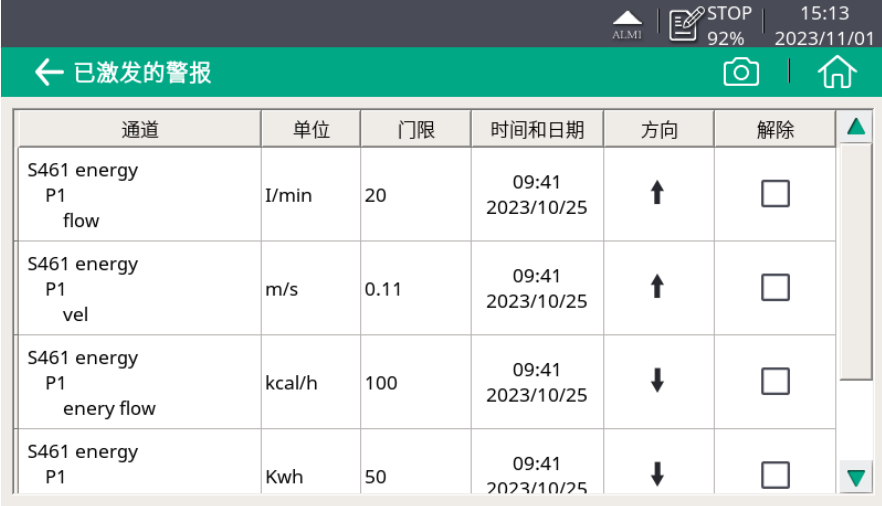

- 当某个报警被清除后,就不显示在报警列表里。
- 勾选某个报警后的解除,该报警将不触发报警继电器。

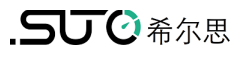

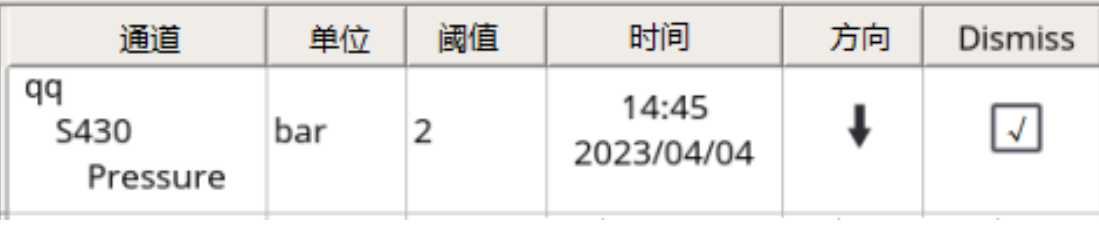

# **10.7** 记录器设置

显示记录器状态以及控制记录器的运行。

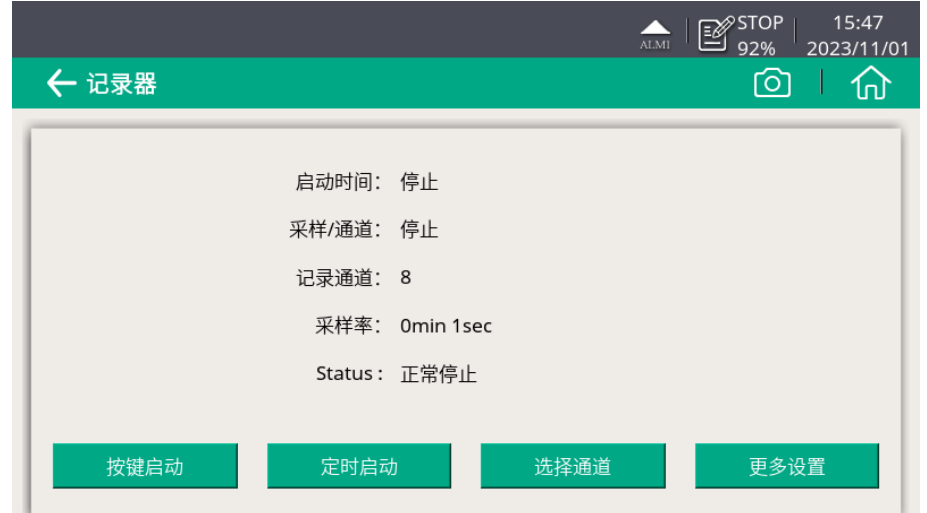

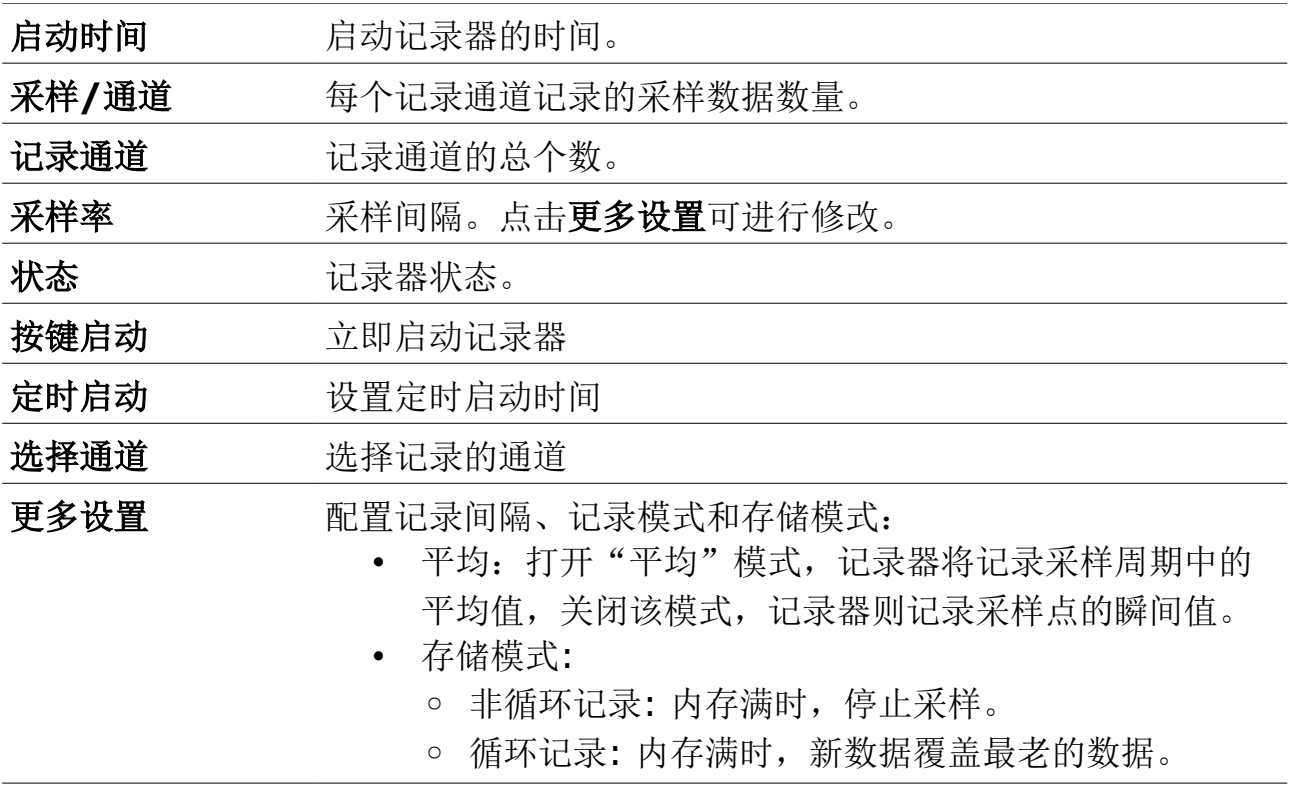

# **10.8** 文件管理

点主页面上的文件可进入文件管理页面,此页面显示所有已记录的文件和截屏。可 以选择单个文件查看详细信息或进行批量删除操作。存储器状态显示总的存储空间 及可用存储空间。

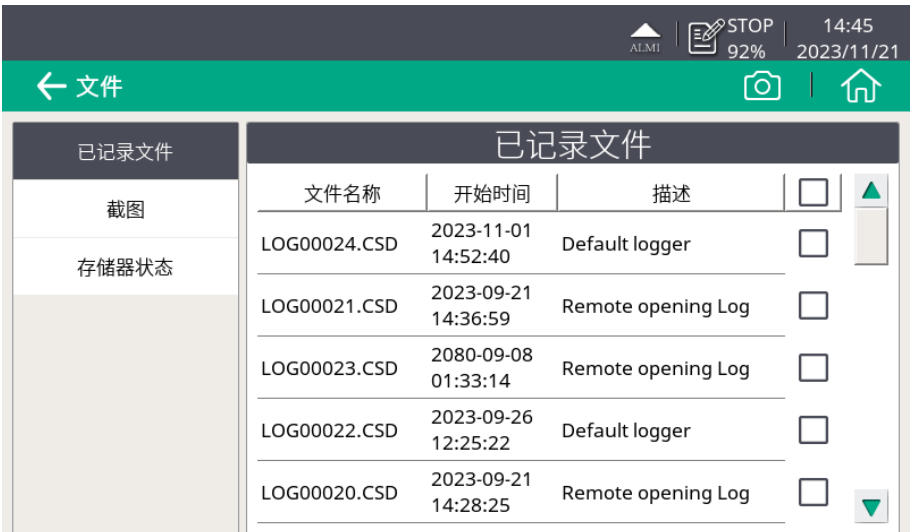

记录的文件和截屏可以导出,具体操作见 [11](#page-59-0) [导出日志文件和截屏。](#page-59-0)

# **10.9** 服务信息显示

显示服务商联系方式,显示内容可通过 S4C-Display 软件进行设置。

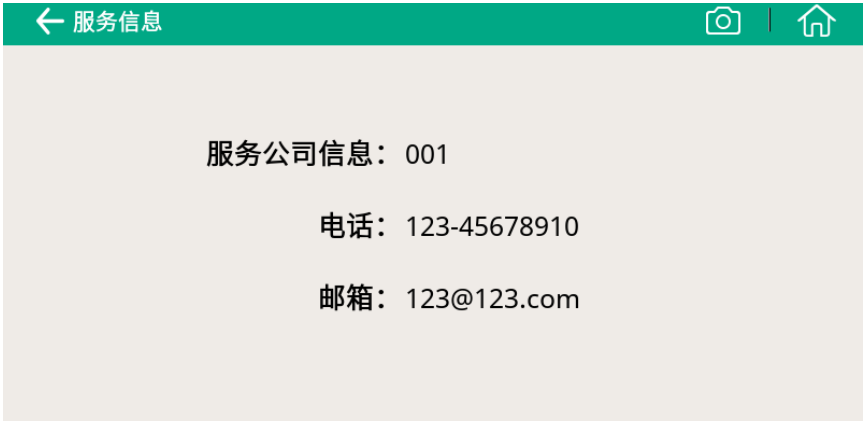

# **10.10** 系统设置

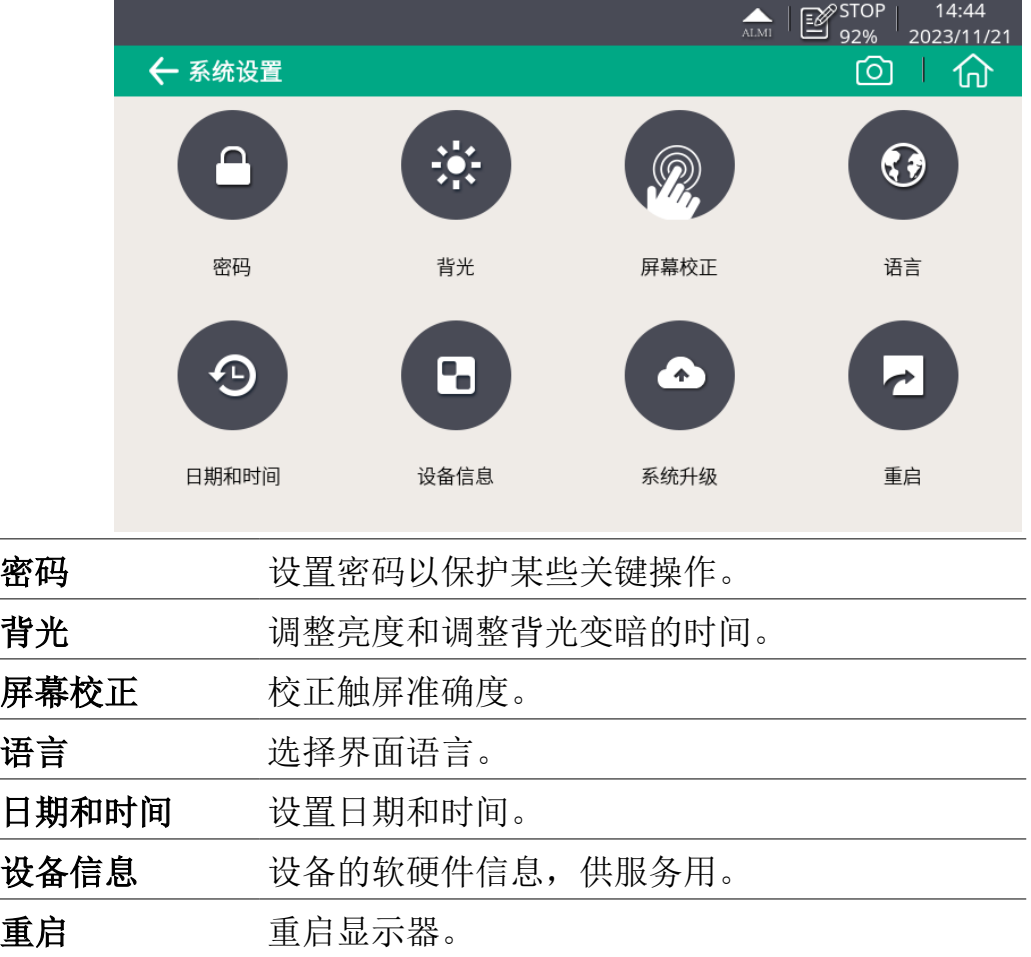

# **10.11** 通讯

配置 S330/S331 与外部设备与应用的通讯方式与通讯参数。

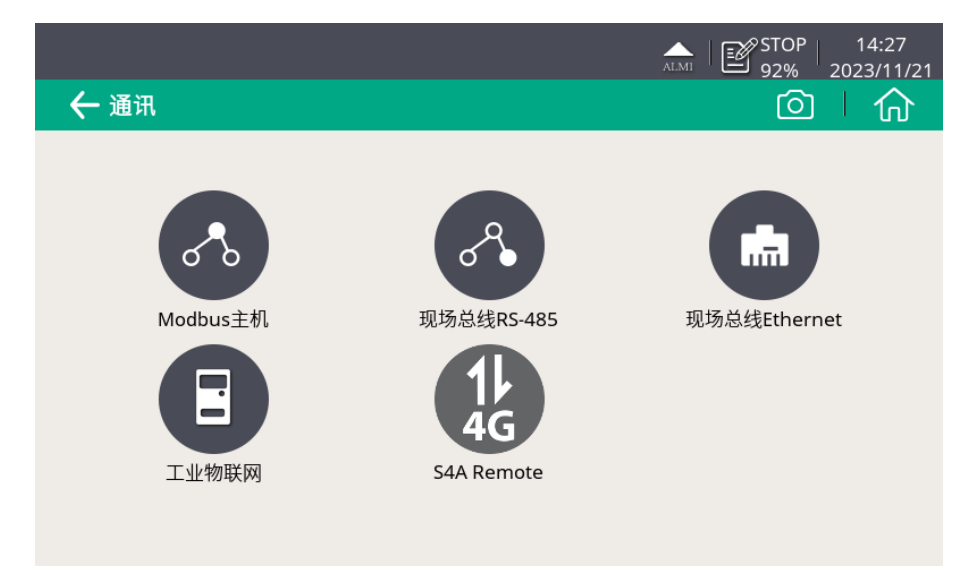

下表列出用于 S330/S331 的通讯方式。

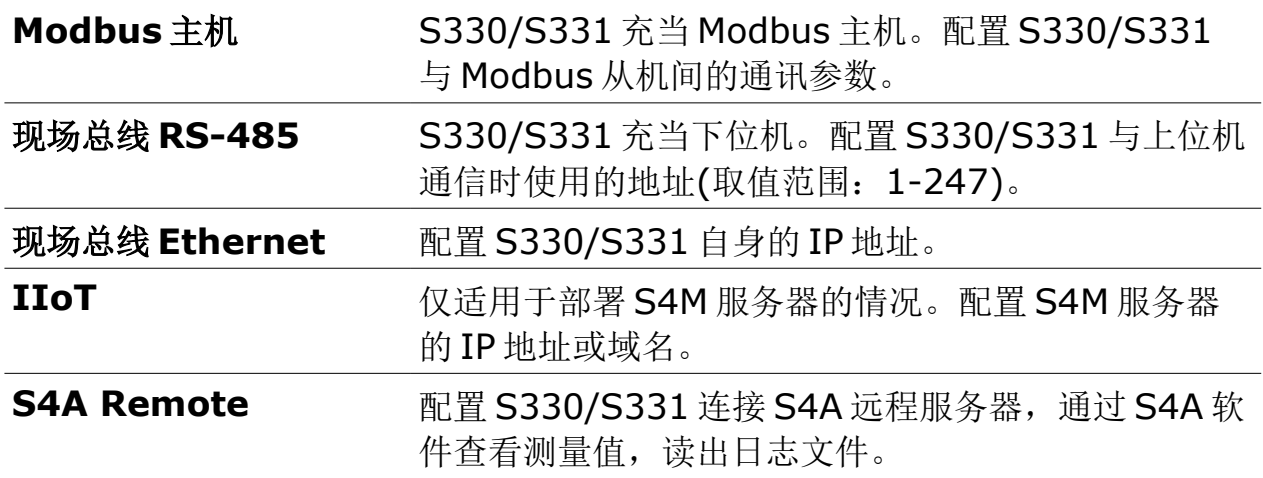

# **10.12** 配置 **S4A** 远程连接

当 S330/S331 支持 4G/LTE 功能时, 按照如下步骤启用该功能:

- 1. 将 SIM 卡插在 4G/LTE 模块中,并将 4G/LTE 模块接到 S330/S331 的 USB 口。
- 2. 点菜单 > 通信 > **S4A remote** 进入 S4A 配置页面。
- 3. 输入设备号和密码。点连接, 使 S330/S331 连接到 S4A 远程服务器。
- 4. 启动 S4A 软件以建立连接。之后可在 S4A 上远程查看测量值、读出日志文件。

# **10.13** 用于 **4G/LTE** 的 **SIM** 卡要求

为使用 4G/LTE 连接功能, 用户需在当地购买 SIM 卡。SIM 卡的流量和设置要求如下。

#### 流量要求

所需的 SIM 卡的数据流量取决于连接到 S330/S331 的设备数量以及工作时间。下 表给出了连接至 S330/S331 的传感器以及 S330/S331 在 7 天 24 小时间工作的 状态下所需的 SIM 卡的数据流量。

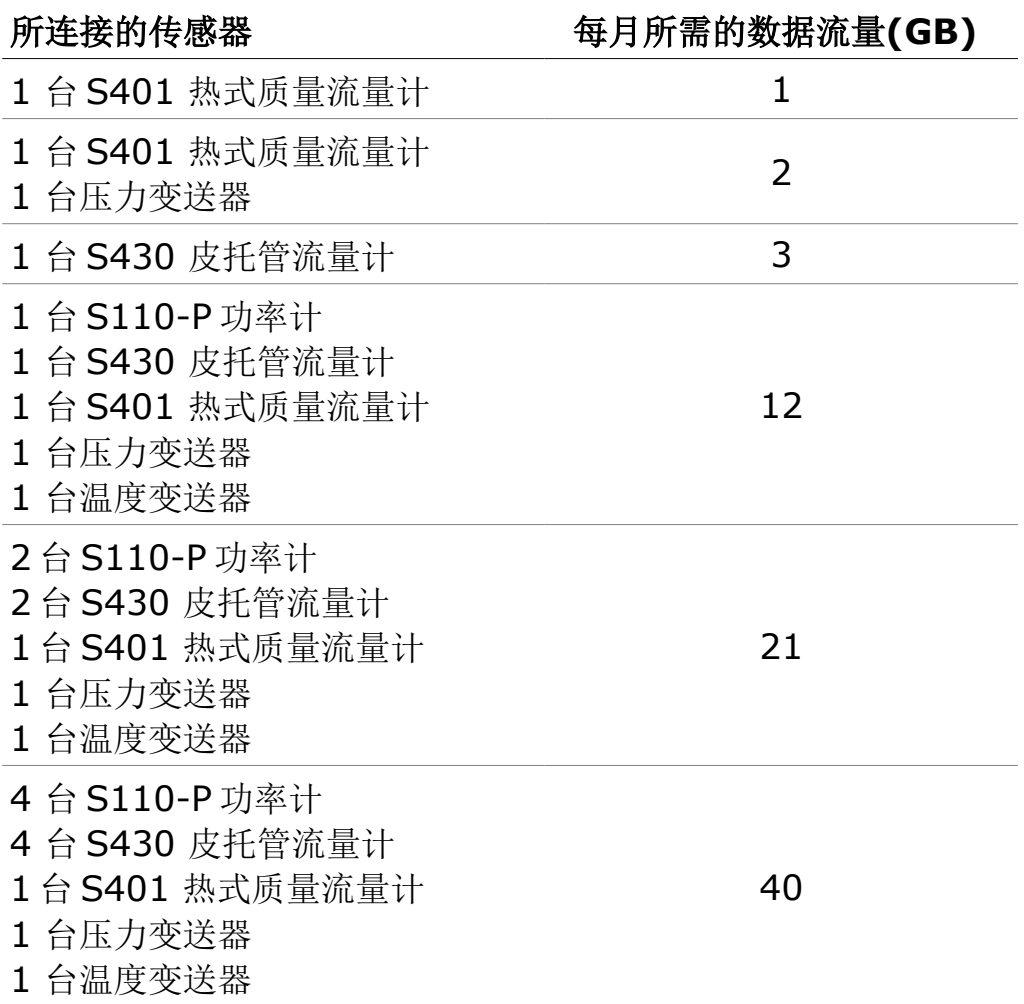

#### 取消 **PIN** 码保护

S330/S331 不能修改 SIM 卡的 PIN 码。如果购买的 SIM 卡有 PIN 码保护,需要 用其他的设备如手机取消 PIN 码保护。

# <span id="page-59-0"></span> **11** 导出日志文件和截屏

S331 中的日志文件和屏幕截图可以导出到本地 PC,以便对数据进行分析。有两种 导出方式:

- 使用 S4A 软件导出
- 通过 U 盘导出

说明: S331 只支持 FAT 32 格式的 U 盘。如果您所用的 U 盘是其他格式, 需将其 转换为 FAT 32 格式。

# **11.1** 用 **S4A** 软件导出

准备:

- 1. 从 [www.suto-itec.com](http://www.suto-itec.com/) 下载 S4A 软件并安装到电脑上。
- 2. 用随 S331 配备的 USB 电缆将 S331 和电脑相连。

打开 S4A 软件, 按照如下步骤操作:

- 1. 点击顶部栏中的 **Ethernet** 切换至 **USB**。
- 2. 点搜索,检测 S331。
- 3. 点击顶部左上角读取,弹出选择窗口。

选择想要下载的记录文件或截图,并点击 **OK**。

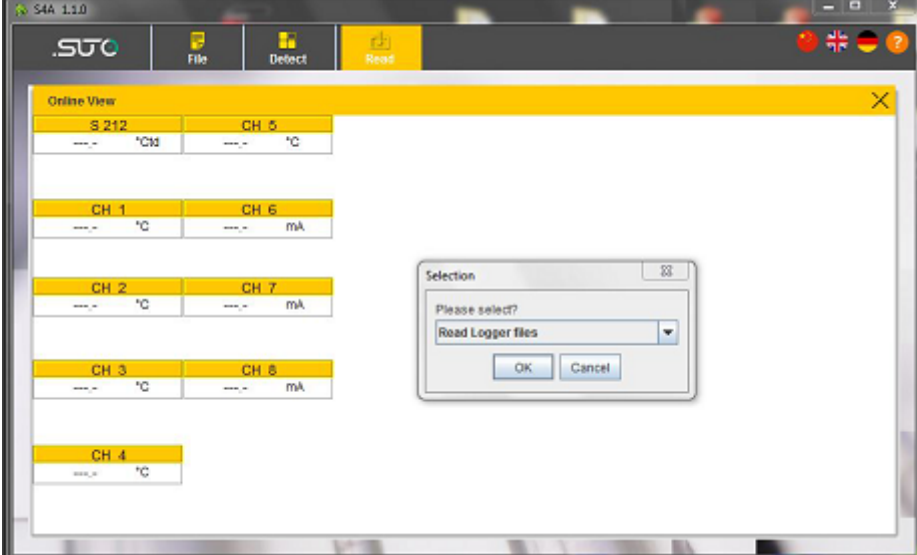

4. 如下窗口弹出,上面显示着保存在 S331 数据记录器中的所有数据文件。选 择一个或多个文件并点击读取选择的文件。

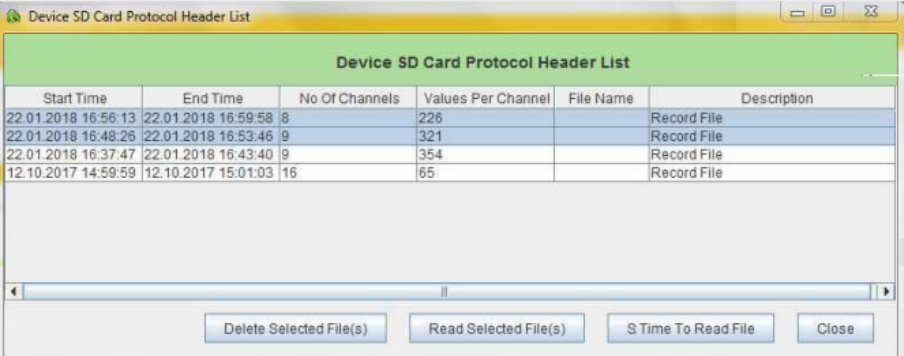

5. 在弹出的保存窗口中(如下图),选择要保存的路径然后单击 **Save**。

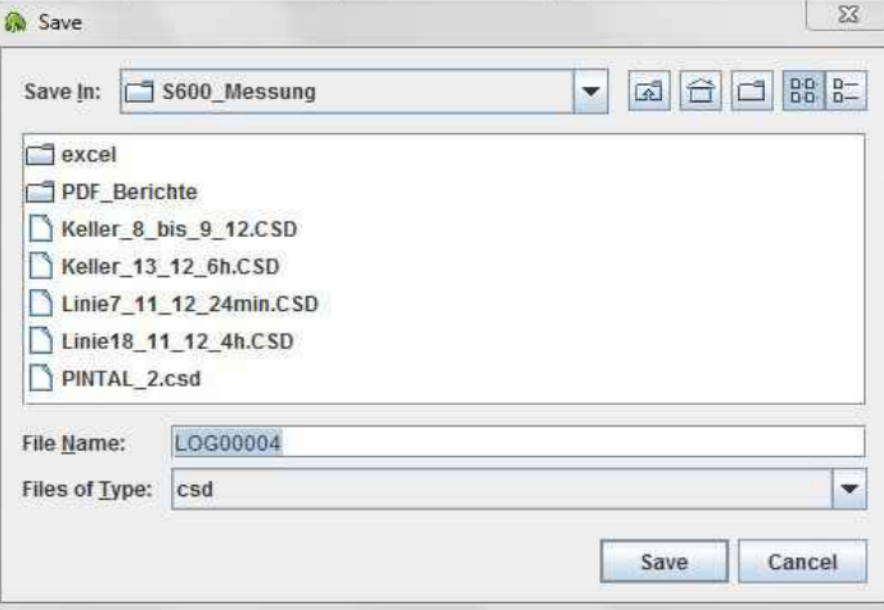

6. 下载的数据会在新窗口以图形视图显示出来。该视图可以缩放、修改和导出。

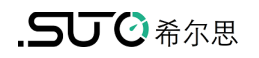

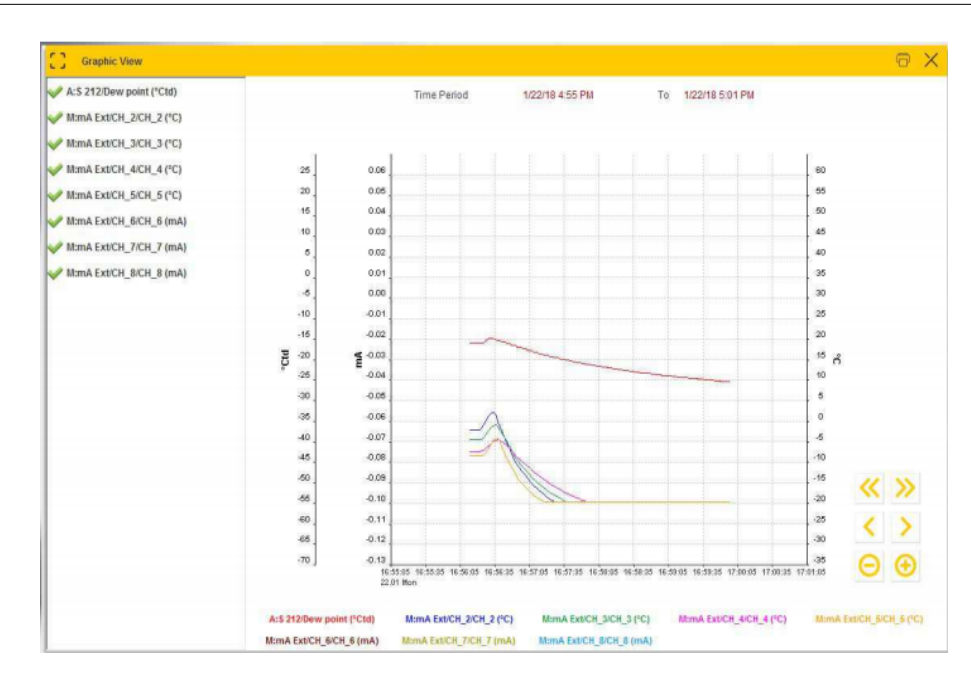

7. 如需查看另一个文件的图形视图,或是将它导出成 Excel 或 CSV 格式的文件, 单击顶部左上角文件按钮,将出现以下窗口:

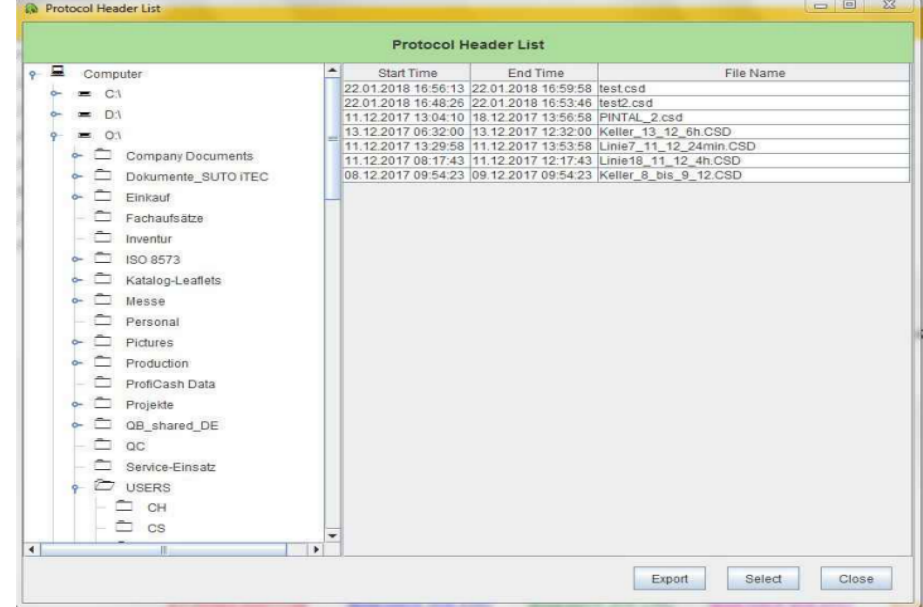

- A. 如需查看一个文件的图形视图,选择该文件,然后单击选择,界面显示文 件的图形视图。
- B. 如需导出 Excel 或 CSV 格式的文件: 选择文件并单击导出。

#### 备注:

在数据文件中,测量值-9999 表示未采集到数据或采集到无效数据;-8888 表示采 集到的数据超出量程范围。

# **11.2** 用 **U** 盘导出日志文件和截屏

- 1. 将 U 盘插入 S331 前面板的 USB 口中。
- 2. 在 S331 屏幕上,点击菜单 > 文件,所有的记录被列出来。

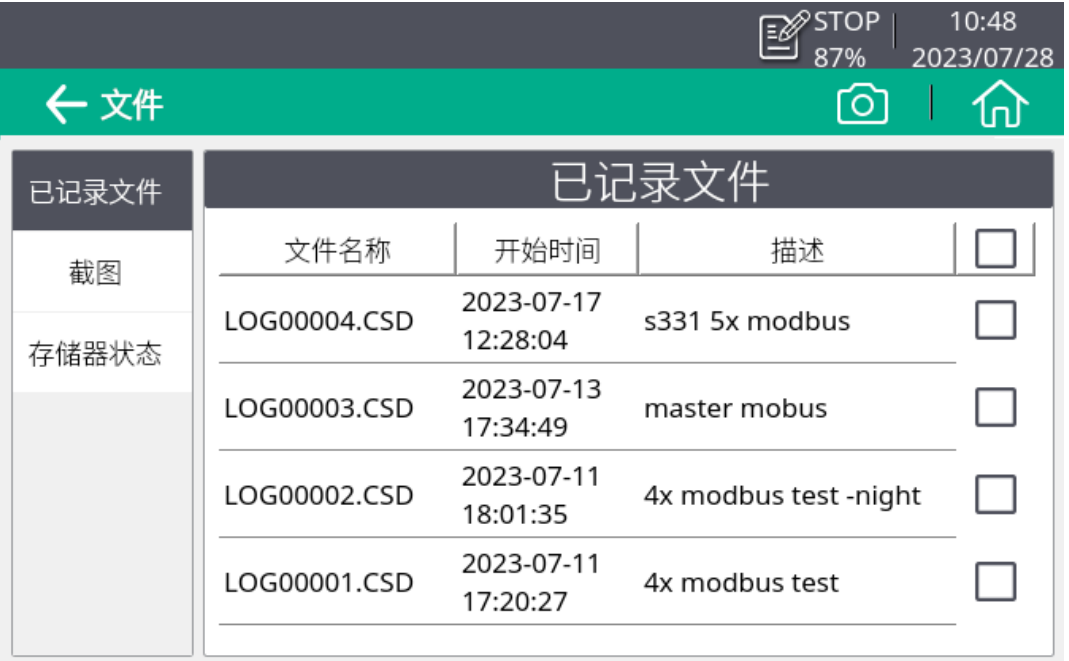

- 3. 选择要下载的文件,点击拷贝至,则被选择的文件导出至 U 盘。
- 4. 在文件页面,点击截图,则将截屏导出至 U 盘。

# **12** 用 **Modbus** 接口进行组网

使用 S331/S330 上的 Modbus 输出端子 C 和 D, 可以将系统中的所有测量仪器连 接到通信网络中,从而可以使用 S331/S330 监控所有测量仪器的测量结果。

SUTO 提供 2 种基本的应用方案:

- 将 S330/S331 [集成到已有的工厂自动化系统](#page-63-0)
- <span id="page-63-0"></span>• [独立解决方案](#page-64-0)

# **12.1** 将 **S330/S331** 集成到已有的工厂自动化系统

这种方案可以使用以下描述的几种通讯连接。所有的通讯都仅限于检索测量数据, 然而,这对于大多数应用已经足够。

# **12.1.1 RS-485 (Modbus/RTU** 协议)

Modbus 是一种通用的工业总线,可以用于将多台 S330/S331 连接到 Modbus 主 机,该主机可以是 PLC、SCADA 或者 S330/331 主机。

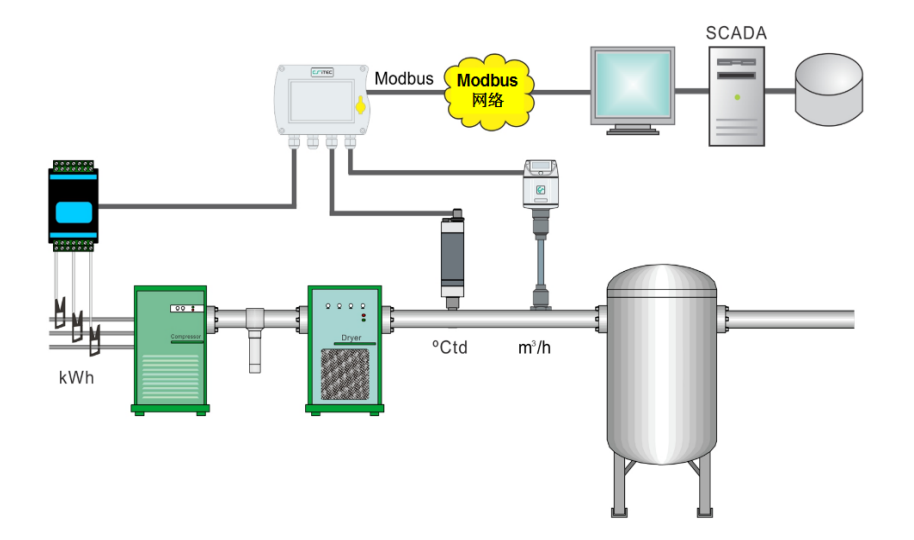

# **12.1.2** 现场总线 **Ethernet (Modbus/TCP Ethernet)**

S330/S331 含有一个以太网接口,在菜单中选择**现场总线 Ethernet** 协议, 然后 就能建立与 Modbus 主机的通讯,这是目前通过以太网连接到 Modbus 主机流行的 一种方式。过程可视化系统则通过 OPC 服务器来连接到 Modbus。

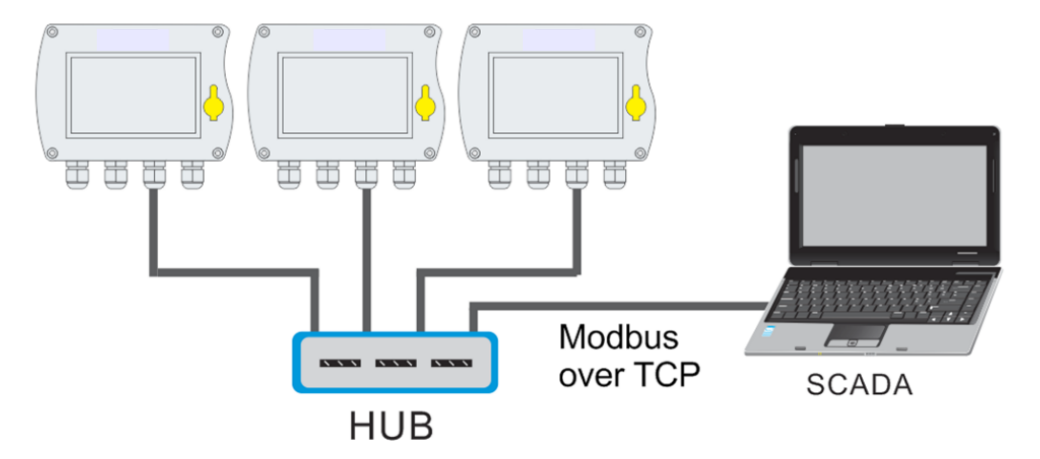

# <span id="page-64-0"></span> **12.2** 独立解决方案

SUTO 可为压缩空气与气体的测量提供完整的工业通讯解决方案,包括数据的监测、 记录和分析。若想将测量值输入到 SCADA 系统或工厂自动化系统,则需要选用模 拟信号(4 ... 20 mA 模拟信号或脉冲信号)。

# **12.2.1** 监控与分析软件

S4M 和 S4A 专为此类应用设计。其中, S4M 可以和网络上所有连接的设备进行通 讯(以太网或 RS-485)。其主要特点如下:

- 在线显示所有仪表和通道的测量值。
- 用户可以手动添加背景图片到在线屏幕。
- 在线记录所有选择的通道数据。
- 在线记录数据备份,便于掉电后的数据恢复。
- 警报监测和警报历史纪录。
- 启动/停止 S331 内部记录器。
- 读取 S331 记录器的记录数据。
- 生成报表和图形分析。

# **12.2.2** 物理组网方式

本节介绍了方案的多种物理组网方式。

# **12.2.2.1 RS-485** 组网

RS-485 广泛应用于各种工业场合。通过带屏蔽的 2 芯电缆,其通讯距离可达 1000 米。通过安装一台中继器,其传输距离可再延长 1000 米。一个 RS-485 网 络最多支持接入 30 台 S330/331。请在 S330/S331 菜单中选择 SUTO 通讯协议, 而且每一个 S330/S331 的设备地址均为唯一(1-247)。

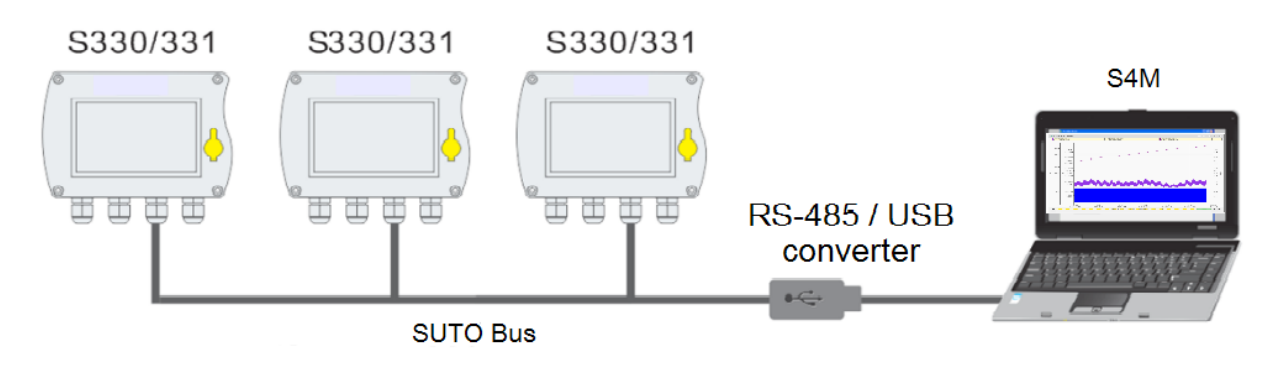

### 硬件要求**:**

- S330/S331
- RS-485 / USB 转换器 (订货号: A554 0331) 及驱动
- 所有设备和转换器通过电缆连接

# 软件要求**:**

S4A 或 S4M

# **12.2.2.2** 以太网组网

S330/S331 可以连接到以太网交换机、路由器或集线器。请参考以下硬件和软件 要求。

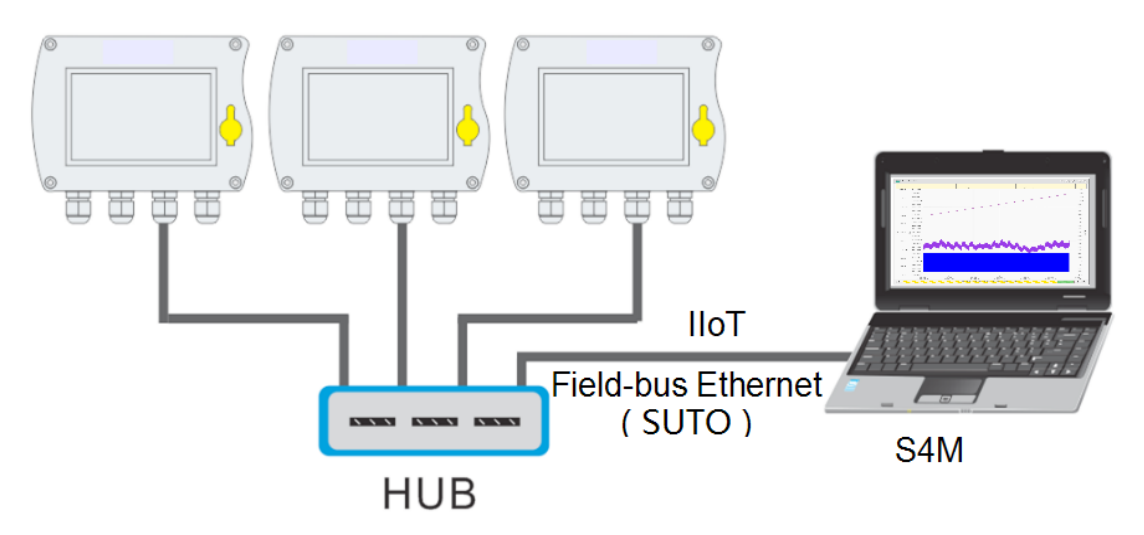

# 硬件要求**:**

- S330/S331
- 标准 RJ45 以太网电缆,不要超过 100 米
- S330/S331 接入到 LAN (本地局域网)

# 软件要求**:**

S4A 或者 S4M

# **12.2.2.3** 更多复杂组网方案

以下展现了最底层的几台 S330/S331(从机)或其他支持 Modbus/RTU 的设备通过 Modbus/RTU 连接到 Modbus 主机的组网示意网。此主机本身又可以作为从机通 过 RS-485 或以太网连接到更高层的主机设备。最高层的主机设备可以监测所有低 层设备通道的测量值。

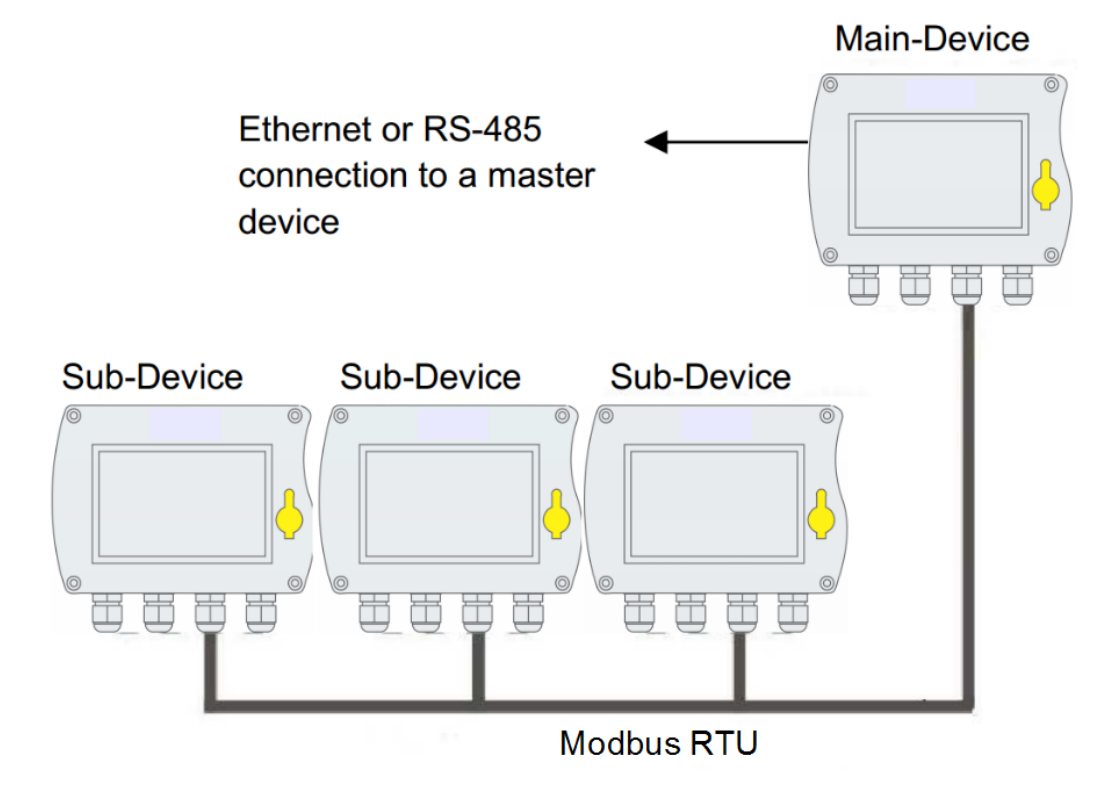

# **12.2.3** 通信接口连接

本节介绍 S330/S331 通信接口的硬件连线。

### **12.2.3.1** 以太网硬件连接

RJ-45 接口内部

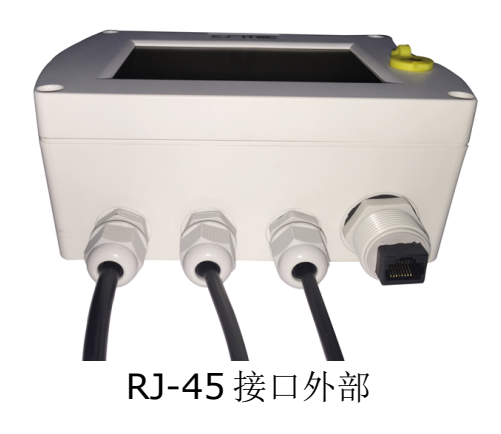

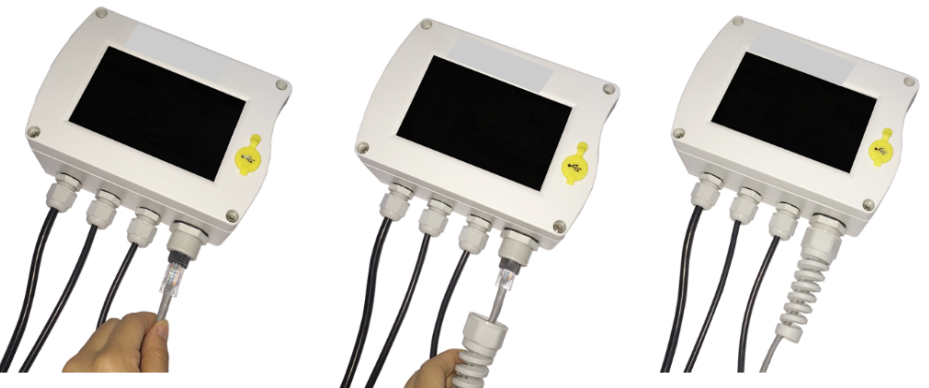

连接以太网电缆并安装伸缩保护套

# 以太网电缆

需采用 5 类或更好的电缆, S330/331 与集线器或电脑的线缆长度不要超过 100 米。

# **12.2.3.2 RS-485** 硬件连接

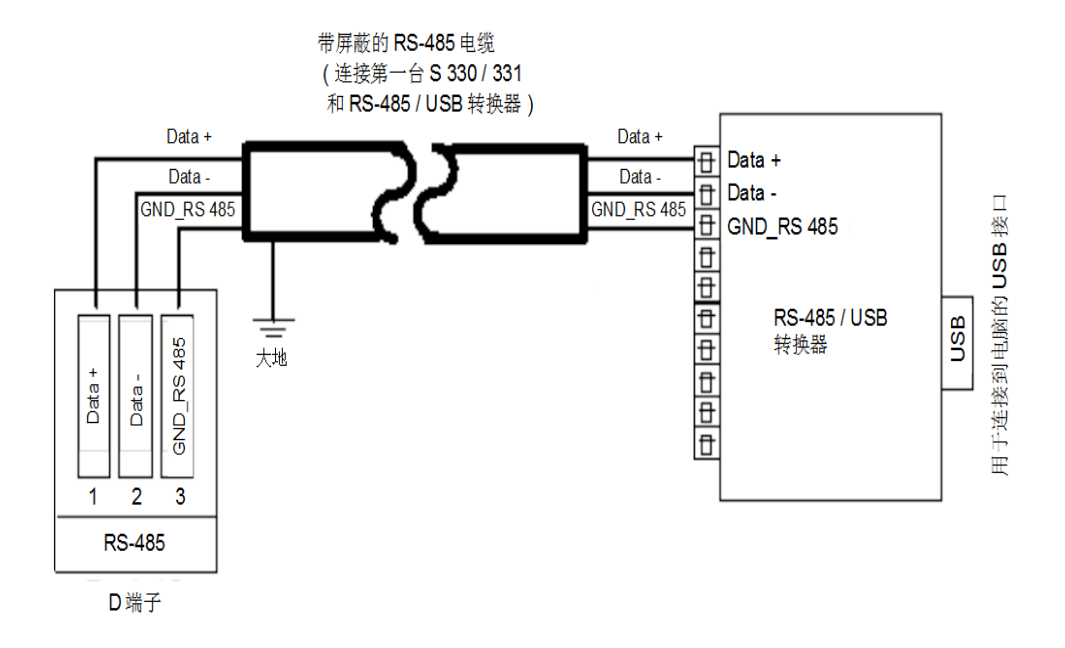

该系统可以通过 RS-485/USB 转换器连接到个人电脑的 USB 端口。RS-485 网络 需要终端电阻器,因此,最末端的设备必须打开电阻器,而其他的 S330/S331 保 持电阻器关闭状态。S330/S331 的电阻器可以在通讯菜单中选择打开或关闭。

供 RS-485 网络连接的 D 端口有 3 个引脚。引脚功能具体描述如下:

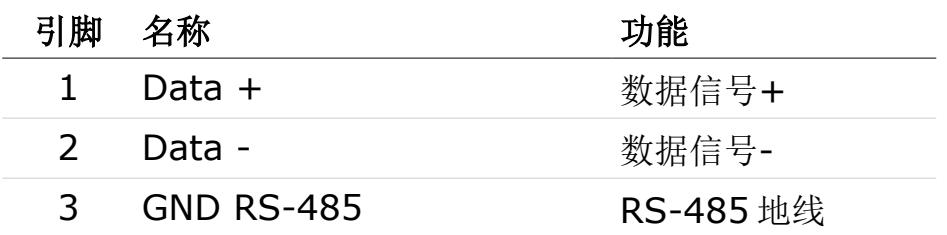

#### **RS-485** 电缆

电缆必须符合 EIA 485 标准。每段电缆最多可以连接 30 个设备。总线电缆必须与 其他电缆保留至少 20 厘米的距离,而且应该被布设在单独的、可导电的、接地的 电缆管道内。确保总线上的各个设备之间不存在电位差。

#### **RS-485** 电缆规格

- 阻抗: 135 165 欧姆 (3 到 20 MHz)
- 电缆电容: < 30pF/m
- 电缆直径: > 0.64 mm
- 横截面: > 0.34 mm² 且符合 AWG 22 标准
- 环路电阻: < 110 欧姆/千米
- 屏蔽: 铜屏蔽编织或屏蔽箔
- 电源和传感器电源外径:4.5 … 8mm

# **12.2.4** 现场总线接口设置

本节介绍通过 S4C-Display 软件对 S330/S331 的现场总线接口进行设置。

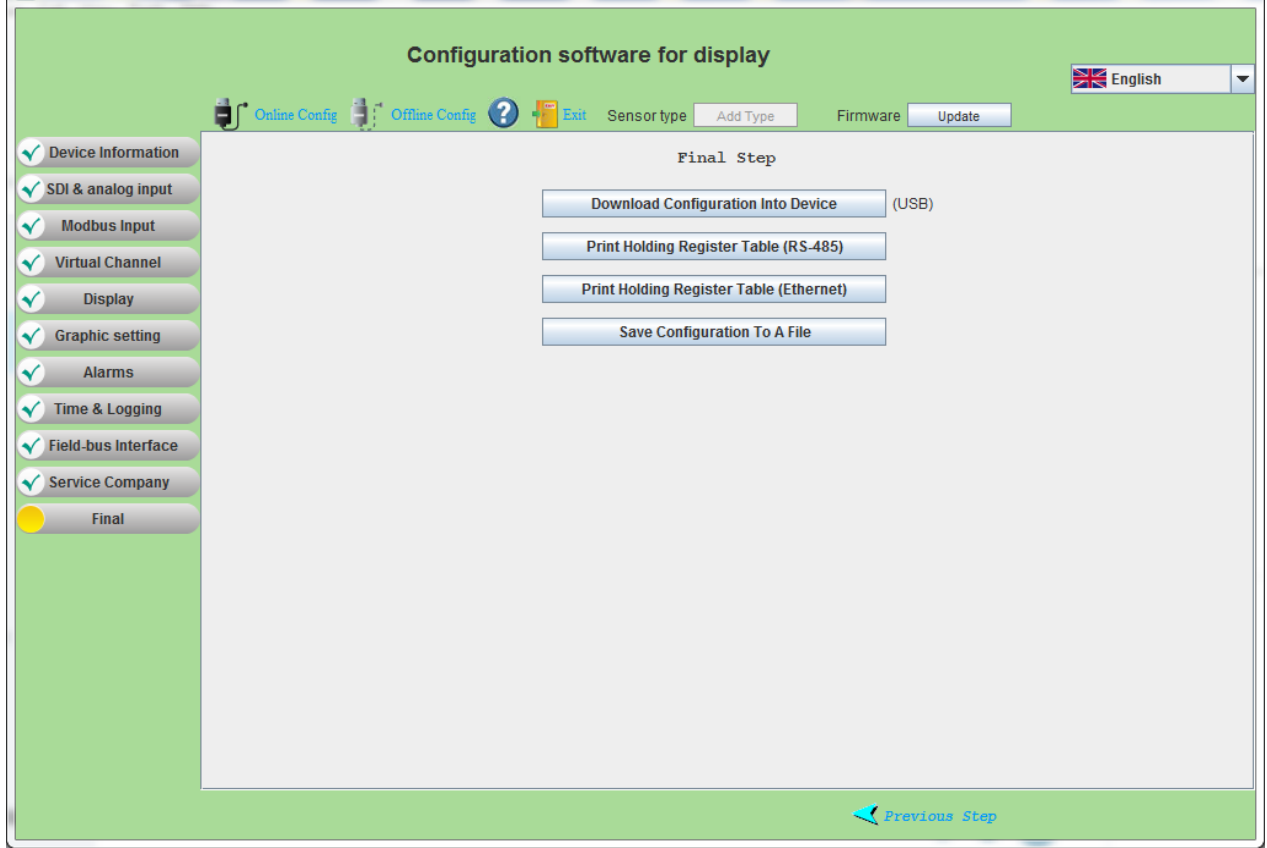

# **12.2.4.1** 现场总线 **RS-485** 接口设置

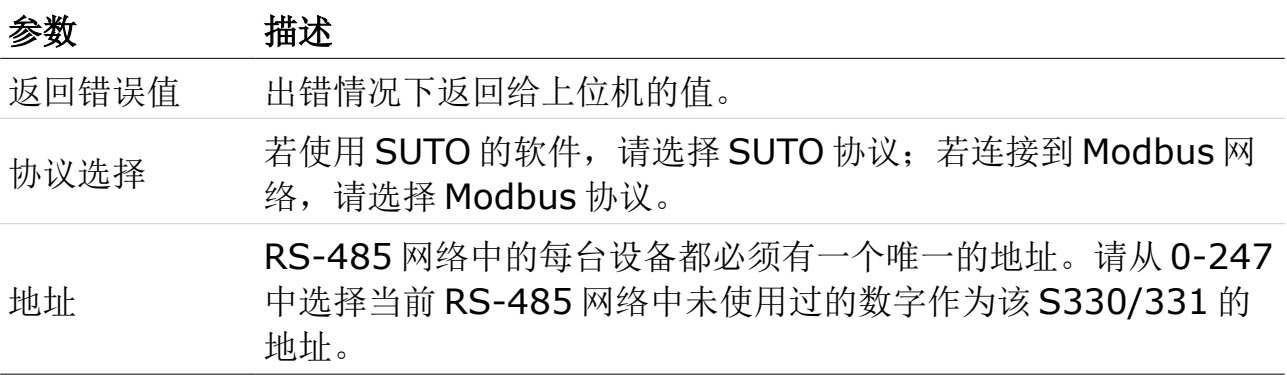

#### **12.2.4.2** 现场总线 **Ethernet** 接口设置  $\overline{a}$

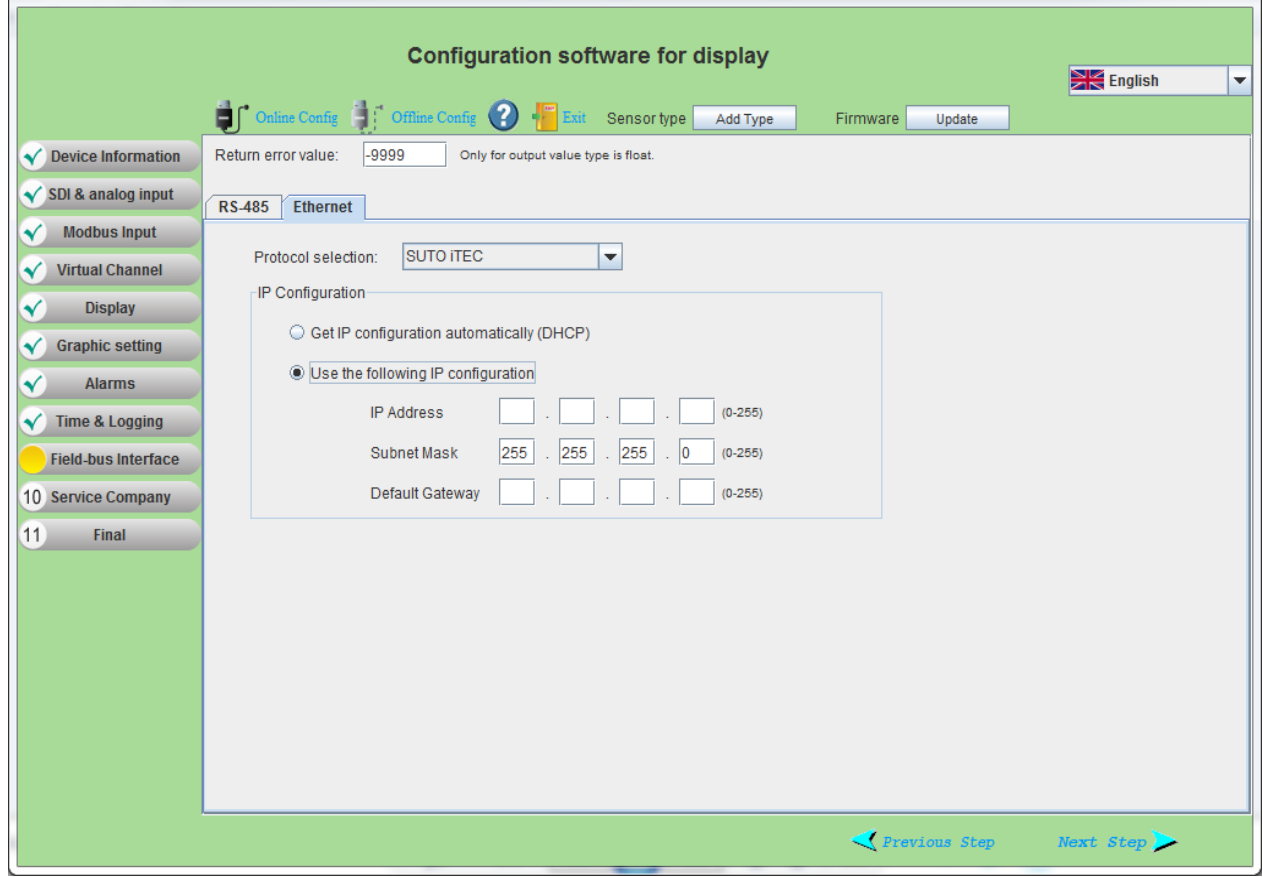

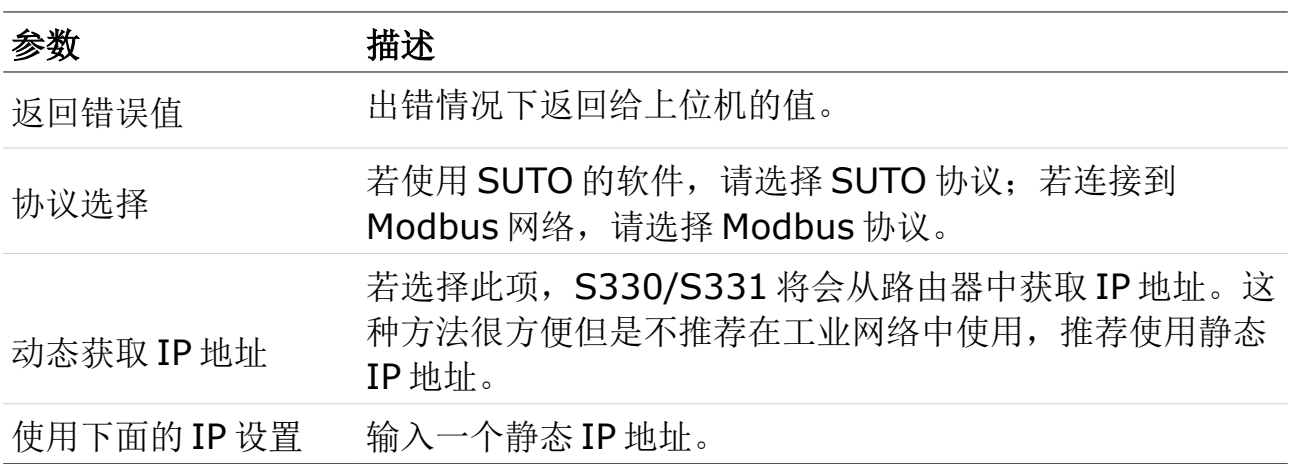
### **12.3** 打印 **Modbus** 从机注册表

Modbus 注册表根据 S331/S330 的配置而不同,因此没有静态的 Modbus 注册表。 当 S330/S331 连接 Modbus 主机或 BMS 时, Modbus 主机需根据该表进行配置。

可通过 S4C-Display 下载实际配置的寄存器表。

前提:

1. 从 [www.suto-itec.com](http://www.suto-itec.com/) 网站下载 S4C-Display 软件至 PC。

2. 用配备的 USB 电缆将 S330/S331 和 PC 相连。

打开 S4C-Display, 按照如下进行操作:

点击 **Online Config** > **Auto Detect** > **Select Display** > **Start Config** > **Final**。可以看到打印 odbus/RTU 及 Modbus/TCP 的保持寄存器表的按钮。

Modbus 注册表范例如下:

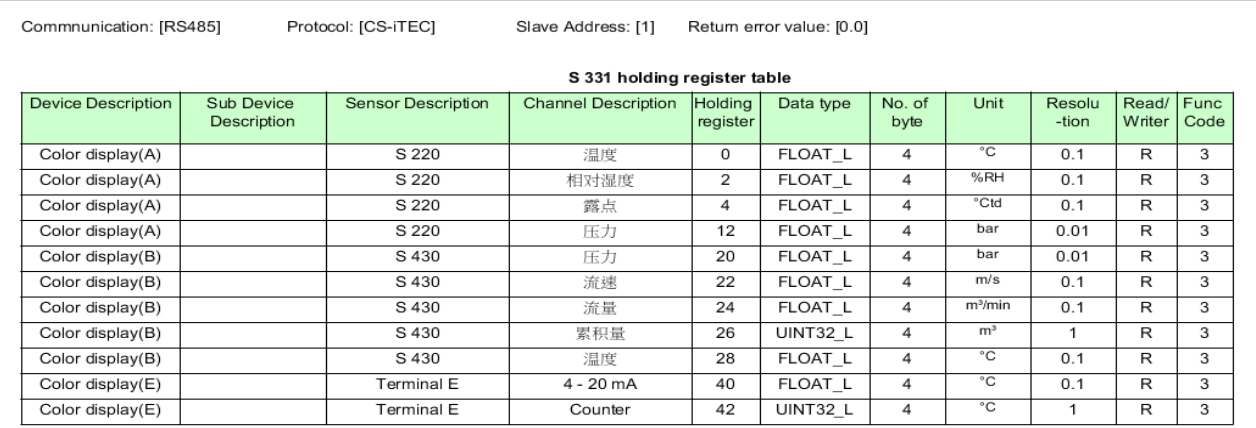

### **12.4** 故障排除

本节介绍以太网与 RS485 接口的通信故障排除。

### **12.4.1.1** 以太网

### 问题描述:找不到任何设备或不能建立通讯。

### 方法:

- 检查设备连接。S330/S331 的以太网接口上有两个指示灯。当 S330/S331 正确连接时,黄灯表示电源正常,绿灯闪烁表示数据正在传输。
- 检查网线:确保使用的是 RJ45 以太网电缆并正确连接。注意:交换机上的 "Link"

灯必须是亮的。

• 检查电脑和 S330/S331 是否在同一子网中。

- 检查是否存在与 S330/S331 具有相同 IP 地址的设备或电脑。
- 确保电脑设置的防火墙不会阻碍使用 502 端口的 S330/S331 通讯。
- 检查电脑防火墙是否已关闭。
- 确保电脑只安装了一个以太网卡。

### 问题描述:通讯不稳定。

### 方法:

- 检查并确保 S330/S331 连接的交换机通讯速率为 100Mbps。
- 检查并确保物理连接(网线)完好。
- 尝试重新在配置 > 通讯里设置通讯参数。
- 现在尝试再次通讯。
- 如果仍然不能正常工作,尝试通过断电和再次通电方式来重启 S330/S331, 再重启软件。然后尝试通讯。

### **12.4.1.2 RS-485**

### 问题描述:找不到任何设备或不能建立通讯。

### 方法:

- 检查 RS-485/USB 转换器正确连接到网络。
- 检查每台 S330/S331 均有唯一的地址。

### 问题描述:通讯不稳定或在线读取时数据丢失。

### 方法:

- 检查并确保 RS-485 网络中只有最末端设备的电阻器打开。
- 检查并确保总线电缆与其他电缆至少有 20 厘米的距离。
- 检查并确保总线电缆长度在 1000 米以下,否则请考虑安装 RS-485 中继器。
- 检查并确保每个T型连接(短连接)的长度不超过1米。

### **13** 远程监测

S330/S331 支持以下两种远程监测方式:

- 浏览器
- S4A 软件

### **13.1** 启动远程监测

- 1. 经以太网口将 S330/S331 连入用户网络。
- 2. 采用下述方法为 S330/S331 指配 IP 地址:
	- S330/S331 触摸屏:通讯 > 现场总线 **Ethernet** 菜单
	- S4C-Display 软件:**Field-bus Interface** > **Ethernet** 菜单

#### 备注:

- 可为 S330/S331 分配一个静态 IP 地址, 也可将它配置成由 DHCP 服 务器动态分配 IP 地址。如需长期远程访问,建议为它分配一个静态 IP 地址。
- 如欲通过外网访问 S330/S331,需要 IT 管理员进行相关路由器配置。

### **13.2** 浏览器方式

- 1. 在一台联网设备上(如电脑或智能手机),打开任意浏览器。
- 2. 在 S330/S331 触摸屏上,访问通讯 > 现场总线 **Ethernet** >状态菜单查 看 S330/S331 的 IP 地址。
- 3. 在地址栏内输入 S330/331 的 IP 地址,并回车。

浏览器上显示的监测界面如下,具体信息包括: S330/S331 设备序列号、IP 地址、数据记录仪状态,以及 S330/S331 收集的设备测量数据与告警信息。 其中, 处于告警状态的测量值显示为红色。

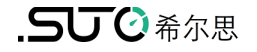

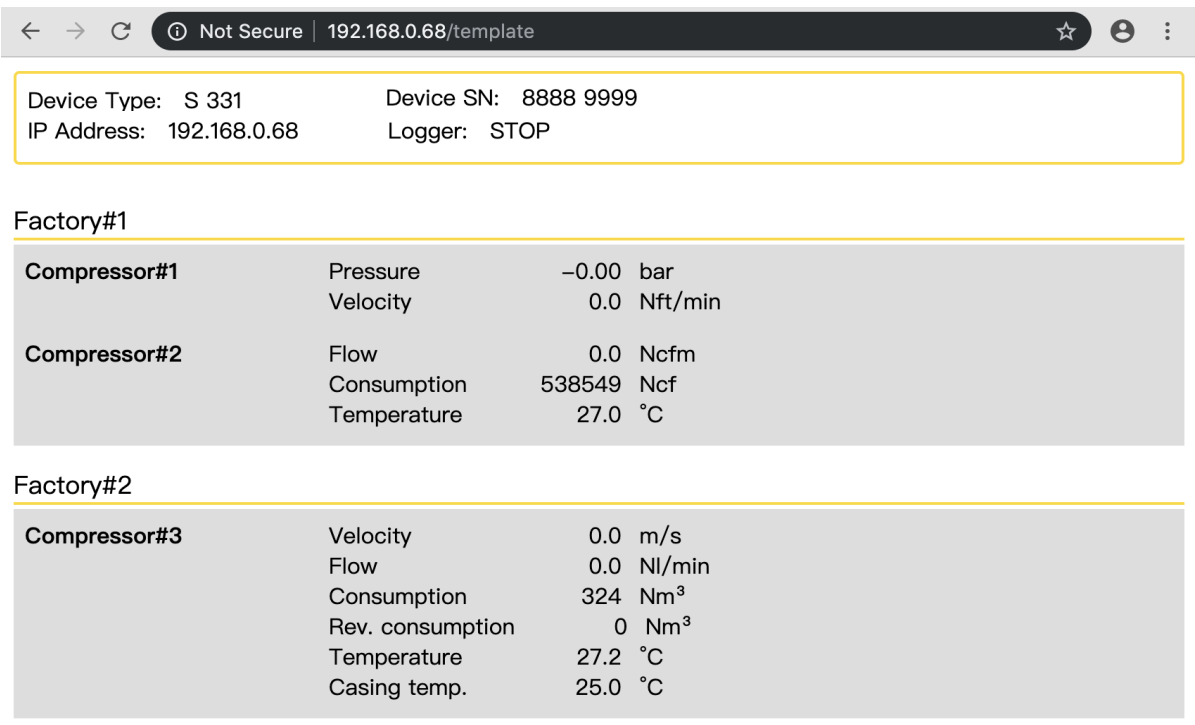

备注:由于 S330 不包含数据记录仪,Logger 状态始终显示 N/A。

## **13.3 S4A** 方式

- 1. 启动 **S4A**,打开在线帮助
- 2. 按"检测所连设备"所述,检测 S330/S331。

检测成功后,界面显示 S330/S331 的在线视图。以下给出的示例是一台配置 了 S430 与 S421 但只连接了 S430 的 S331 设备。

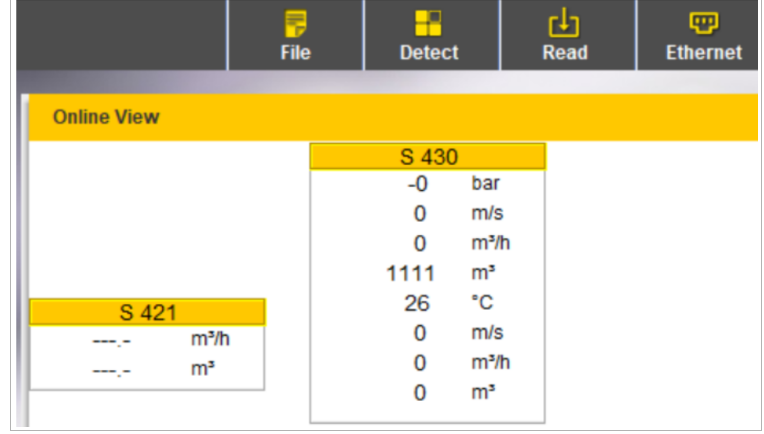

### **14** 扩展应用

### **14.1** 虚拟通道

虚拟通道是通过对两个或多个物理通道进行加、减、乘或除运算而创建的通道。使 用虚拟通道可完成如下功能:

- 当流量计不包含压力传感器时,监测真空流量和累积量。
- 监控几个分支线路的总流量或累积量。
- 在物理通道上执行任何运算,例如单位转换计算。

虚拟通道必须通过 S4C-Display 配置,虚拟通道的测量数值可以在 S330/S331 的 屏幕上显示。

#### **14.1.1** 监测真空流量与消耗量

本例中,使用 SUTO 热式质量流量传感器 S401 和绝对压力传感器测量得出管道的 真空流量和消耗量; 然后通过 S331 实时监测这两个测量值。操作如下:

1. 根据需要用 S4C-Display 左边菜单中的探头输入或 **Modbus** 输入创建一个 压力通道。

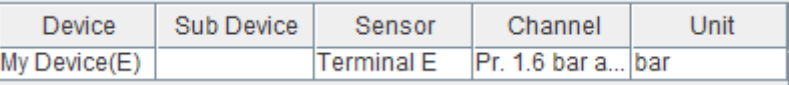

2. 用探头输入菜单创建 S401 流量通道和累积量通道。

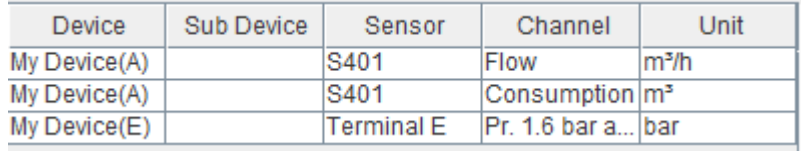

- 3. 点击虚拟通道入虚拟通道创建页面, 进行下面的操作:
	- a. 选中 S401 的流量通道。该例子中,为表中的 Index [1]。 此时公式 项中,出现 **[1]**。

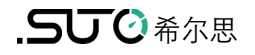

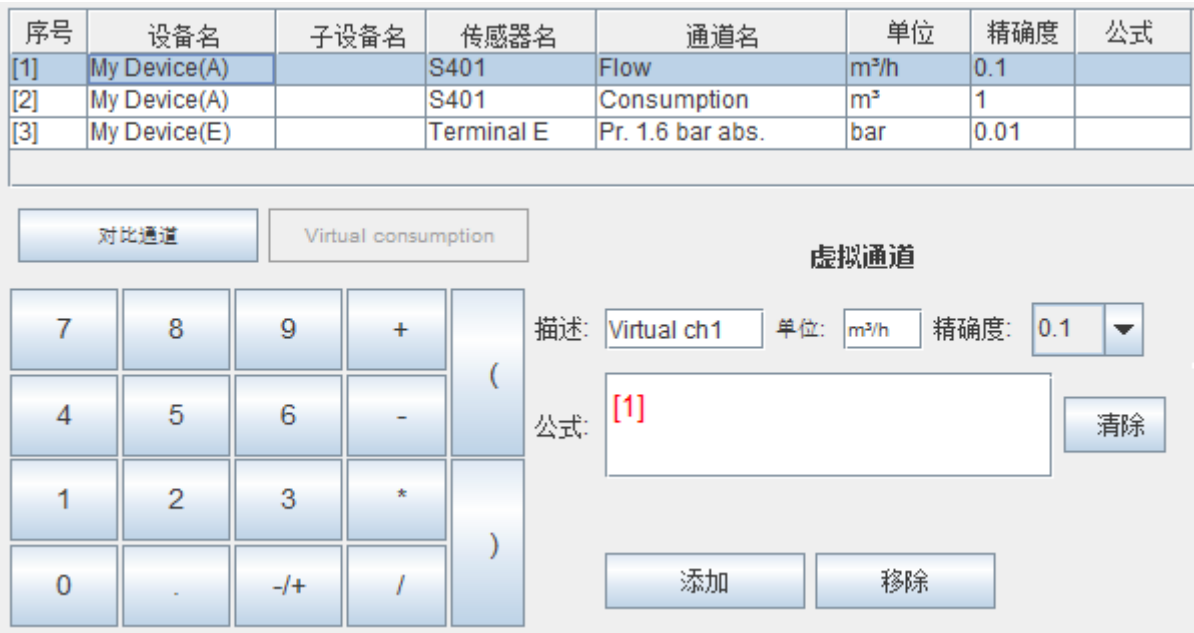

b. 在屏幕上的键盘中,点 **\*** 和 **1000**,则出现如下的公式:

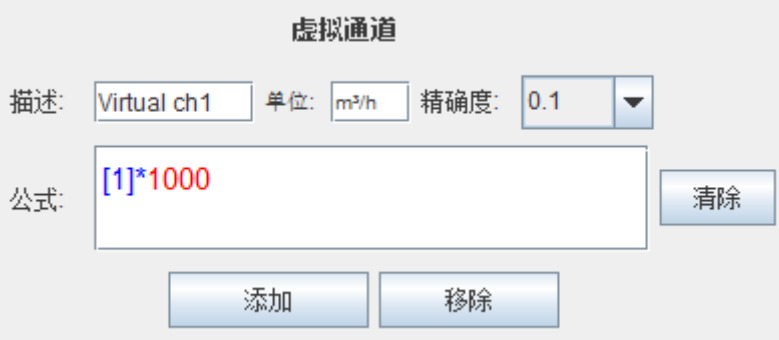

c. 点屏幕键盘上的 **/**,然后选择绝对压力通道。该例中,为序号**[3]**。

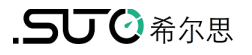

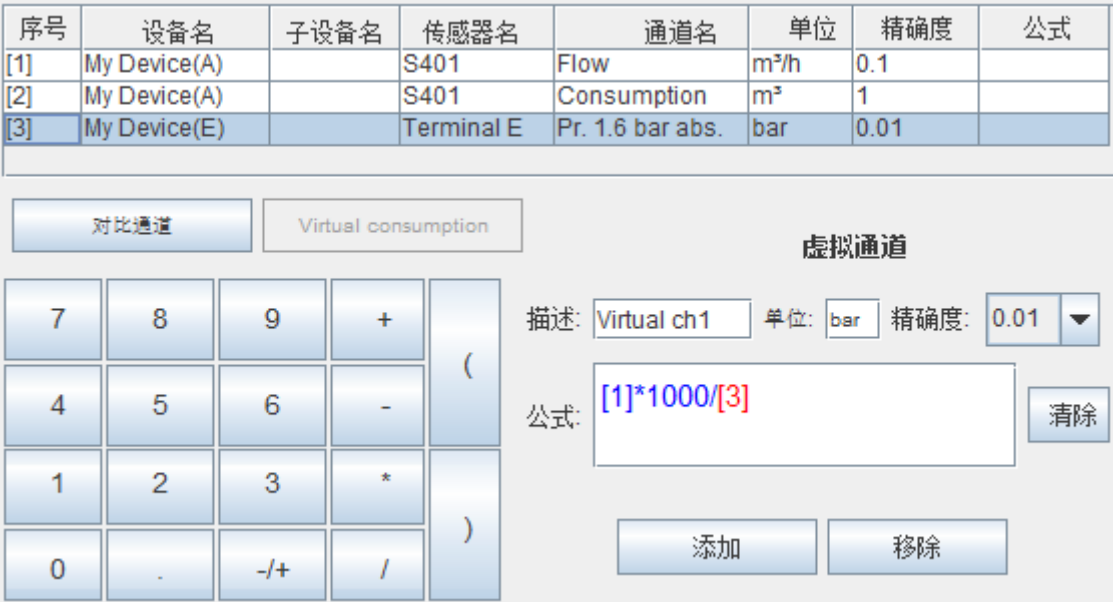

d. 将单位后的"bar" 改为"**m<sup>3</sup>/h**",,将分辨率中的"0.01" 改为"**0.1**", 以便符合流量的测量单位。描述后的内容可根据需要修改。

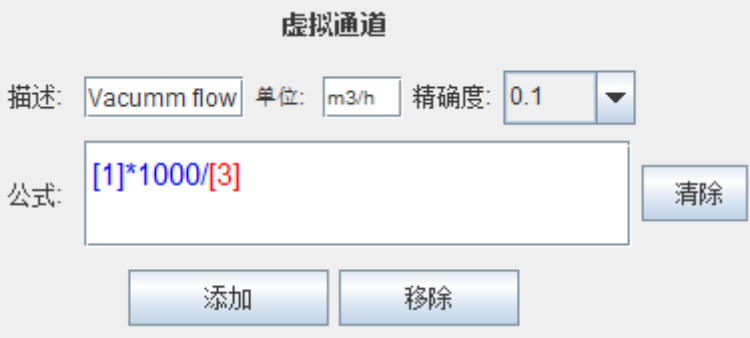

e. 点添加, 则创建了真空流量虚拟通道。

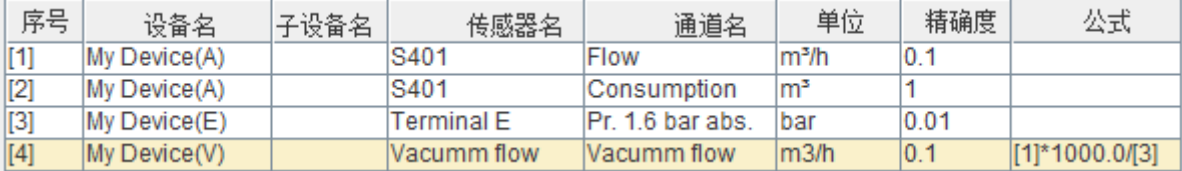

4. 创建虚拟累积量通道:

选择要计算累积量的虚拟流量通道,如序号[4],然后点 Virtual **consumption**。

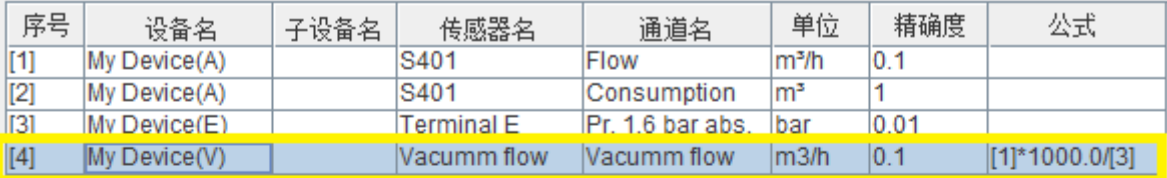

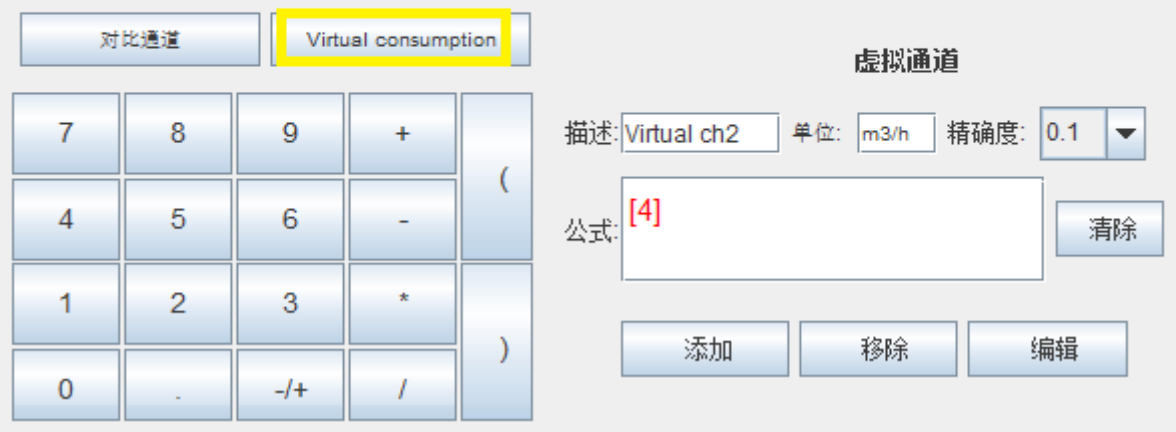

虚拟累积量通道则自动生成,如下图的 Index [7]。

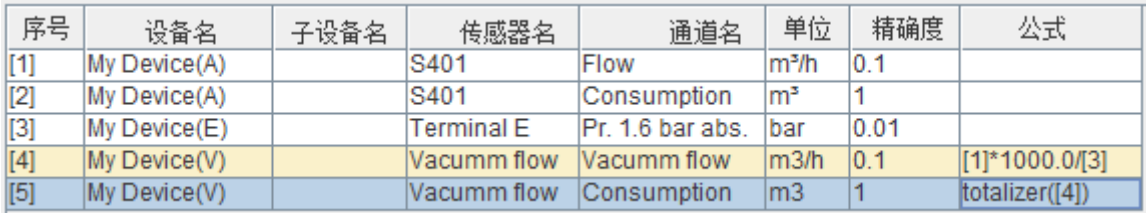

说明: 不需要配置虚拟累积量的公式,因为流量和累积量之间的计算公式已写 在 S330/S331 中。

- 5. 点 S4C-Dispaly 左边菜单中的显示, 将该虚拟通道添加到一个测量点中。
- 6. 点最后 > 下载配置到设备中,将配置的虚拟通道保存在 S330/S331 中。
- 7. 设置初始累积量: 点 S330/S331 触摸屏上的传感器设置菜单。详细信息[见](#page-49-0) [10.5.4](#page-49-0) [真空流量计](#page-49-0)(虚拟流量计)。
- 8. 查看虚拟通道的真空流量和累积量:在 S330/S331 触摸屏上,点下方菜单 栏中的 Value, 然后选择虚拟通道所在的场所。示例如下图。

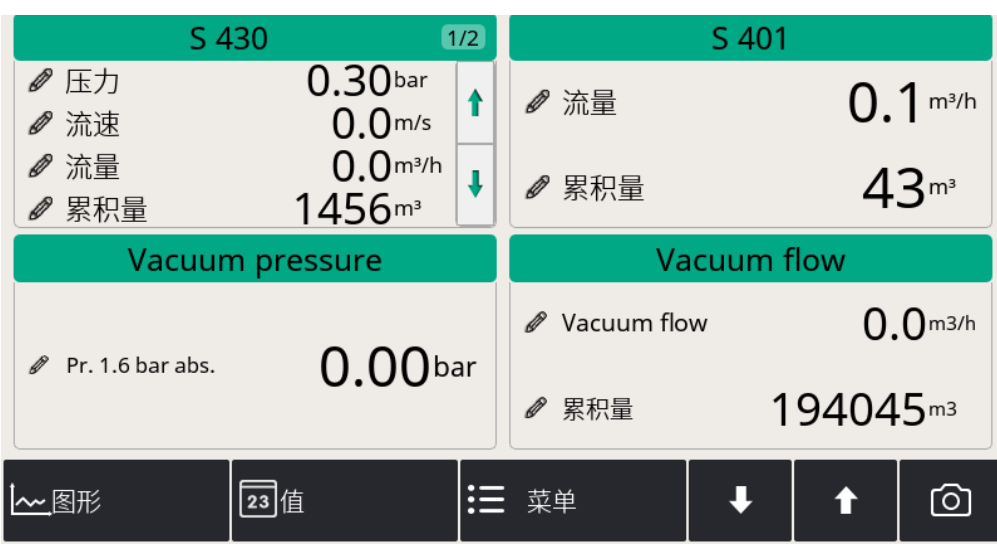

### **14.1.2** 监测各分支管道的总消耗量

虚拟通道的另一个应用是在线监测多条分支管道的总消耗。

本节以 S418 和 S401 的流量通道和累积量通道为例进行说明。4 个通道如下:

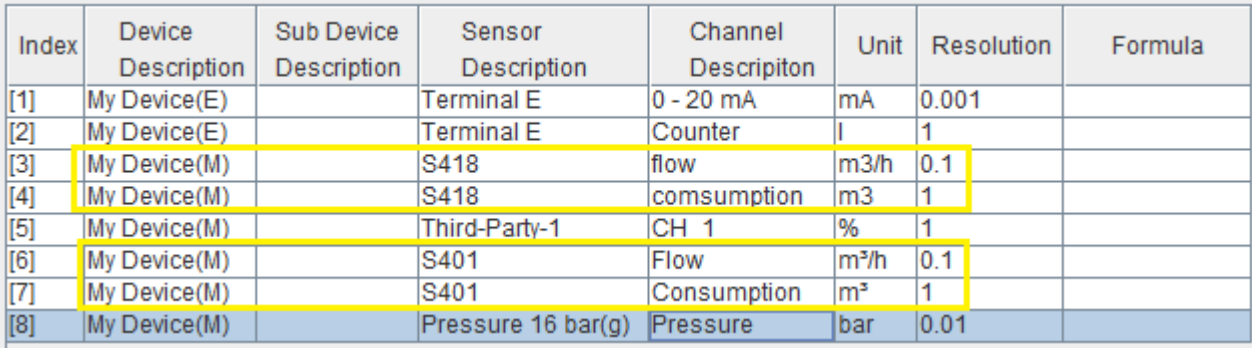

按照以下步骤创建和查看总流量和总累积量:

1. 创建总流量通道

- a. 选中 S418 流量通道, 该例子中为 Index [3]。 此时,公式项里出现**[3]**。
- b. 点击屏幕键盘中的**+**,然后 选中 S401 的流量通道。该例子中为 Index [6]。描述中的文字可以修改为你想要的虚拟流量通道的名字。

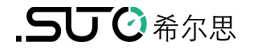

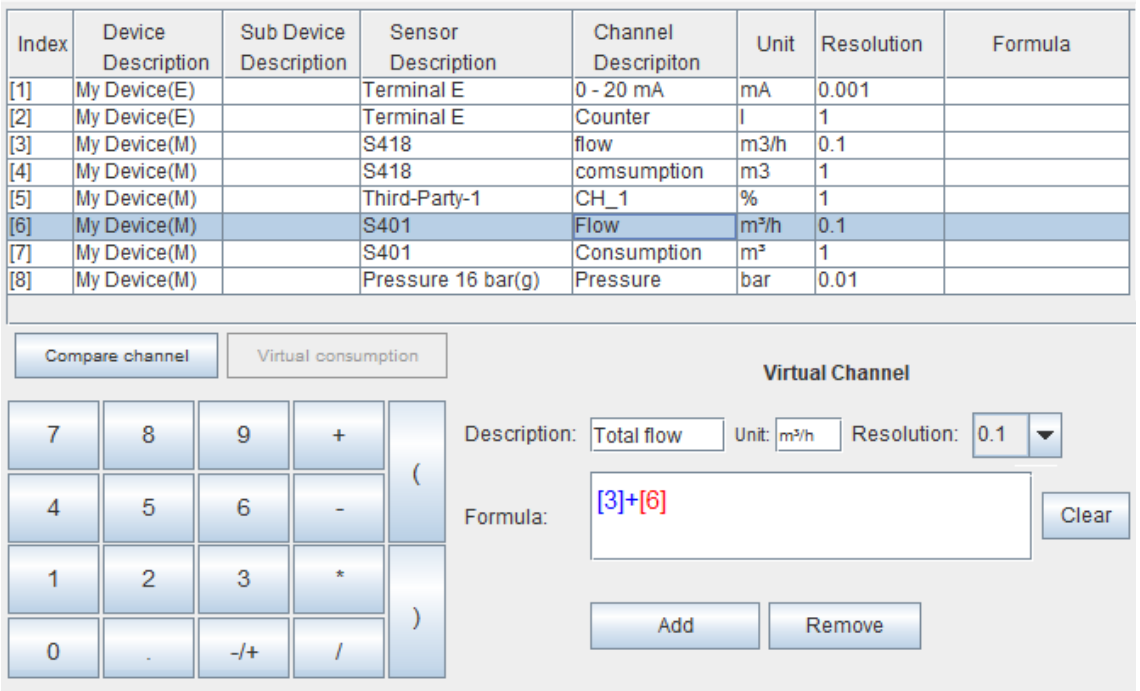

- c. 点增加, 则创建了一个虚拟通道作为总流量。
- 2. 选中 S418 和 S401 的累积量通道,按照步骤 1 的操作可为累积量创建一个虚 拟通道。

两个虚拟通道创建完成,它们是 Index [9] 和 Index [10], 如下图。

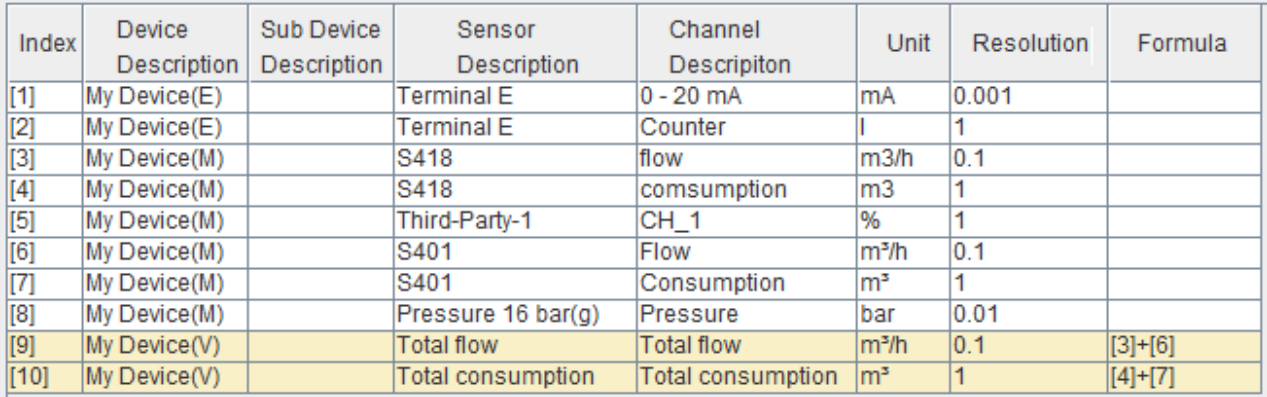

- 3. 点 S4C-Dispaly 左边菜单的显示,将这些虚拟通道添加到测量点。
- 4. 点最后 > 下载配置到设备中,将虚拟通道的配置保存在 S330/S331 中。
- 5. 查看虚拟通道的真空流量和累积量: 在 S330/S331 触摸屏上, 点下方菜单栏 中的Value,然后选择虚拟通道所在的场所。

### **14.2** 设置压缩机运行时长监测

通过接线与配置, S330/S331 可监测压缩机运行时长。具体步骤如下:

- 1. 将一台压缩机上的继电器信号连接至 S330/S331 的 Terminal E 或 F 口。具 体连线,参见第 [8.2.7](#page-26-0) 节所述。
- 2. 用随机所附 USB 线将 S330/S331 的 USB 口与安装有 S4C-Display 软件的 电脑相连。
- 3. 启动 S4C-Display 软件。按下图所示, 配置 S330/331 Terminal E 或 F 端 口的第 2 通道,使其接收压缩机继电器输出的开/关状态信号,监测压缩机运 行时长:
	- Measurement Type:选择 Compressor。
	- Description: 填写该运行时长在 S330/S331 上显示的名称, 例如 Compressor 1。

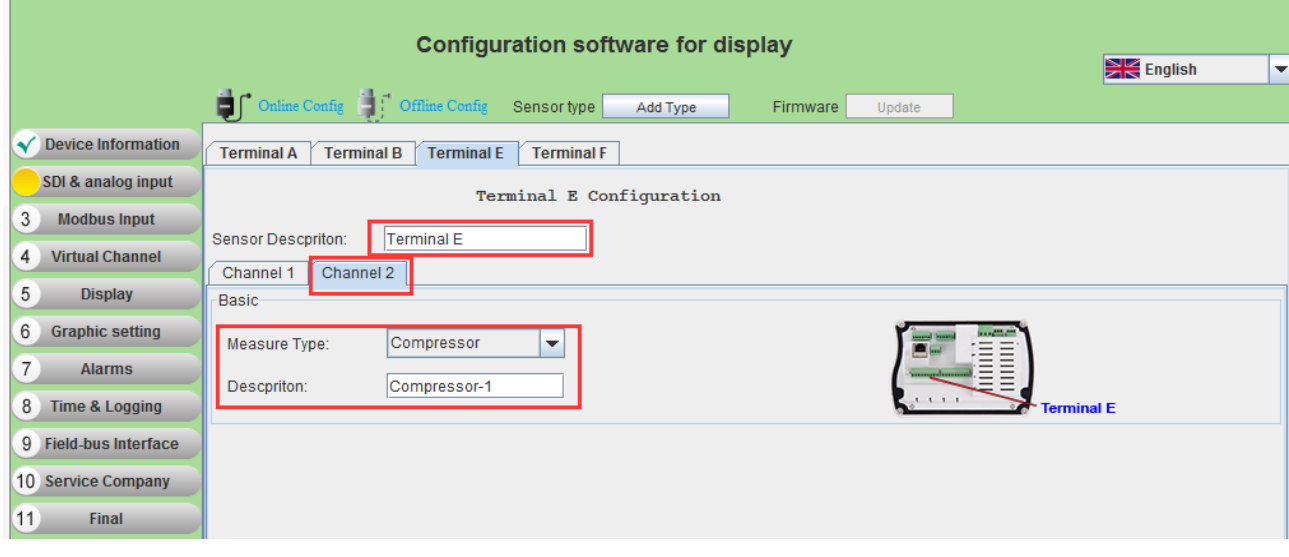

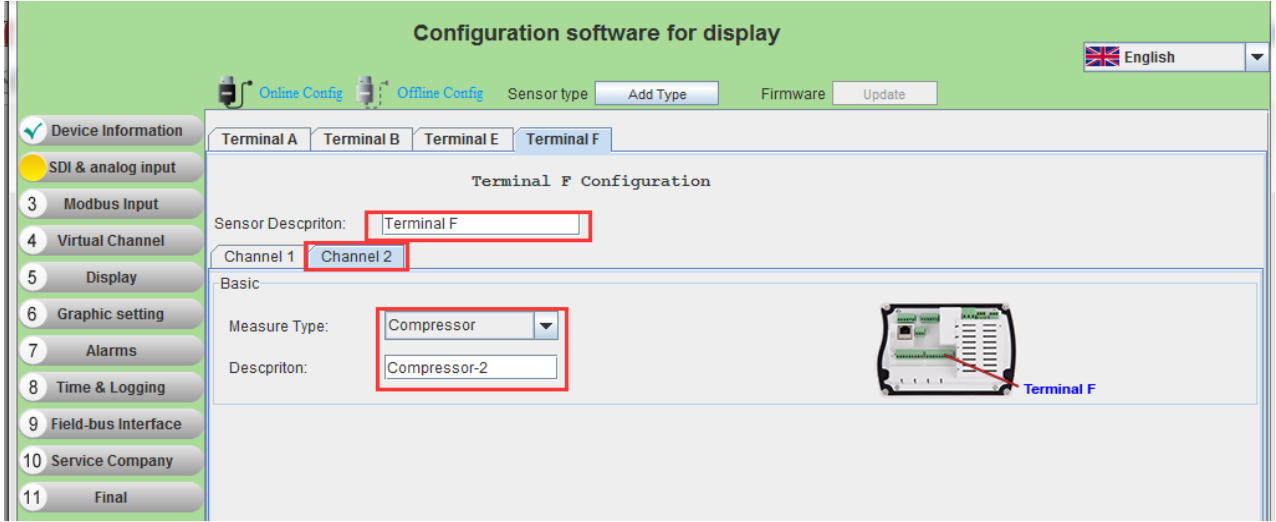

通过 S330/S331 触摸屏操作菜单,用户可以对压缩机运行时长进行清零。

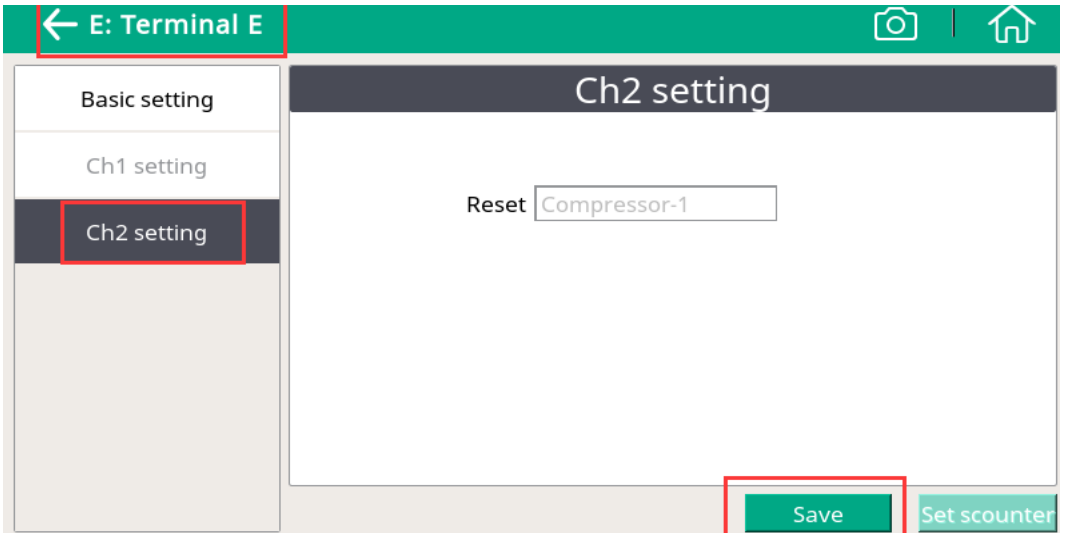

### 备注:

用户对 Terminal E 或 F 中任一 Terminal 的第 2 通道进行重置操作, Terminal E 与 F 的第 2 通道测量值都会被重置归零,如下示例,对应的两台压缩机运行时长都 会被清零。

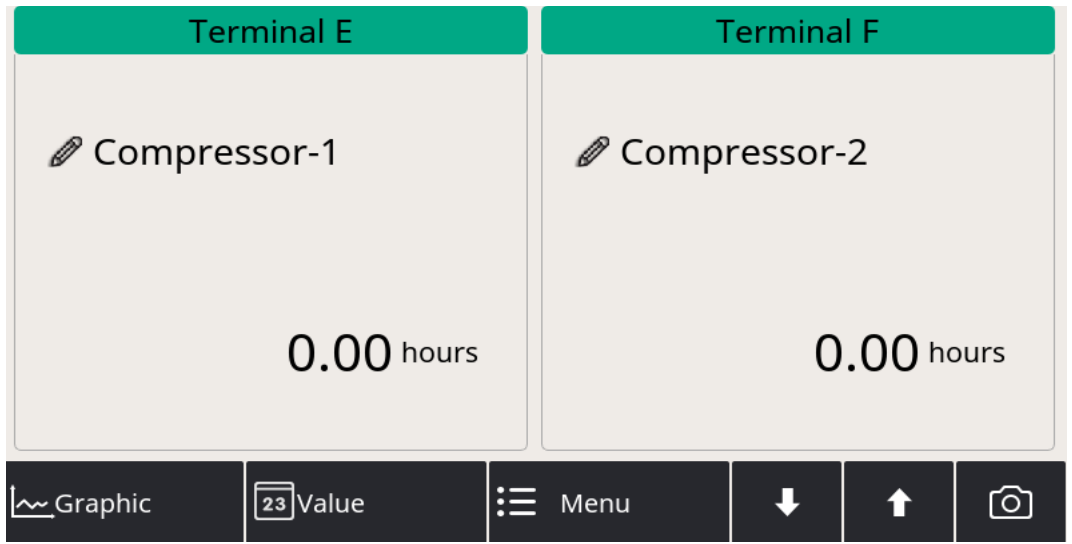

## **15** 固件升级

本章介绍如何对 S330/S331 的固件进行升级。有两种办法进行升级:使用 S4C-Display 软件或 U 盘。

### **15.1** 用 **S4C-Display** 进行升级

## **15.1.1** 准备

- 安装有 S4C-Display 软件的电脑。 S4C-Display 可在 [www.suto-itec.com](http://www.suto-itec.com/us/downloads) 下载。
- 电脑联网。
- USB 电缆(USB A-micro), 配备在 S330/S331 里的。
- 固件文件,可在 [www.suto-itec.com](http://www.suto-itec.com/us/downloads) 下载。
- S330/S331 上电并启动,可看到测量值屏幕。
- 用 USB 电缆将电脑和 S330/S331 连接,之后 USB 驱动程序会自动安装。

### **15.1.2** 升级步骤

按如下步骤升级 S330/S331 的固件。

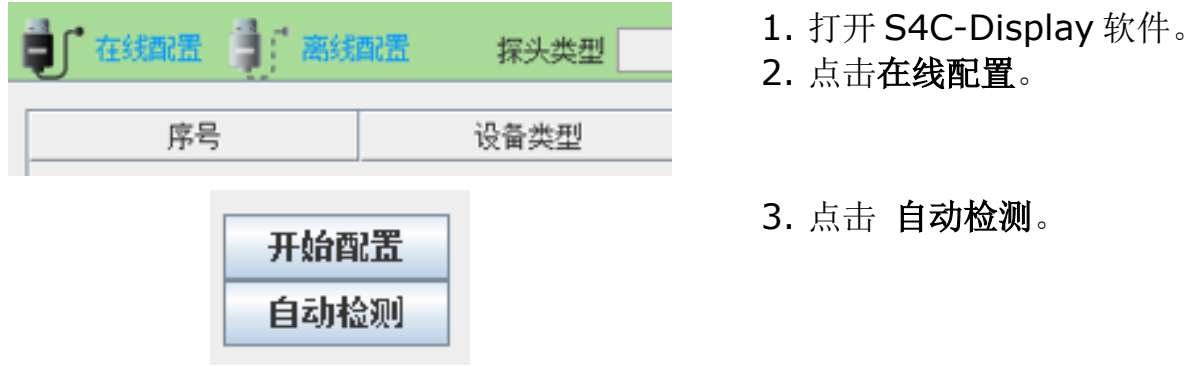

4. 连接的 S330/S331 出现在列表里。

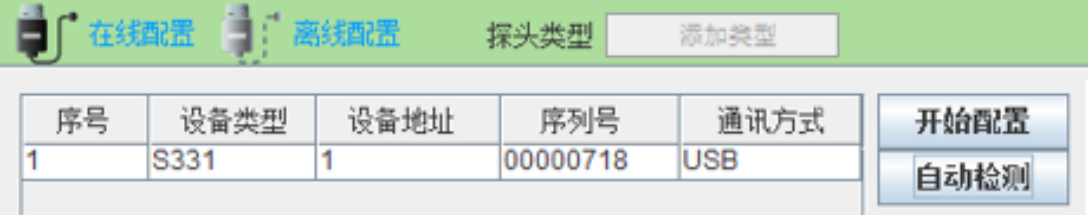

5. 选中该 S330/S331。

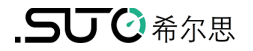

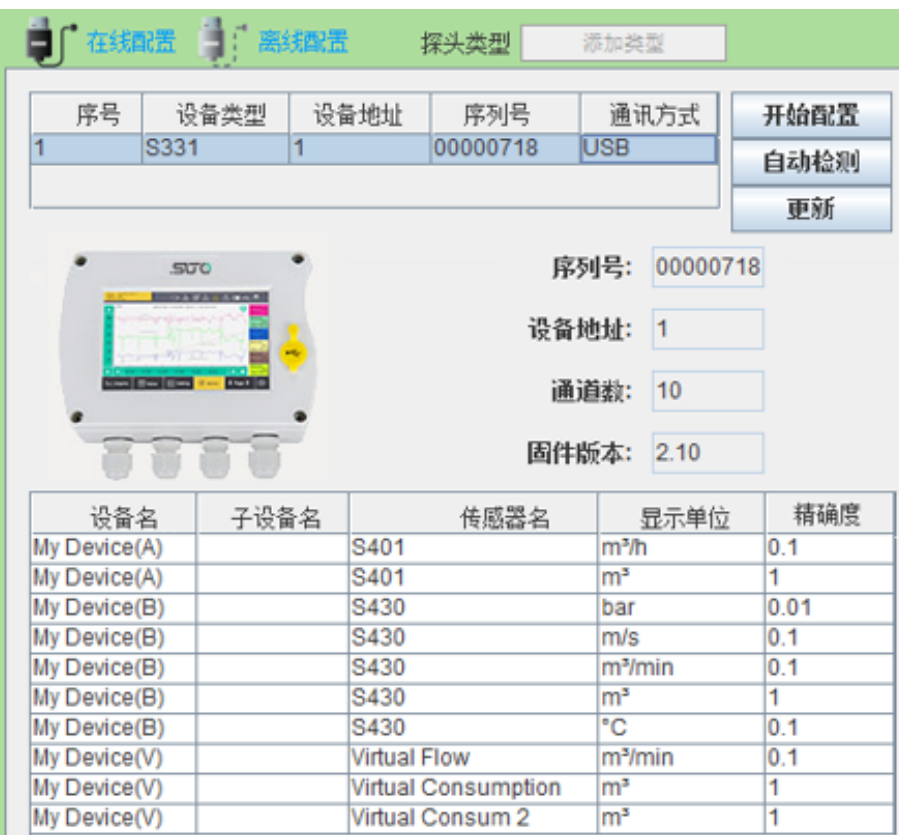

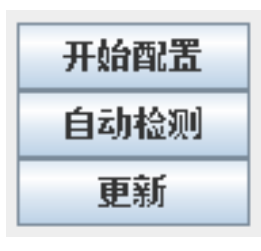

# 6. 点击 更新。

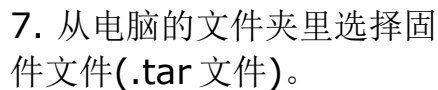

然后点 **Load**。

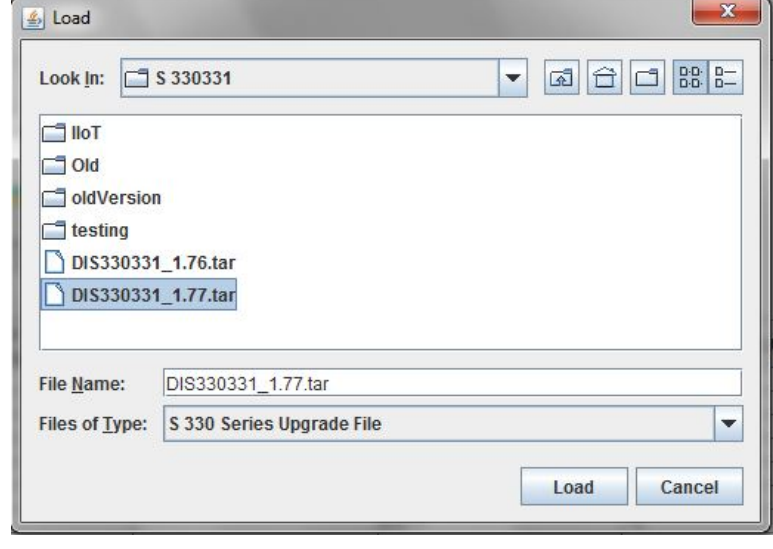

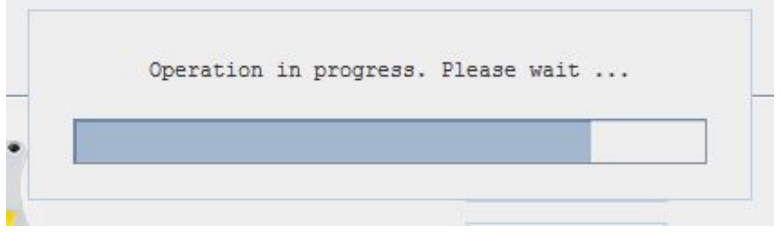

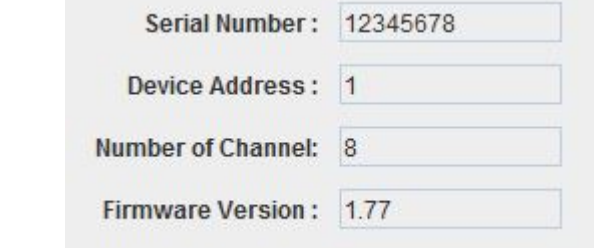

8. 等待升级完成。 说明: 升级过程中不要关闭电 源或断开 USB 电缆。

升级完成后, S330/S331 会 自动重启,出现测量值页面。

可以产看到升级后的固件版 本。

## **15.2** 用 **U** 盘进行升级

#### **15.2.1** 准备

- 带 type-A 的 USB 口的电脑。
- Type-C U 盘。
- 将 U 盘插入电脑 USB-A 口。
- 从 [www.suto-itec.com](http://www.suto-itec.com/us/downloads) 上将固件文件下载到 U 盘。 说明: 固件版本 $\geq$  V2.1 时, 其文件名后缀为 suto, < 2.1 时, 后缀为 tar。

### **15.2.2** 升级步骤

- 1. 将 U 盘插入 S330/S331。
- 2. U 盘的标志 ■■ 出现在 S330/S331 屏幕上后, 点 菜单 > 系统设置 > 系统升级,如下的窗口出现。

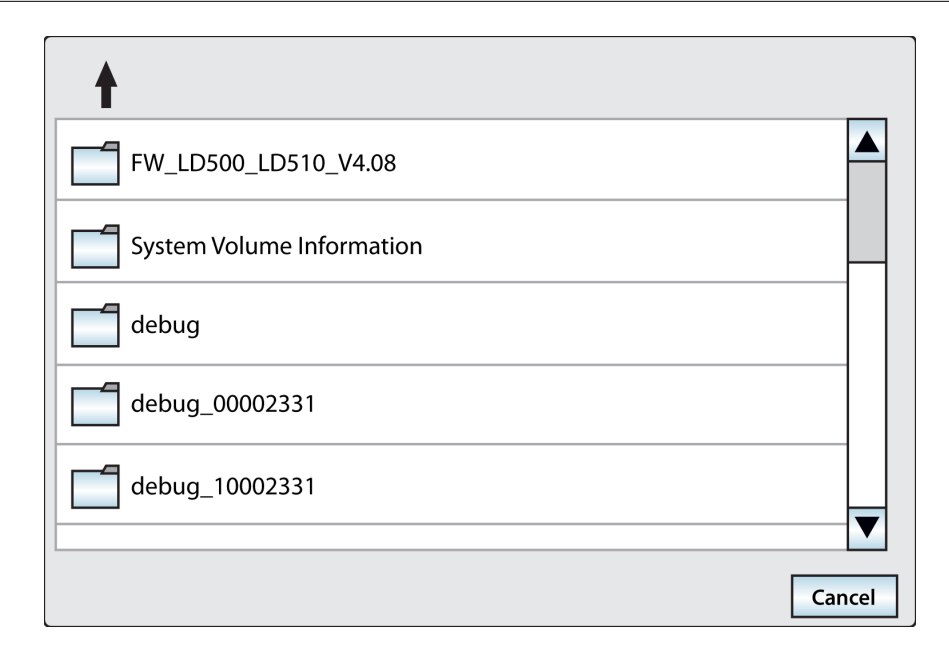

- 3. 从下拉框中选正确的固件,然后点 **Yes**,则固件升级开始。
- 4. 升级完成后, S330/S331 自动重启。

# **16** 可选配件

可订购的附加配件如下:

- A1662, 提供 2 路模拟输入 0 ... 20 mA/ 4 ... 20 mA/ 0 ... 10 V + 2 路脉 冲输入。
- 连接板,用于将 4 ... 20 mA 模拟和脉冲信号回路到 PLC,可安装在 A1666 和 A1668 的壁挂式外壳中。
- USB 4G dongle, 含 S4A 软件 (A1670)。
- USB 4G dongle 保护壳,带有 M12 接头的 2 米电缆 (A554 0131)。
- 8 通道报警继电器模块 (A1510)。

## **17** 维护

建议使用湿布清洁显示器。

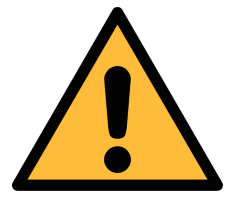

## 注意**!** 不要用异丙醇清洁显示器!

 **18** 废弃物的处置

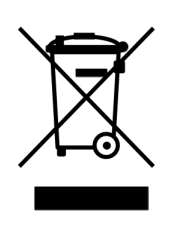

电子设备是可循环利用的材料,不属于生活垃圾。设备、配件和外 箱的处置必须符合当地法规的要求。废弃物也可由产品制造商进行 回收,请与制造商联系。

## **19** 附录 **A – Modbus** 模块 **32** 位浮点数的字节顺序

Modbus 通信接口的缺省设置如下:

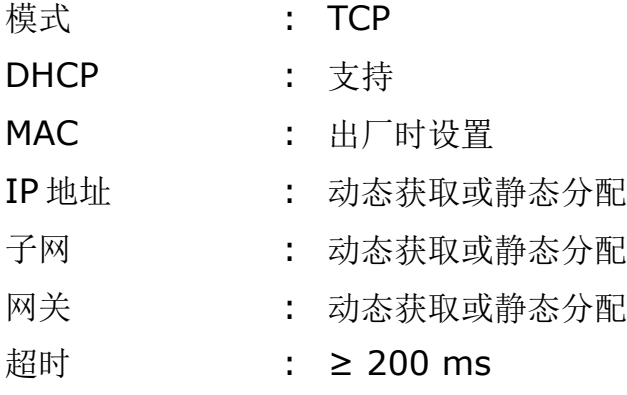

本设备返回给主机的响应消息为:

• 功能码:03

字节顺序的信息如下表所示:

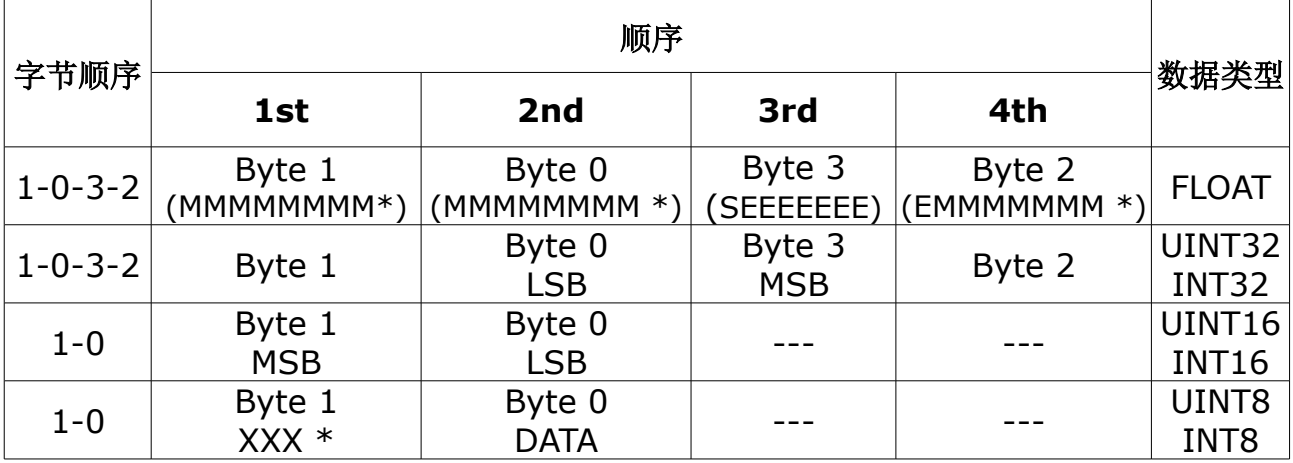

\*S: 信号,E:指数,M: 小数,XXX: 没有值

### **MSB** 和 **LSB** 的解释

MSB: Most Significant Byte, 最高有效字节优先, 也称大端字节顺序。

LSB: Least Significant Byte, 最低有效字节优先, 也称小端字节顺序。

例如,对于 MSB 优先系统,数据 0x12345678 在 CPU 的 RAM 中的存储顺序为 0x12, 0x34, 0x56, 0x78。对于 LSB 优先系统, 数据 0x12345678 在 CPU 的 RAM 中的存储顺序为 0x78, 0x56, 0x34, 0x12。

在 Modbus 帧中,一个 4 字节数据的传输顺序为 Byte1-Byte0-Byte3-Byte2。对 于 MSB 优先系统,主机须将字节顺序变为 Byte3-Byte2-Byte1-Byte0 才能使数 据正确显示。对于 LSB 优先系统,主机需将字节顺序变为 Byte0-Byte1-Byte2- Byte3 才能使数据正确显示。

## **20** 附录 **B –** 测量仪器功耗

S330/S331 紧凑型和扩容型分别可以给外部传感器提供最多 10 W 和 50 W 的电 源。请参照下表来计算 S330/S331 能支持多少传感器同时工作。如果需要连接的 传感器总功耗超过 10 W (对紧凑型)或 50 W (对扩容型),需要使用外部电源。

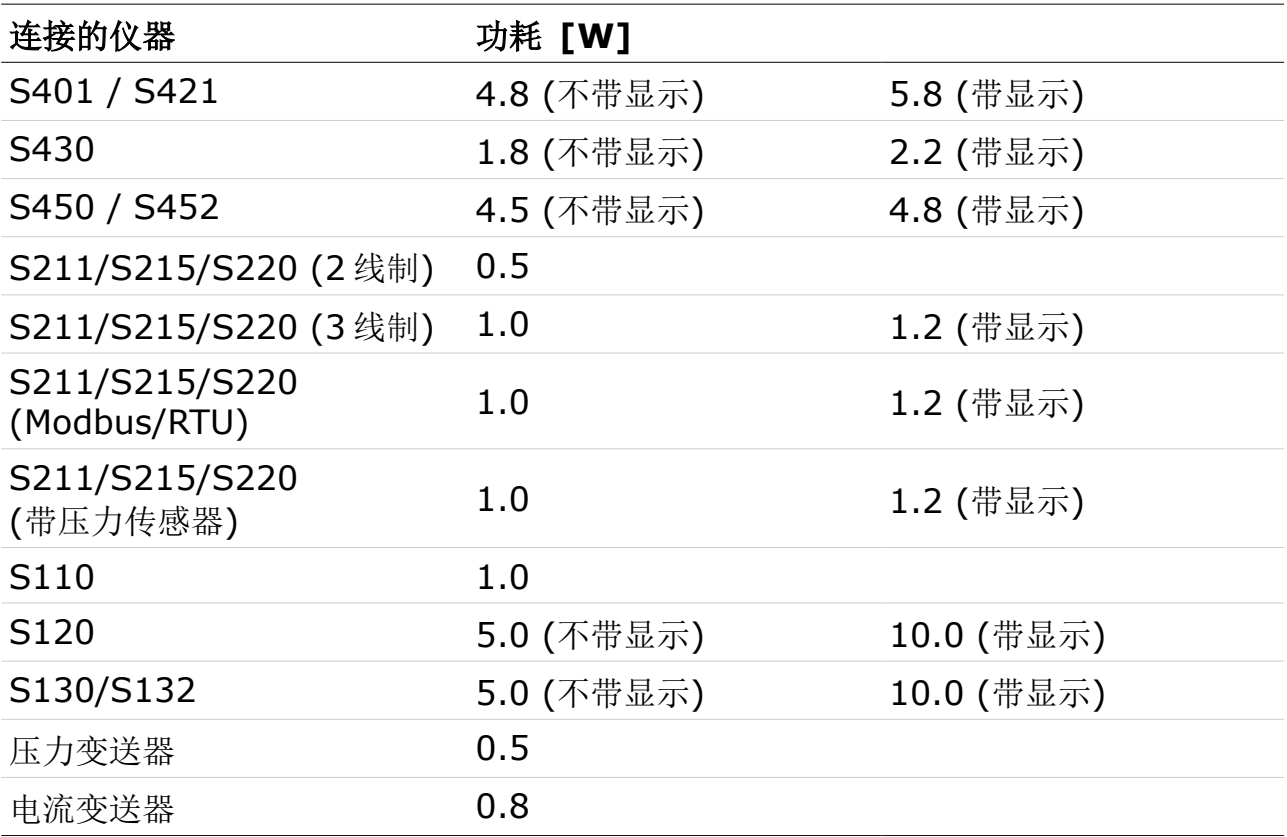

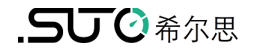

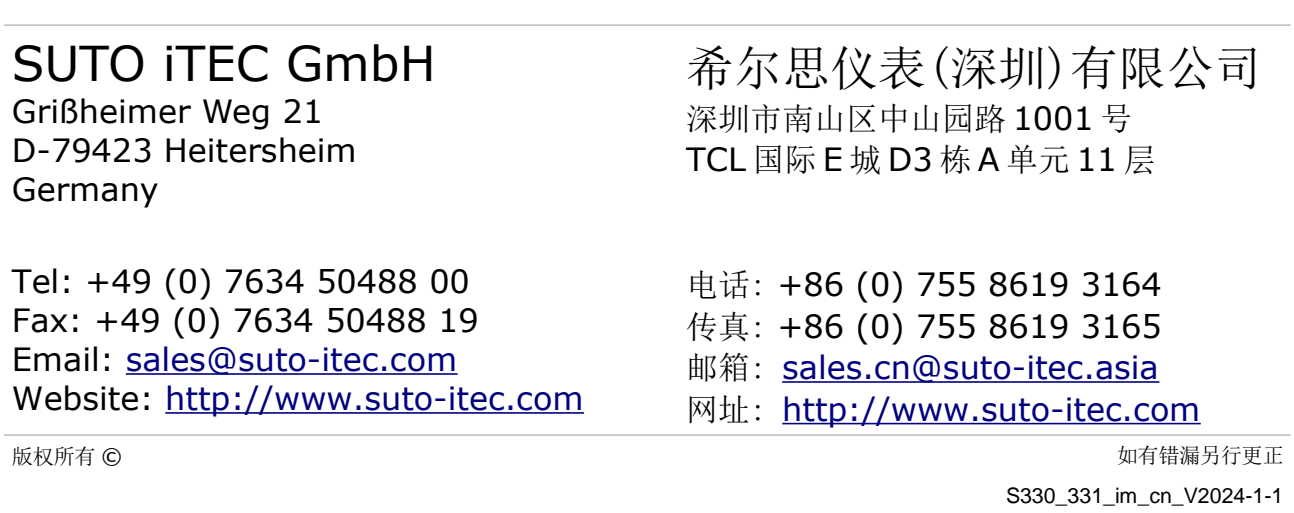